# **OPENBOARD 1.4.1**

#### **RÉSUMÉ :**

- Après avoir fait la documentation du logiciel Open-Sankoré sous [Opale](https://scenari.org/modeles/Opale/co/opale.html) , voici celle du logiciel de tableau blanc interactif [OpenBoard](http://www.openboard.ch/index.html) à destination des enseignants. Ce logiciel est multi-plateforme, libre et gratuit. Toutes nos formations TBI, à l'atelier 19 et hors les murs, sont faites en utilisant ce logiciel car simple à prendre en main et sans contrainte de licence pour l'utilisateur.
- La version pdf est disponible sous deux formes : complète avec table des matières OpenBoard\_avec\_table\_des\_matieres.pdf<sup>[p.]</sup> condensée pour réduire le nombre de pages OpenBoard\_condense.pdf<sup>[p.]</sup>
- [p.] Si vous êtes pressé Il existe aussi des ressources très intéressantes sur ce logiciel sur le site [OpenBoard.ch](http://www.openboard.ch/support.html) avec entre autre des formats **"expliqué en une page**" que certain(e)s enseignant(e)s plastifient pour "toujours l'avoir avec soi" !
- Les sources de cette documentation est en premier lieu la documentation [Open-Sankoré](https://fr.wikipedia.org/wiki/Open-Sankor%C3%A9) (qui n'est plus disponible) et pour certaines fonctionnalités le manuel du [Sem Logistique - Genève](http://www.openboard.ch/support.html).

# **I. Débuter avec OpenBoard**

### **RÉSUMÉ :**

Aprèsavoir lancé le logiciel, prenez simplement le stylet<sup>[p.99]</sup> et commencez à écrire sur l'écran. Ne soyez pas craintif à l'idée d'appuyer la pointe du stylo : allez-y franchement, comme si vous écriviez avec un stylo bille sur une feuille de papier. Maintenant que vous avez écrit vos premières lignes, un simple coup d'œil aux icônes devrait vous permettre de comprendre rapidement le fonctionnement d'OpenBorad.

# **1. Première prise en main**

**RÉSUMÉ :**

Phase de substitution où vous allez remplacer votre tableau blanc et feutres par le tableau numérique.

# Vidéo d'introduction

Lien vers la vidéo sur la [Chaîne Youtube Openboard](https://www.youtube.com/watch?v=z3gvjjDBxv0)

# <span id="page-0-0"></span>Le bureau

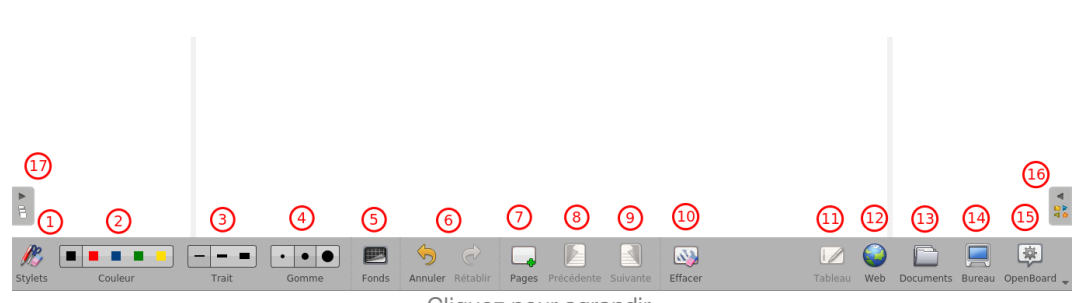

Cliquez pour agrandir.

- 1. **Affiche/masque** la palette d'outils liée au stylet.
- 2. Les boutons "Couleur" permet de **modifier la couleur du trait** d'écriture.
- 3. Les boutons "Trait" permet de choisir l'**épaisseur du trait**.
- 4. Permet de sélectionner une **taille de gomme** pour effacer vos annotations.

Creative Commons - Attribution - Partage dans les Mêmes Conditions Permet de **choisir** parmi **quatre fonds** de page.

**Source principale historique :** [Open-Sankoré](https://fr.wikipedia.org/wiki/Open-Sankor%C3%A9) **Source secondaire :** [Sem Logistique - Genève](http://www.openboard.ch/)

### **NOTIONS ET COMPÉTENCES :**

Création de

**AUTEURS : •** Christophe Rhein

- contenu Résoudre des
- problèmes techniques
- 5. Permet de **choisir** parmi **quatre fonds** de page.
- 6. **Annule/rétablit** la ou les dernières actions effectuées.
- 7. **Crée une nouvelle page** ou permet d'ajouter une nouvelle page, dupliquer ou importer une page lors d'un clique long.
- 8. Permet de passer à la **page précédente**
- 9. Permet de passer à la **page suivante**.
- 10. **Efface la page** ou permet d'ouvrir la palette pour effacer les annotations, les objets ou la page entière lors d'un clique long.
- 11. Permet de revenir à l'affichage du ta[b](#page-99-0)leau lorsqu'une page Web<sup>[p.100]</sup> OpenBoard ou la fenêtre "Documents"est ouverte. Bouton présent également sur la palette d'outils en mode "**Afficher le bureau**".
- 12. Permet d'utiliser le navigateur We[b](#page-98-1)<sup>[p.99]</sup> intégré à OpenBoard.
- 13. "Documents" permet de **gérer l'organisation des cours**.
- 14. **Affiche** votre **bureau** en gardant toutes les fonctionnalités d'OpenBoard.
- 15. Le bouton "OpenBoard" permet d'accéder aux **réglages de l'application et de quitter** votre session<sup>[\[p.99\]](#page-98-2)</sup>.
- 16. Ouvre la **bibliothèque**.
- 17. Le "**Chemin de fer**" affiche un **aperçu** des **pages** de votre **document**.

# **a. La palette d'outils du stylet (1)**

Si la **palette** d'outils n'est **pas affichée** dès le démarrage du logiciel OpenBoard, il faut cliquer sur le bouton complètement à

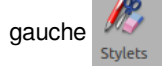

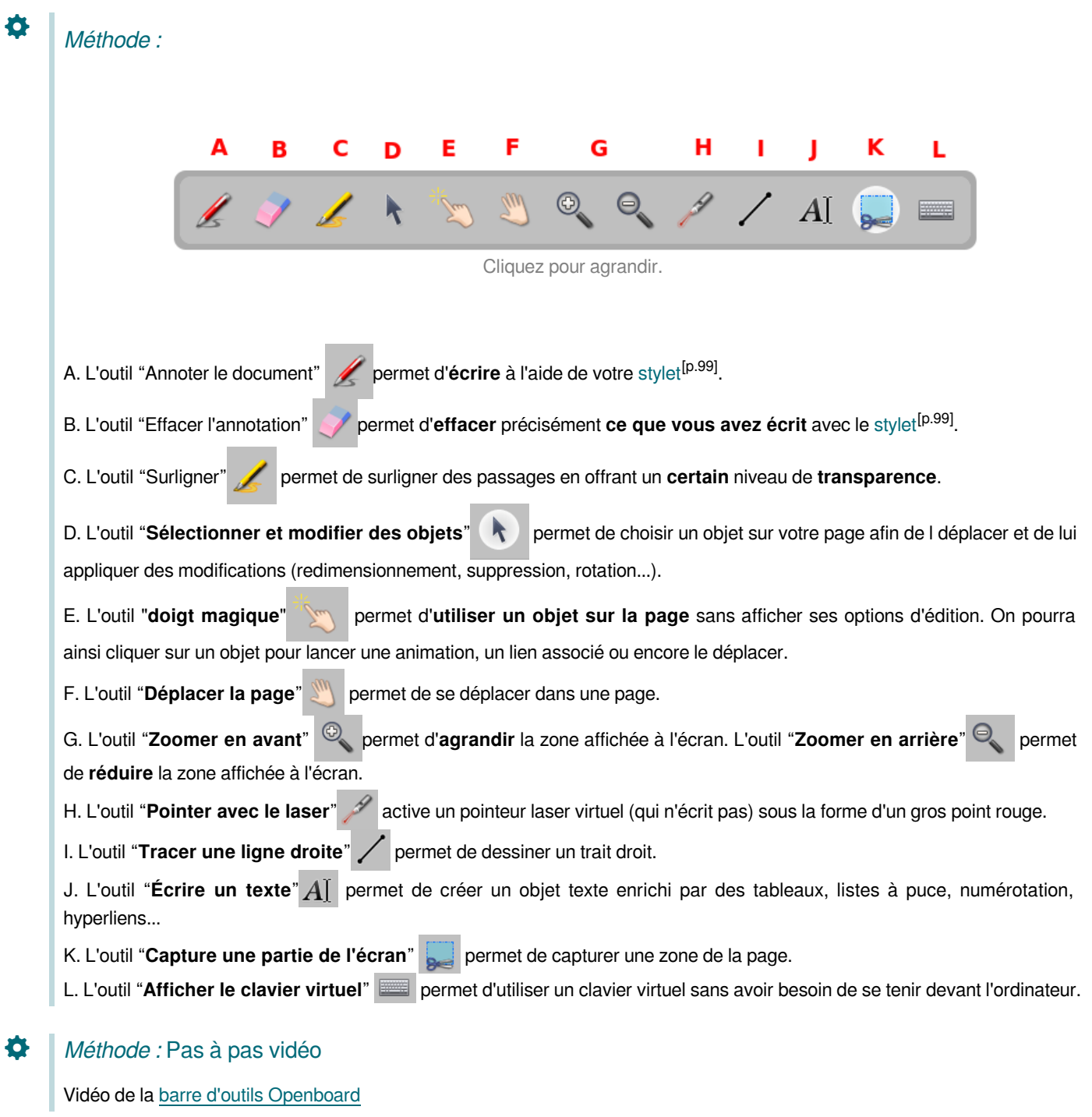

#### Conseil : Recentrer la page <sup>@</sup>

Si vous déplacez votre page à l'aide de l'outil "Déplacer la page" , vous pouvez **recentrer** la vue directement en **double-cliquant** dessus.

# Conseil : Dézoomer

Si vous agrandissez / réduisez votre page en utilisant l'outil "**Zoomer en avant**"

 $\odot$  et que vous voulez ensuite **revenir à la dimension originale**, vous trouverez à **droite en bas de la page un bouton avec une loupe barrée**. Si vous cliquez dessus vous retournerez automatiquement à la taille d'origine au lieu d'utiliser l'outil inverse.

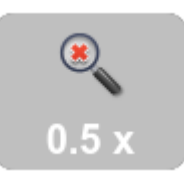

# **b. La couleur du trait (2)**

# O

Ø

# Méthode :

Les 5 boutons "Couleur du trait" permettent de modifier la couleur de votre écriture.

Chacune des cinq couleurs disponibles est optimisée pour offrir le meilleur contraste avec le fond choisi, et offre donc un confort visuel optimal pour les personnes qui suivent votre cours. Comme vous le montre l'image ci-contre, la **couleur** du trait **s'adaptera automatiquement** en fonction du fond de page<sup>[p.98]</sup> que vous aurez choisi.

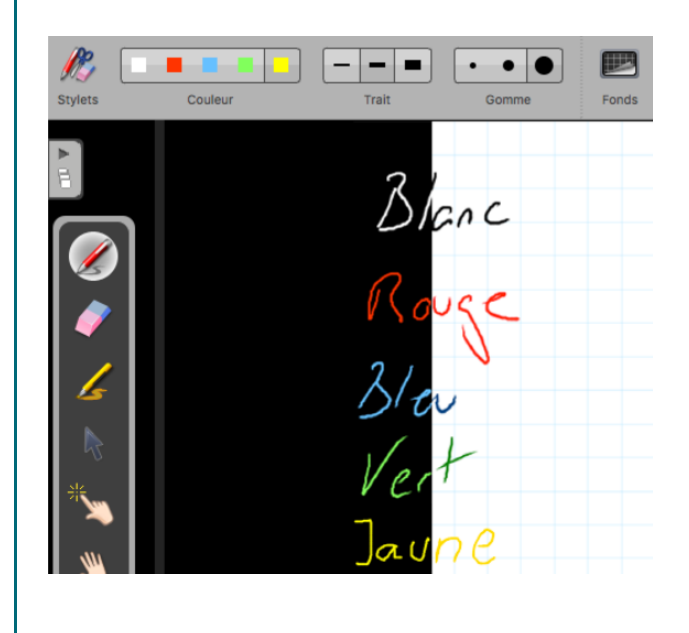

# Rappel :

乀

D

Les couleurs peuvent être modifiées dans le menu Openboard dans l'onglet stylo de a rubrique Préférences.

# Conseil :

Dans les préférences<sup>[p.]</sup> du logiciel, vous pouvez ainsi choisir de remplacer une des 5 couleurs de stylo par du blanc ce qui permettra d'écrire en blanc sur fond blanc. **Utile par exemple pour créer facilement un texte à trous**.

# **c. Le trait (3)**

#### Méthode : Ö

Les 3 boutons "Trait" vous permettent de sélectionner différentes épaisseurs de trait pour le stylo et le marqueur. Par défaut, le trait le plus fin et le trait moyen sont calibrés de manière idéale pour vos besoins d'écriture standards. Le trait le plus épais est quant à lui le plus adapté pour mettre en évidence un élément sur votre page.

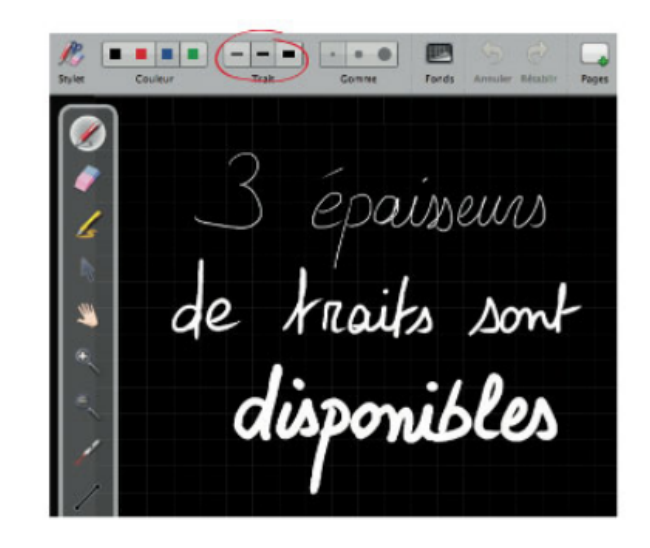

# **d. La gomme (4)**

# . . . .  $($   $\cdot$   $\cdot$   $\cdot$   $)$ Floyenne<br>• Toyenne<br>• Grande

### O

# Méthode :

Les boutons "**Gomme**" permettent de choisir la taille de l'outil qui vous permet d'effacer tout ou partie du texte que vous avez écrit.

**Trois tailles de gomme** sont à votre disposition :

- $\bullet$ une gomme "précise",
- une gomme de taille moyenne
- une gomme "frottoir" pour effacer rapidement le contenu d'une page.

# Rappel :

乀

Si vous **sélectionnez** l'une des **tailles** de l'outil **gomme**, celui-ci sera **automatiquement activé**.

# **e. Les fonds d'écran (5)**

#### Méthode : ♦

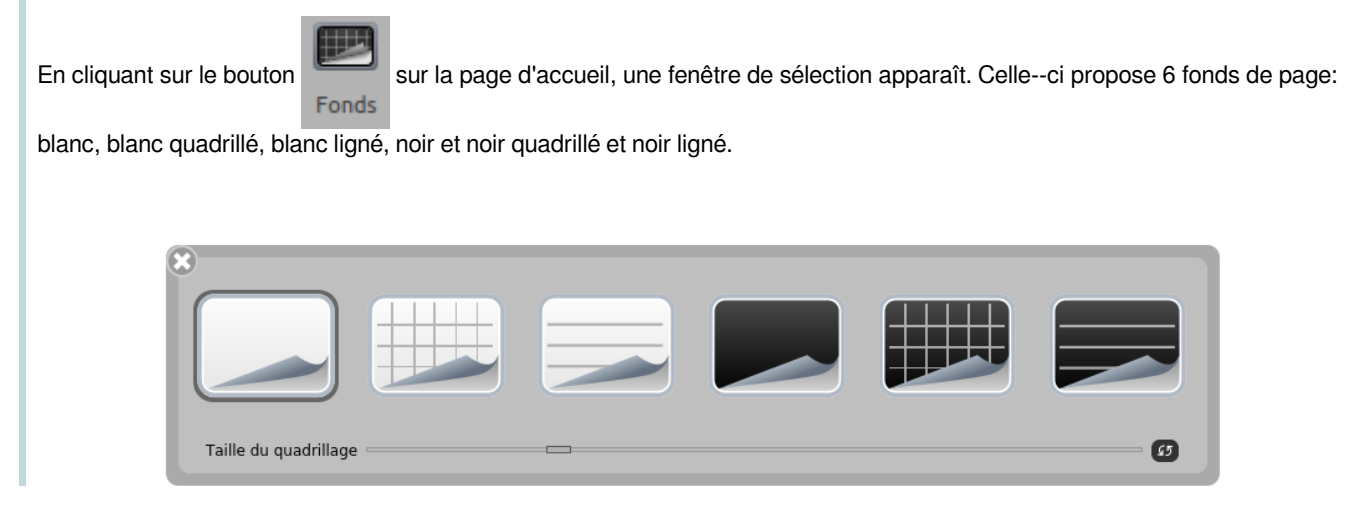

# Rappel :

乀

**Les fonds quadrillés sont là pour vous guider** : si la hauteur d'une lettre équivaut à la hauteur d'un carré, votre écriture est assez grande pour être vue confortablement depuis n'importe quelle distance. Vous pouvez également vous en servir pour **dessiner plus précisément**.

#### Complément : ┿

la taille du quadrillage (lignage) est maintenant ajustable, et ceci pour chaque page du document (le bouton à droite permet de revenir à la taille standard). Tant que le logiciel n'est pas quitté, la création d'une nouvelle page, ou même d'un nouveau document, garde le quadrillage choisi précédemment. Par contre, on revient à un quadrillage standard au lancement d'OpenBoard pour correspondre à environ 1cm à l'écran. La taille en pixels dépend donc de la résolution de l'écran sur lequel OpenBoard est utilisé.

# **f. Annuler/Rétablir (6)**

#### Méthode : ♦

Les boutons "Annuler" et "Rétablir" sur la [page d'accueil](#page-0-0)<sup>[\[p.](#page-0-0)</sup>  $1$  fonctionnent comme dans tous logiciels : ils permettent d'annuler ou de rétablir, étape par étape, les dernières actions effectuées.

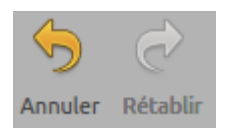

#### Attention : I

Vous pouvez modifier les actions effectuées **uniquement sur la page en cours** d'utilisation. Dès que vous changez de page, il ne sera plus possible d'utiliser cette fonction pour les actions effectuées précédemment.

# **g. Nouvelle page (7)**

#### Méthode : O

Le bouton dans la page d'accueil<sup>[p.1]</sup> ajoute une page à votre cours. Celle-ci se placera automatiquement à la suite de la page en cours.

#### Conseil : **P**

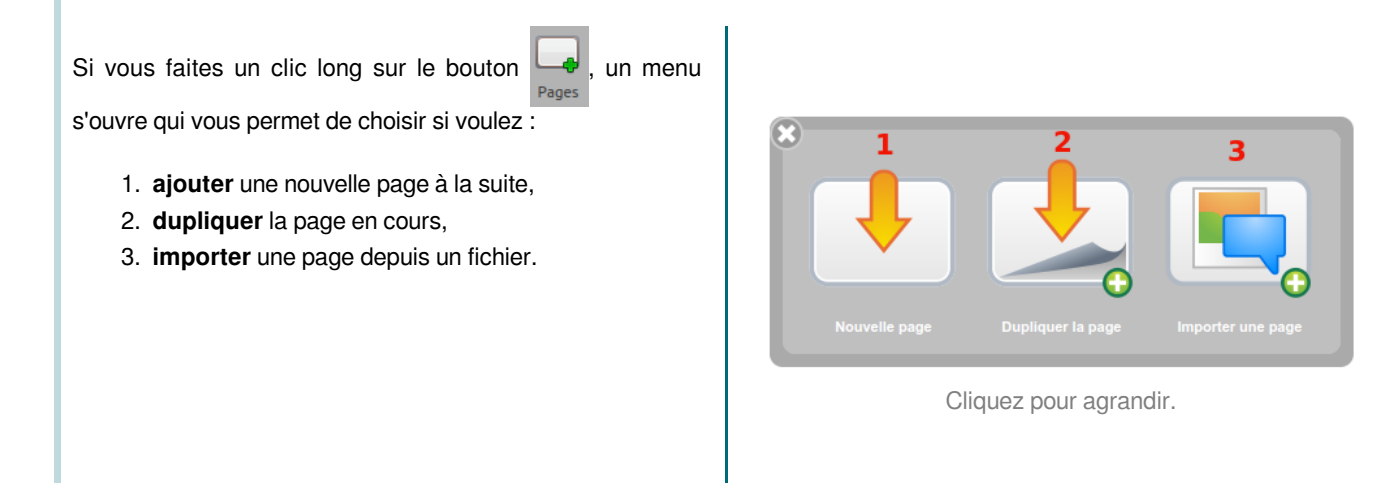

# Rappel :

乀

♦

La sauvegarde est effectuée à l'ajout ou au changement de page. Elle se fait aussi automatiquement après un délai (3 min par défaut).

# **h. Précédente/Suivante (8) et (9)**

# Méthode :

Permets de **naviguer** dans votre **document**. Un clic sur l'une des flèches permet de passer à la **page précédente** ou **suivante**. À **chaque passage d'une page** à l'autre, votre document est **automatiquement sauvegardé**.

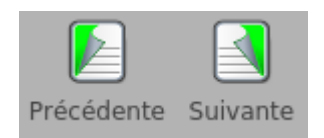

# **i. Effacer (10)**

# O Méthode : Le bouton "Effacer" permet d'effacer en un clic le contenu de votre page. Mais si vous faites un clic long sur le  $\overline{1}$ bouton "Effacer" , un menu s'ouvre qui vous permet de choisir si vous souhaitez effacer seulement : 1. vos **annotations** réalisées avec le stylet Cliquez pour agrandir. 2. les **objets** comme une image 3. la **page entière**, 4. le **fond**.  $\mathbf{\mathbf{I}}$ Attention :

Pour supprimer une page de votre document il y a deux solutions :

depuis le mode "Documents" utilisez la fonction ad hoc.

depuis le chemin de fer dans l'onglet de gauche  $\frac{1}{p}$  (plus de détails dans la rubrique "Chemin de fer").

# **2. Écrire et Capturer**

# **RÉSUMÉ :**

!

Vous allez découvrir comment :

- utiliser l'outil "texte (J)"
- utiliser l'outil "capture (k)"

# **a. Le texte (J)**

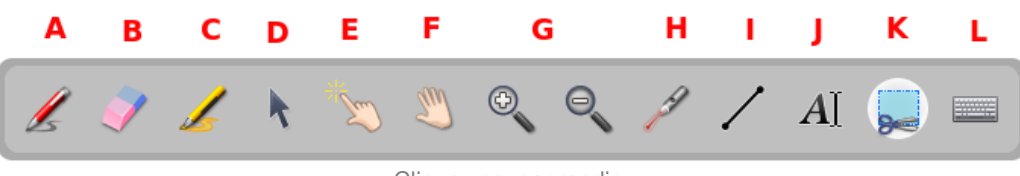

Cliquez pour agrandir.

# Méthode :

♦

Le bouton "Écrire un texte" **A**<sup>[ dans la barre d'outils vous</sup> permet de créer un objet texte sur votre page.

- 1. Permet de fermer l'objet texte et supprime le texte écrit.
- 2. Permet de dupliquer l'objet texte.
- 3. Ouvrir le menu déroulant

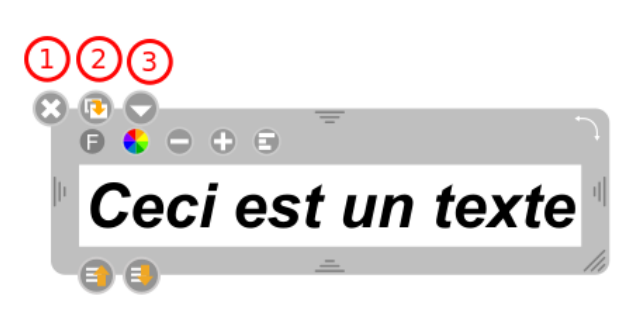

Le menu déroulant permet :

- de **verrouiller l'objet**, c'est-à‐dire qu'il vous sera impossible de le déplacer ensuite ;
- de choisir si vous voulez qu'il **soit visible ou non sur l'écran de projection** ;
- de choisir si vous voulez qu'il soit **éditable ou non**;

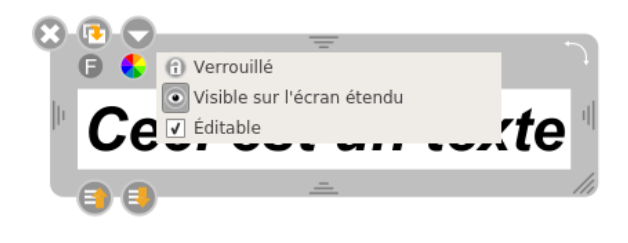

#### Méthode : Les différents outils pour créer du texte Ð

- 1. Permet de modifier la police de caractère
- 2. Permet de choisir la couleur du texte
- 3. Permet de réduire la taille du texte
- 4. Permet d'agrandir la taille du texte
- 5. Permet d'aligner le texte à gauche, à droite ou au centre

# **Comment modifier la police du texte ?**

#### Complément :  $+$

Il est possible d'effectuer des **modifications au niveau du texte**.

- A. Permet de **modifier la polic**e du texte.
- B. Permet de **modifier le style** de la police.
- C. Permet de **modifier la taille** du texte.

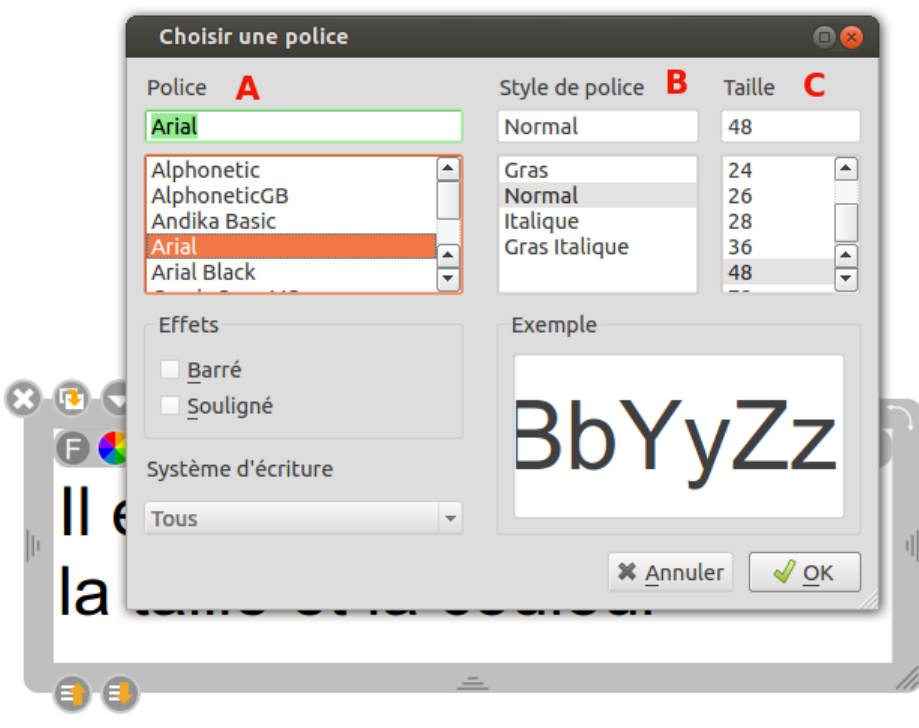

Cliquez pour agrandir.

# **Comment changer la couleur du texte ?**

#### Complément : ┿

Il est possible d'ouvrir les options de **modification pour la couleur du texte**.

A. Permet de choisir une couleur parmi des couleurs basiques proposées.

B. Permet de sélectionner précisément une couleur.

C. Après avoir sélectionné une couleur, vous pouvez la rajouter dans vos couleurs personnalisées.

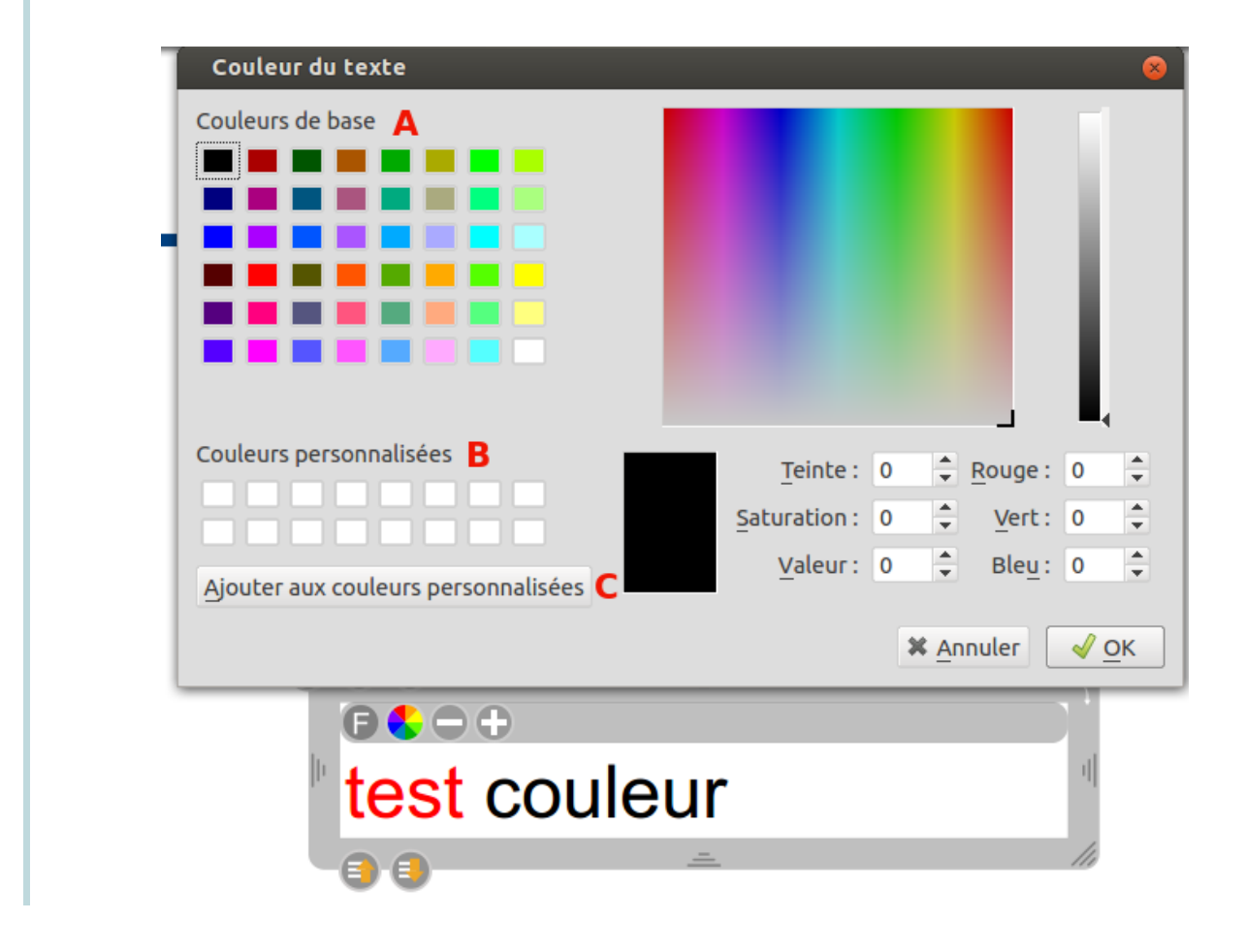

# **b. La capture (K)**

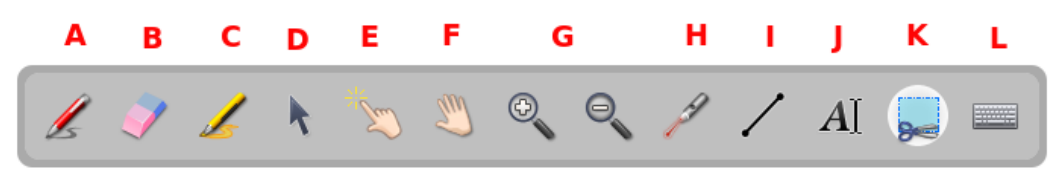

Cliquez pour agrandir.

# Méthode :

♦

L'outil "Capture une partie de l'écran" sur la barre d'outils permet de capturer une zone de la page. Une fois que vous avez sélectionné la partie à capturer, un menu s'ouvre vous permettant de choisir :

- 1. si vous voulez **ajouter** l'image à la **page ouverte**
- 2. l'**ajouter** sur une **nouvelle page**
- 3. l'**ajouter** directement dans votre **bibliothèque**

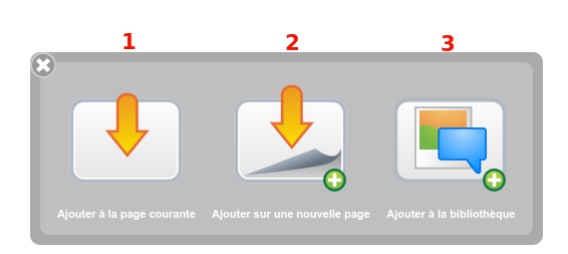

Cliquez pour agrandir.

# **3. Manipuler les objets sur le tableau**

### **RÉSUMÉ :**

Il s'agit de découvrir :

- Comment redimensionner et retourner un objet
- Comment déplacer, manipuler plusieurs objets en les groupant.
- Comment déplacer un objet à l'avant ou à l'arrière d'un autre.

### [cf. Manipuler les objets]

# **a. Manipulations de base d'un objet**

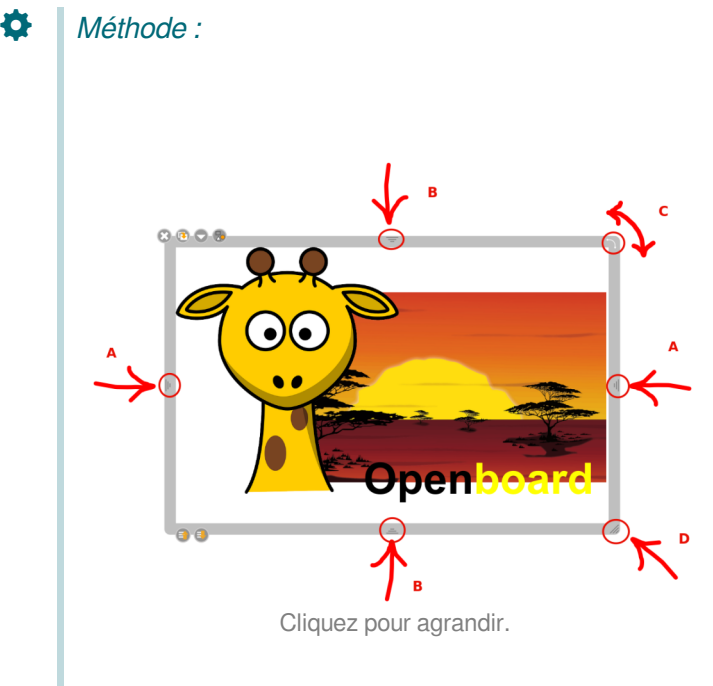

A. Glisser vers la droite ou la gauche la poignet pour **agrandir ou réduire la largeur** de l'objet

B. Glisser vers le haut ou le bas la poignet pour **agrandir ou réduire la hauteur** de l'objet.

C. Glisser le coin supérieur droit pour **effectuer une rotation à l'objet**. Un cadre indique l'angle de rotation.

D. Glisser en diagonal la poignet pour **agrandir ou réduire proportionnellement** l'objet.

# Complément :

┿

Il est possible d'effectuer une **symétrie axiale horizontale ou verticale** d'une image en la glissant par la poignée vers son côté opposé.

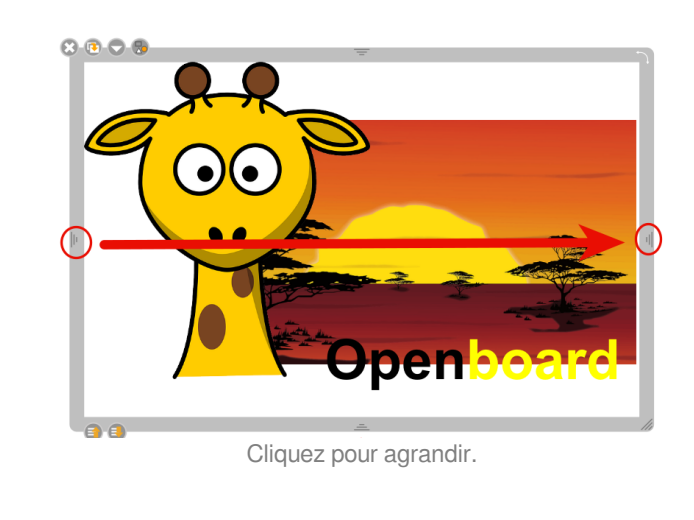

#### ļ ı Attention :

i

Ces manipulations sont **possibles sur tout objet** placé sur la page. Si l'objet est trop petit certaines poignets ne seront pas utilisables ou absentes (son par exemple).

# **b. Utiliser le doigt magique (E)**

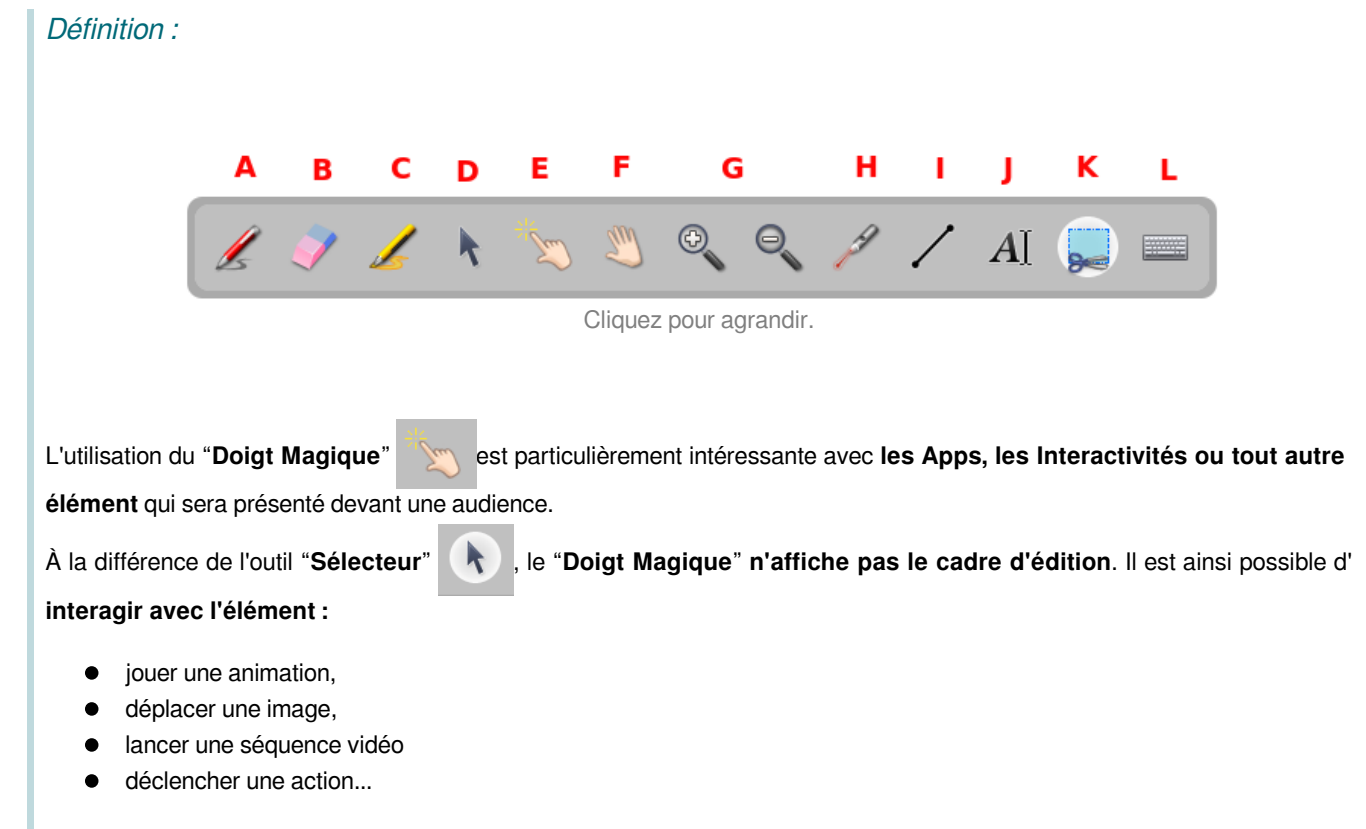

sans que l'on ne voie des éléments d'interface indésirables.

# **c. Grouper-dégrouper des objets**

Il est possible de **grouper** des objets, que ce soit les **annotations** faites au tableau, mais également les **images** et tout autre objet. **Grouper des objets dans Openboard** 

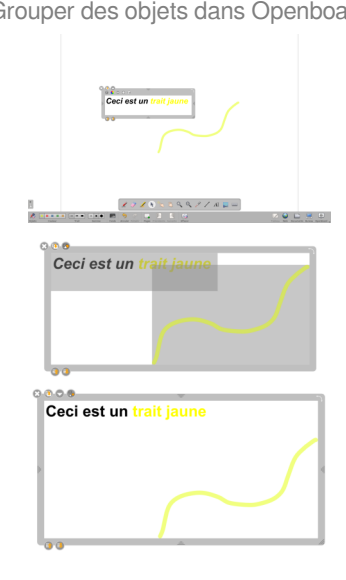

#### Méthode : ⋫

L'outil "grouper" permet de déplacer, réduire, agrandir des objets en une seule fois. Pour effectuer cela il faut :

1. Utiliser l'outil pour tracer un grand rectangle autour des objets à grouper".

- 2. Cliquer sur le bouton "grouper" **Coliquer apparaît sur le nouveau cadre gris et tous les objets deviennent un seul.**
- 3. L'outil grouper se transforme automatiquement en outil dégrouper et a et il est donc ensuite possible de défaire l'action.

# **d. La gestion des couches**

#### Méthode : ♦

Chaque objet dispose de deux nouveaux boutons pour **déterminer la position d'un objet** sur la page afin de **gérer** au mieux les **superpositions** des éléments entre eux. Un **simple clic** sur l'un des boutons permet de **déplacer** la position de l'objet **d'un cran** par rapport aux autres objets alors qu'un **clic "long"** permettra quant à lui de définir la **position** la plus en **arrière** ou la plus en avant.

6. **Déplacer** l'objet vers l'**avant** 

7. **Déplacer** l'objet vers l'**arrière** 

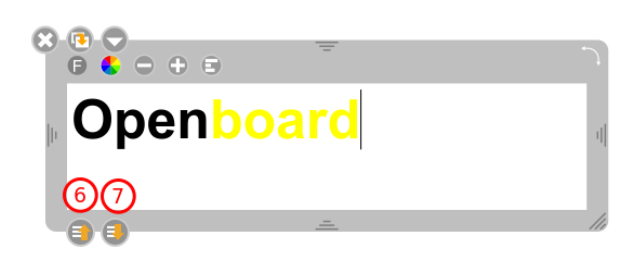

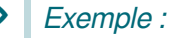

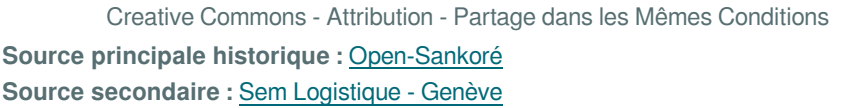

OpenBoard 1.4.1

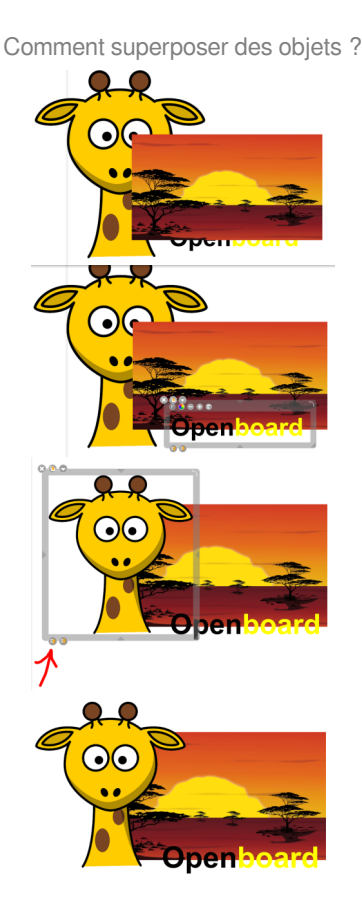

# **II. L'onglet bibliothèque (16)**

**NOTIONS ET COMPÉTENCES :**

- Création de contenu
- Résoudre des problèmes techniques

# **1. Généralités**

L'onglet<sup>[p.99]</sup> "Bibliothèque" (16) **permet d'** 

**organiser et d'accéder** à vos librairies de sons, d'images, de formes, de vidéos, d'interactivités et d'applications OpenBoard (nommées Apps<sup>[\[p.98\]](#page-97-1)</sup>) qui vous permettent d'étendre le fonctionnement d'OpenBoard.

Pour accéder à votre bibliothèque, cliquez sur l'onglet<sup>[\[p.99\]](#page-98-3)</sup> "Bibliothèque" (16)

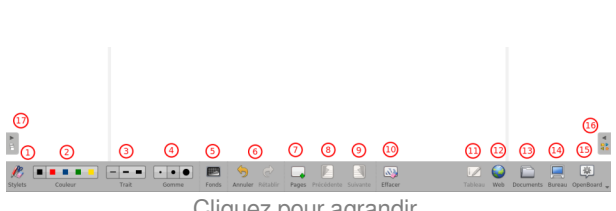

Cliquez pour agrandir.

#### Méthode : Pas à pas en vidéo 春

Lien vers la vidéo sur la [Chaîne Youtube Openboard](https://www.youtube.com/watch?v=hINMBlHkB70)

#### Méthode : Ð

La bibliothèque est organisée en différents dossiers distincts :

<span id="page-15-0"></span>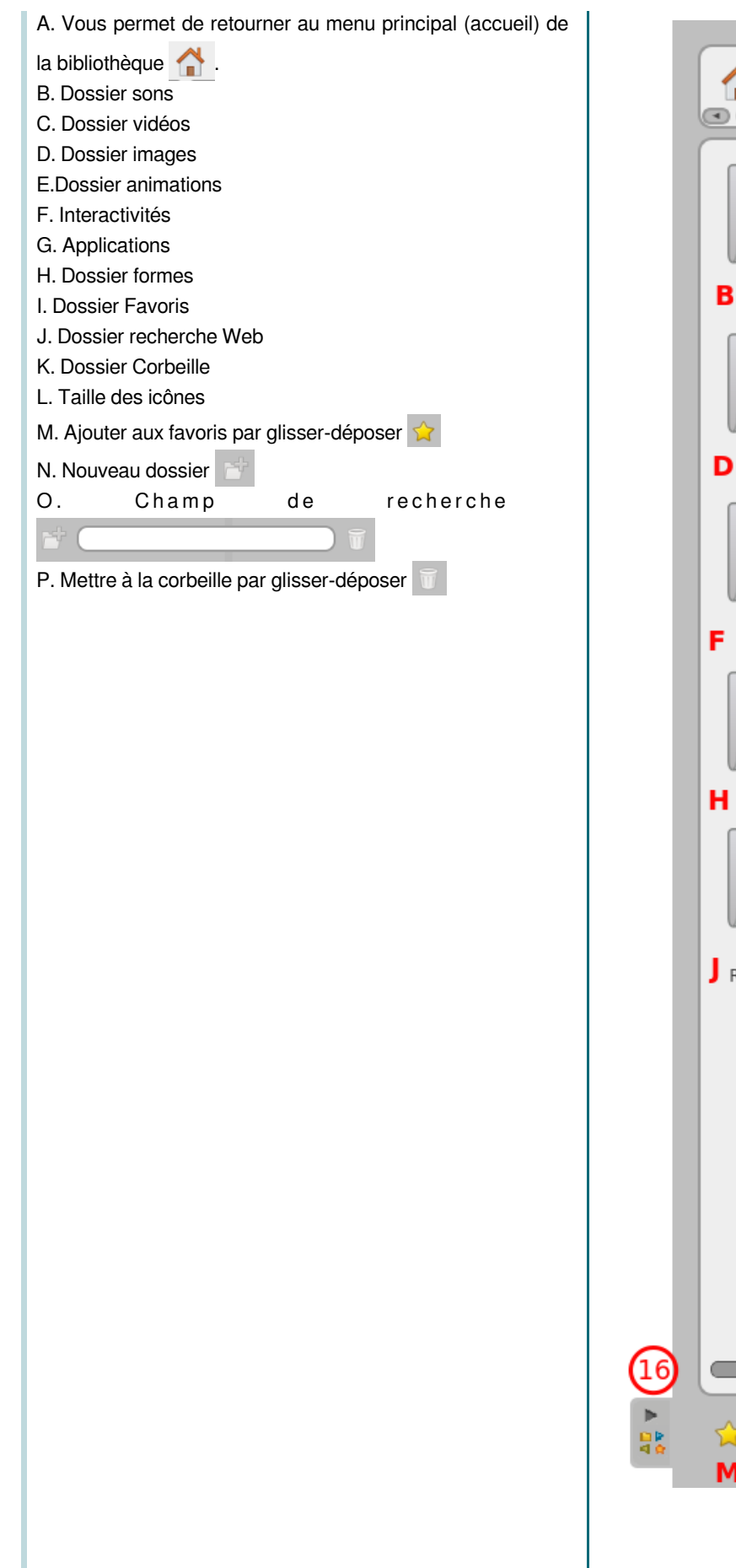

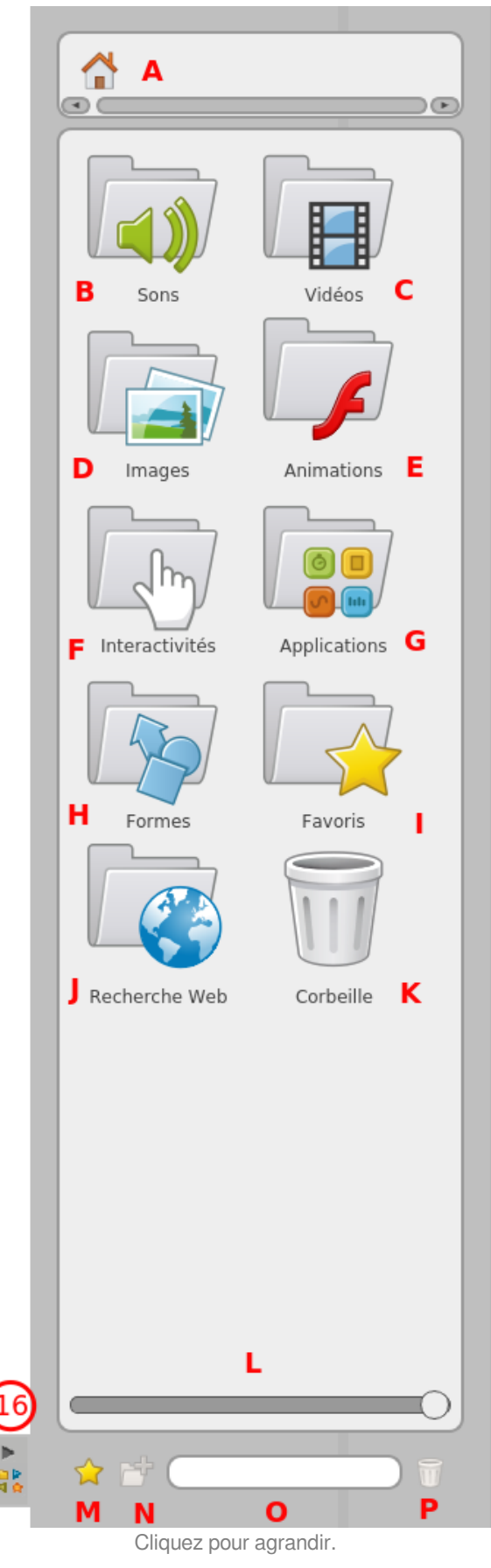

Conseil :

<sup>@</sup>

Si vous désirez **afficher plus d'éléments** dans l'espace visible de la bibliothèque, vous pouvez :

- soit**modifier** la largeur du tiroir en saisissant l'onglet<sup>[p.99]</sup> (16) de la bibliothèque et en le déplacant à gauche ou à droite,
- soit **déplacer** le **curseur** blanc (O) qui se trouve en base du tiroir. Cela aura pour effet de **modifier** la **taille** des **icônes** de la bibliothèque.

# **a. Les sons (B)**

Le dossier "Sons" (B) vous permet d'accéder et de gérer vos bibliothèques de sons personnels. Lors de la première installation, **OpenBoard crée automatiquement un dossier "OpenBoard" dans votre dossier de musique de votre ordinateur personnel**

- pour **Windows** : "Mes documents → Ma musique → OpenBoard"
- pour **Mac** : "Dossier utilisateur → Départ → Musique → OpenBoard"
- pour **Ubuntu**: "Dossier personnel → Musique → OpenBoard"

#### Complément : ┿

Vous pouvez directement utiliser le dossier OpenBoard dans le gestionnaire de fichier de l'ordinateur pour ajouter ou supprimer des sons sans passer par le logiciel OpenBoard. Cette **méthode est pratique lorsque de nombreux fichiers sons doivent être présents dans OpenBoard**. Cette méthode nécessite peut-être de **relancer OpenBoard pour ré-indexer la Bibliothèque** et faire apparaître les fichiers ajoutés.

#### Méthode : ♦

Pour insérer un son sur la page de votre document OpenBoard, utilisez la méthode du **glisser-déposer**. Pour ce faire, cliquez sur le son de votre choix sans relâcher, glissez‐le sur la page et lâchez-le.

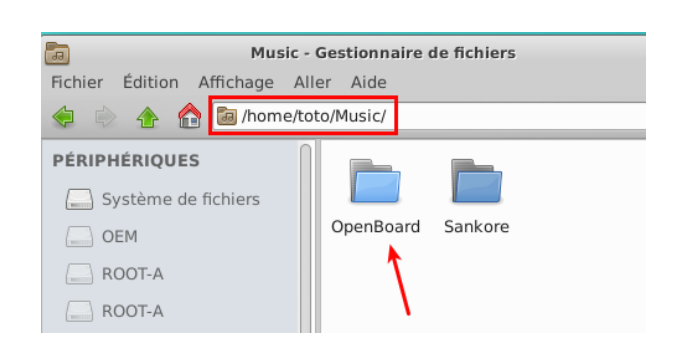

Vidéo présentant l'ajout d'un son depuis son gestionnaire de fichier est aussi [disponible sur Youtube](https://www.youtube.com/watch?v=YkT0eg5L_Qk)

Vidéo présentant comment ajouter un son à son cour est aussi [disponible sur Youtube](https://www.youtube.com/watch?v=xF693aNXYEs)

# **les fonctionnalités de la fenêtre de son en édition**

#### Méthode : ♦

A. Permet de fermer la fenêtre.

- B. Permet de dupliquer le son.
- C. Permet d'afficher le menu déroulant standard.

D. Permet de verrouiller la fenêtre, c'est-à‐dire que vous ne pourrez plus la déplacer ou modifier sa taille.

E. Permet de choisir si vous voulez que le son ne s'affiche pas sur le deuxième écran.

F. Place l'objet son au-dessous des autres objets.

G. Place l'objet son au-dessus des autres objets.

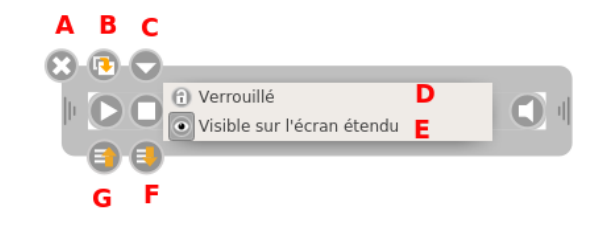

# **La fenêtre son en mode "doigt magique"**

#### Méthode : ♦

L'apprenant pourra utiliser le **doigt magique** pour :

I. Met en pause ou relance le son.

J. Arrête le son, remet la tête de lecture au début de la séquence.

K. Tête de lecture, permet d'avancer manuellement dans la séquence.

L. Active ou désactive le son. L'icône barrée signifie que le son n'est pas actif.

# **b. Les vidéos (C)**

Le do[s](#page-98-4)sier "Vidéos" donne accès à votre bibliothèque personnelle de séquences<sup>[p.99]</sup> vidéos. Lors de la première installation, OpenBoard **crée automatiquement un dossier "OpenBoard" dans votre dossier "Vidéos"** de votre ordinateur personnel:

- pour **Mac** : "Dossier utilisateur→ Départ → Vidéos → OpenBoard"
- pour **Ubuntu** : "Dossier personnel → Vidéos → OpenBoard"
- pour **Windows** : "Mes documents -‐> Mes vidéos -‐> OpenBoard"

#### Complément : ┿

Vous pouvez directement utiliser le dossier OpenBoard dans le gestionnaire de fichier de l'ordinateur pour ajouter ou supprimer des vidéos sans passer par le logiciel OpenBoard. Cette **méthode est pratique lorsque de nombreux fichiers vidéo doivent être présents dans OpenBoard**.

Cette méthode nécessite peut-être de relancer OpenBoard pour **ré-indexer la Bibliothèque** et faire apparaître les fichiers ajoutés.

#### Méthode : 春

Pour **insérer une vidéo sur la page** de votre document OpenBoard, utilisez la méthode du **glisser-déposer**. Pour ce faire, cliquez sur la vidéo de votre choix sans relâcher, glissez-la sur la page et lâchez-la.

# Méthode : Pas à pas vidéo

Creative Commons - Attribution - Partage dans les Mêmes Conditions

**Source principale historique :** [Open-Sankoré](https://fr.wikipedia.org/wiki/Open-Sankor%C3%A9)

### OpenBoard 1.4.1

Vidéo présentant comment ajouter un son à son cour est aussi [disponible sur Youtube](https://youtu.be/hW63E0Iau7Y)

### **La vidéo en mode édition**

#### Méthode : les fonctionnalités de la fenêtre vidéo ♦

A. Permet de **fermer** la vidéo.

- B. Permet de **dupliquer** la vidéo.
- C. Permet d'ouvrir le menu déroulant

D. Permet de **verrouiller** la vidéo, c'est--à--dire que vous ne pourrez plus la déplacer ou modifier sa taille. Le cadenas ouvert signifie qu'elle est modifiable.

E. Permet de **choisir** si vous voulez que la vidéo ne s'affiche pas sur le deuxième écran.

F. **Active** ou **désactive** le **son**. L'icône barrée signifie que le son n'est pas actif.

G. Affiche la **progression** de la lecture

H. **Arrête** la vidéo, remet la tête de lecture au début de la séquence.

I. Met en **pause** ou **relance** la vidéo.

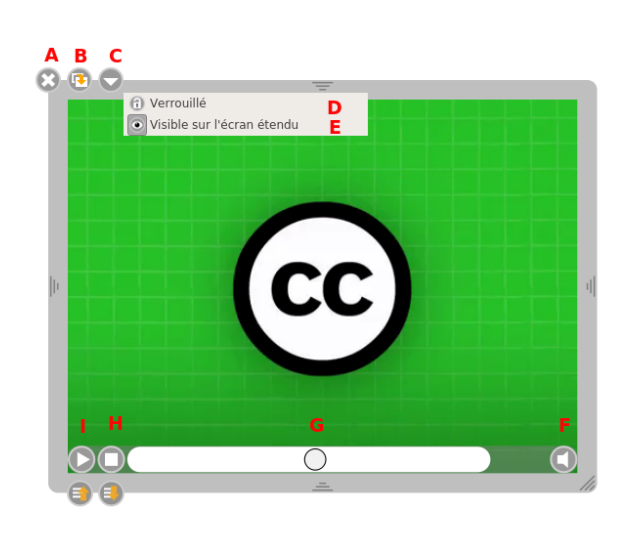

Cliquez pour agrandir.

## **c. Les images (D)**

Le dossier "**Images**" donne accès à votre bibliothèque personnelle d'images. Lors de la première installation, OpenBoard **crée automatiquement un dossier "OpenBoard" dans votre dossier "Images"** de votre ordinateur personnel:

- pour **Mac** : "Dossier utilisateur→ Départ → Images → OpenBoard"
- pour **Ubuntu** : "Dossier personnel → Images → OpenBoard"
- pour **Windows** : "Mes documents -‐> Mes Images -‐> OpenBoard"

#### Méthode : Pas à pas vidéo Õ

Pour **insérer** une **image** sur la page de votre document OpenBoard, utilisez la méthode du glisser--déposer<sup>[\[p.98\]](#page-97-2)</sup>. Pour ce faire, cliquez sur l'image de votre choix sans relâcher, glissez-la sur la page et lâchez-la.

Vidéo présentant comment ajouter une image à la page est aussi [disponible sur](https://youtu.be/zLn3DZPkbYY)  [Youtube](https://youtu.be/zLn3DZPkbYY)

#### Complément : ┿

Vous pouvez directement utiliser le dossier OpenBoard dans le gestionnaire de fichier de l'ordinateur pour ajouter ou supprimer des images sans passer par le logiciel OpenBoard. Cette **méthode est pratique lorsque de nombreux fichiers images doivent être présents dans OpenBoard**.

Comment ajouter rapidement des images à la bibliothèque ?

Cette méthode nécessite peut-être de relancer OpenBoard pour **ré-indexer la Bibliothèque** et faire apparaître les fichiers ajoutés.

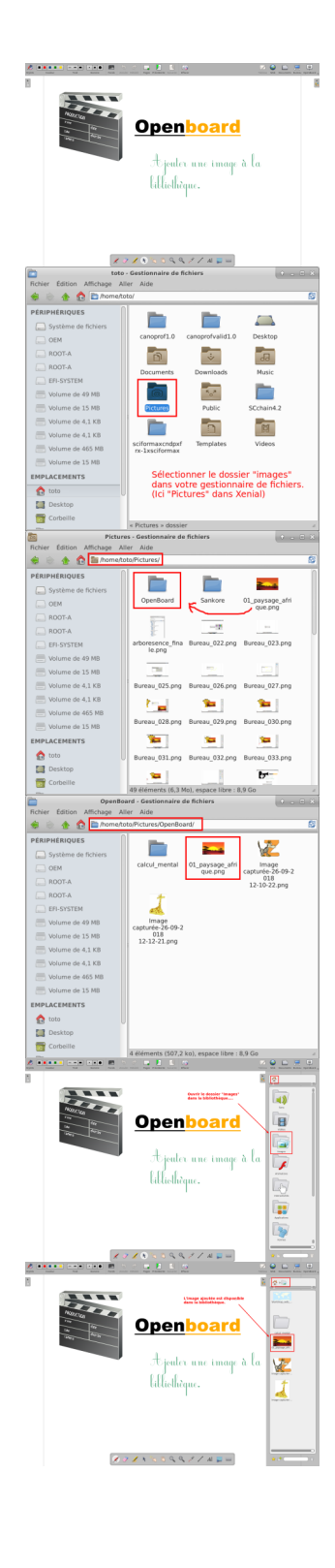

#### Méthode : Les fonctionnalités de la fenêtre "image" Ö

- A. Permet de **fermer** l'image.
- B. Permet de **dupliquer** l'image.
- C. Permet d'ouvrir le menu déroulant

D. Permet de **verrouiller l'image**, c'est-à-dire que vous ne pourrez plus la déplacer ou modifier sa taille. Le cadenas ouvert signifie qu'elle est modifiable.

D. Permet de **choisir** si vous voulez que l'image ne s'affiche pas sur le deuxième écran.

E. Permet de placer une image en **fond d'écran** de la page.

Creative Commons - Attribution - Partage dans les Mêmes Conditions

**Source principale historique :** [Open-Sankoré](https://fr.wikipedia.org/wiki/Open-Sankor%C3%A9) **Source secondaire :** [Sem Logistique - Genève](http://www.openboard.ch/)

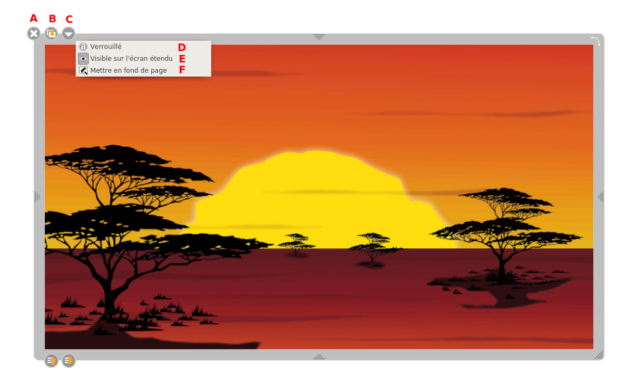

Cliquez pour agrandir.

#### Attention : !

En **cliquant une fois** sur une image dans la bibliothèque, vous avez la possibilité d'**afficher** les **informations**  complémentaires la concernant et d'ajouter cette dernière en fond de page<sup>[\[p.98\]](#page-97-0)</sup>.

# **d. Les favoris (I)**

Tous les types de **fichiers** contenus **dans les bibliothèques** (sons, vidéos, images, formes, applications et interactivités) peuvent être **ajoutés** dans le dossier "**Favoris**".

#### Méthode : Pas à pas vidéo 春

Vidéo présentant comment utiliser le dossier des favoris est aussi [disponible sur Youtube](https://youtu.be/SmoLCuTWzmk)

#### Méthode : Comment utiliser les favoris ? Ö

Pour ce faire,

- 1. cliquez sur le fichier de votre choix sans relâcher,
- 2. glissez-le sur l'icône "Favoris"
- 3. lâchez-le.

Vous pouvez également le sélectionner et cliquer sur l'étoile ্র≿

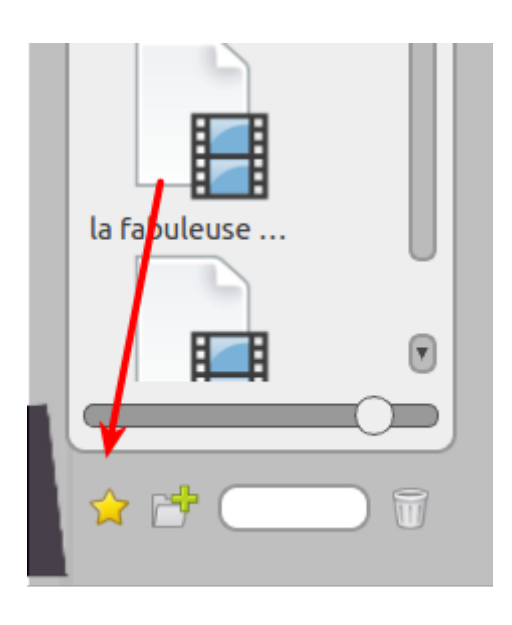

# Méthode : Comment retirer un favori ?

O

Si vous souhaitez **retirer** un **élément** du **dossier** "Favoris" (I), cliquez sur le fichier à supprimer sans relâcher et **glissez-**

**Source secondaire :** [Sem Logistique - Genève](http://www.openboard.ch/)

le sur l'icône représentant la "**Corbeille"** de située en bas à droite de la "Bibliothèque".

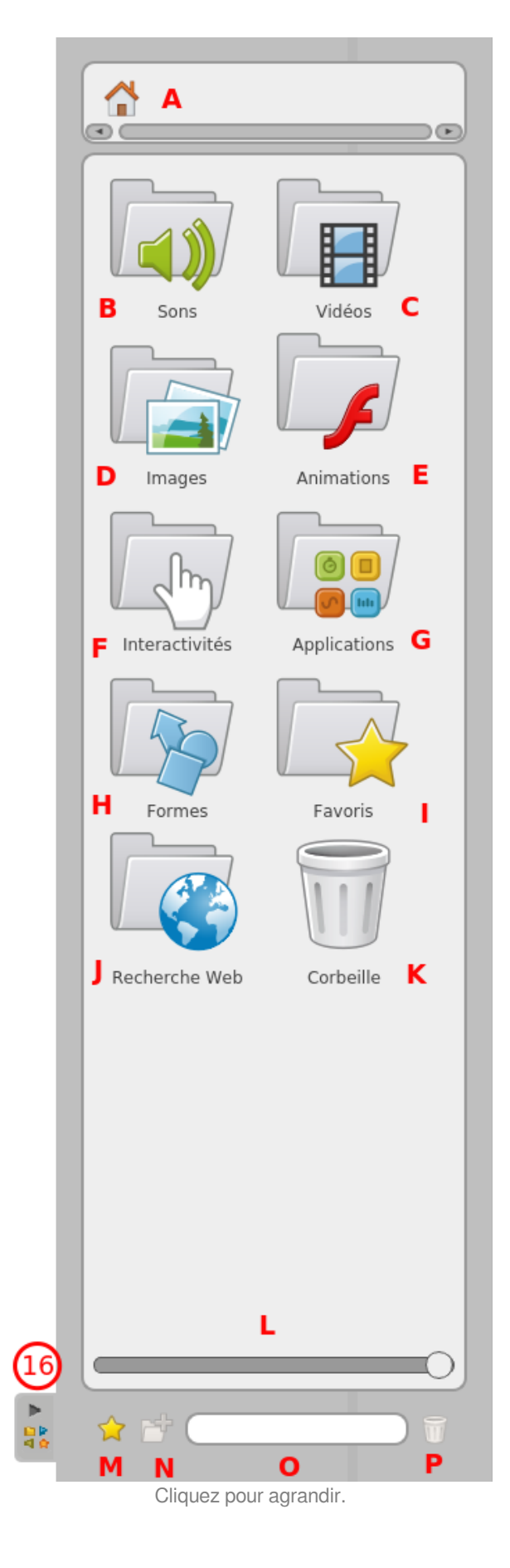

# **e. Les animations Flash (E)**

Le logiciel OpenBoard est livré avec un dossier "Flash" contenant une animation flash qui est utilisable par glisserdépose[r](#page-97-2)<sup>[p.98]</sup> sur la page.

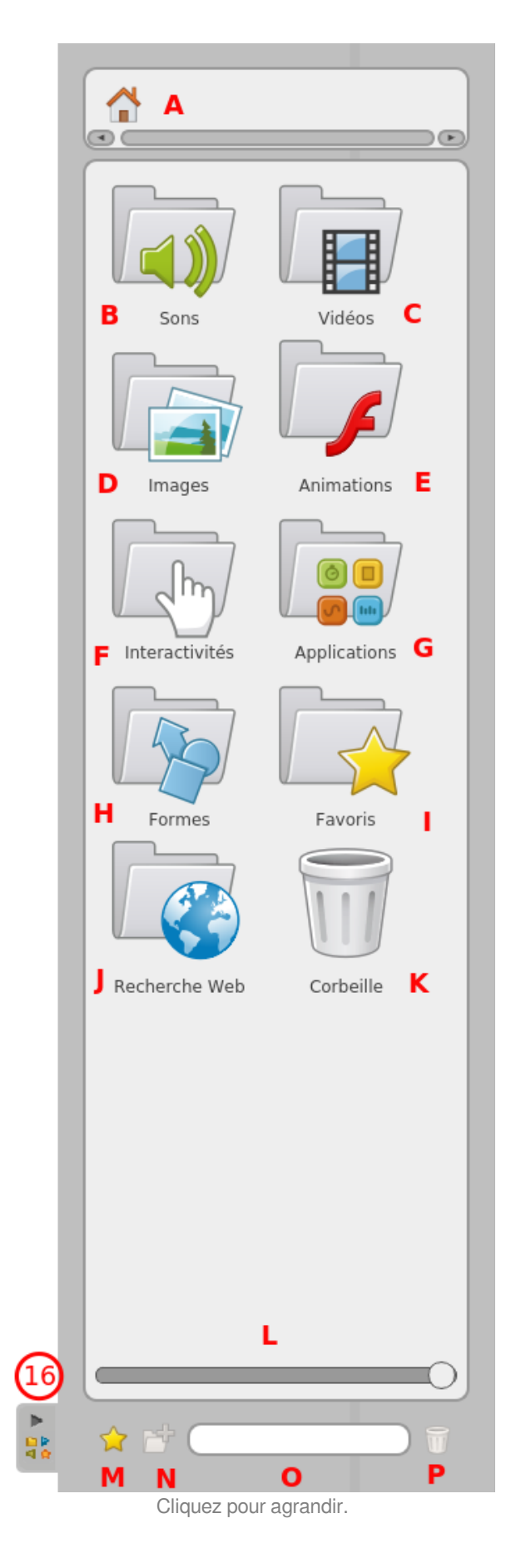

Creative Commons - Attribution - Partage dans les Mêmes Conditions **Source principale historique :** [Open-Sankoré](https://fr.wikipedia.org/wiki/Open-Sankor%C3%A9) **Source secondaire :** [Sem Logistique - Genève](http://www.openboard.ch/)

#### Méthode : les fonctionnalités d'une animation flash 春

A. Permet de fermer l'application.

B. Permet de dupliquer l'application.

C. Permet d'ouvrir le menu déroulant

D. Permet de verrouiller l'application, c'est-à-dire que vous ne pourrez plus la déplacer ou modifier sa taille.

E. Permet de choisir si vous voulez que l'application soit affichée sur le deuxième écran.

F. Permet de conserver le contenu de l'application telle qu'elle se trouve au moment où vous cliquez sur ce bouton. Ainsi, si vous quittez OpenBoard et que vous rouvrez par la suite, l'application ne se rechargera pas. Vous conserverez toutes les données.

G. Une fois l'application punaisée, elle sera affichée sur toutes les pages de votre document.

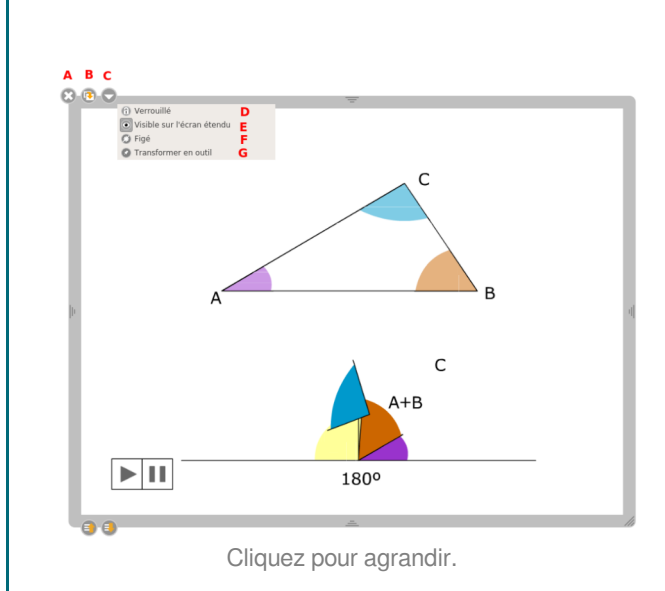

# **f. La Recherche Web (J)**

#### Définition :  $\boldsymbol{i}$

Le dossier "Recherche Web" (J) vous permet d'accéder à des **outils supplémentaires** de **recherche en ligne** afin de trouver rapidement des fichiers (images, sons, vidéos, animations). Vous pouvez ensuite les **intégrer** à votre cours ou les **enregistrer** dans votre "Bibliothèque".

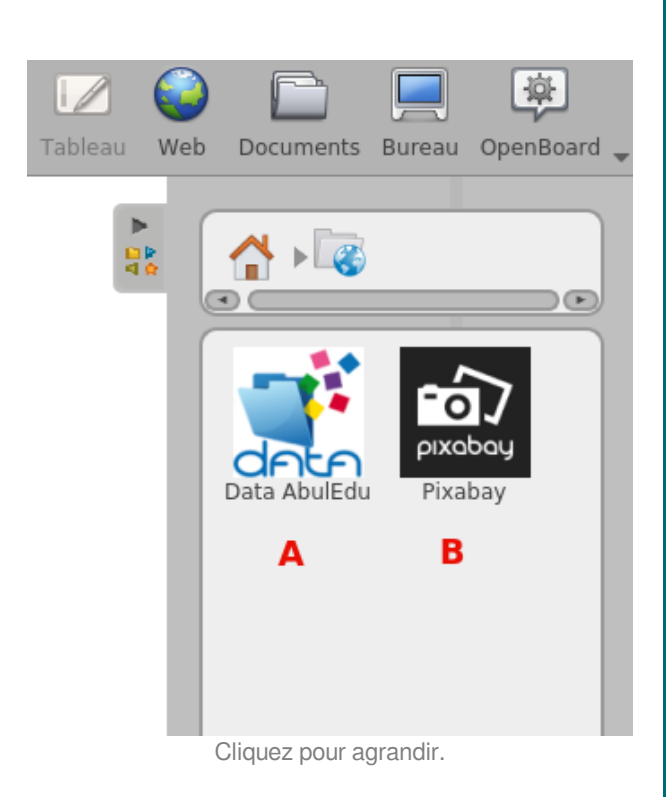

Creative Commons - Attribution - Partage dans les Mêmes Conditions **Source principale historique :** [Open-Sankoré](https://fr.wikipedia.org/wiki/Open-Sankor%C3%A9) **Source secondaire :** [Sem Logistique - Genève](http://www.openboard.ch/)

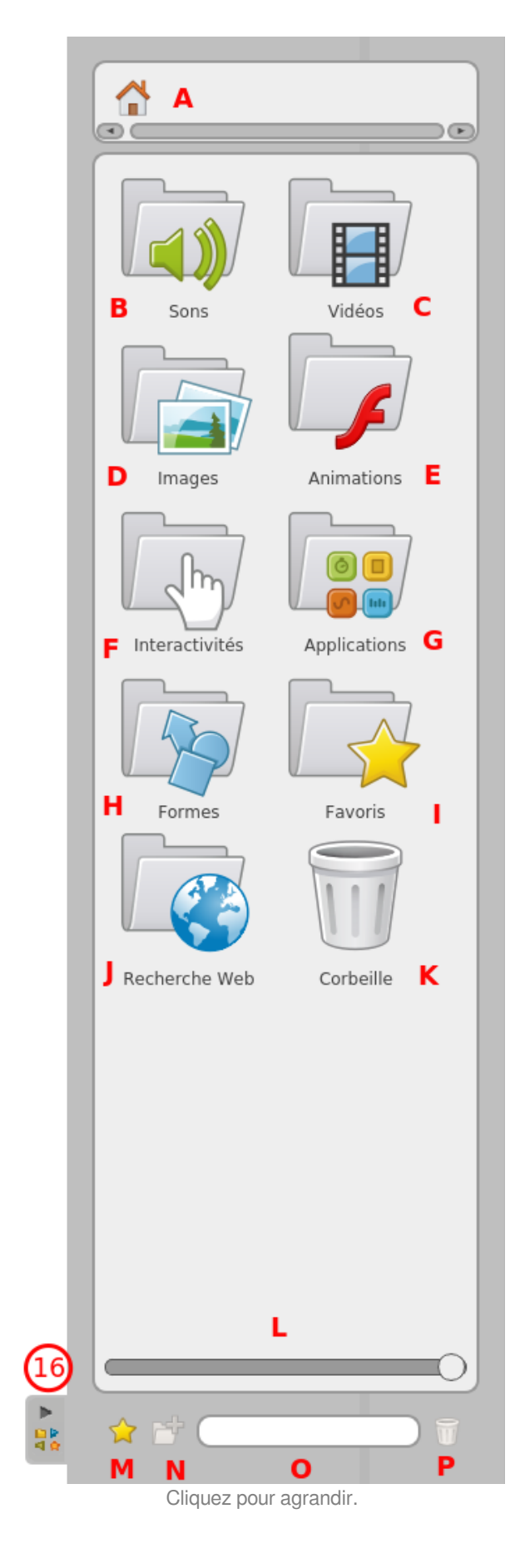

Méthode : 0

> Creative Commons - Attribution - Partage dans les Mêmes Conditions A. L'App "**Data AbulEdu**" permet de **rechercher** des **Source principale historique :** [Open-Sankoré](https://fr.wikipedia.org/wiki/Open-Sankor%C3%A9) **Source secondaire :** [Sem Logistique - Genève](http://www.openboard.ch/)

 $\overline{1}$ 

A. L'App "**Data AbulEdu**" permet de **rechercher** des images sur le serveur d'[AbulEdu:](http://data.abuledu.org/wp/) + de 33 000 ressources à ce jour.

Attention il faut une connexion internet pour y accéder.

- 1. Permet de retourner au dossier "Recherche Web"
- 2. Champ de saisie de la recherche
- 3. Cliquer pour lancer la recherche ou en appuyant sur la touche  $\left[\begin{matrix} \frac{m}{2} \\ 1 \end{matrix}\right]$  du clavier.
- 4. glisser-déposer<sup>[\[p.98\]](#page-97-2)</sup> la ressource sur le bureau.

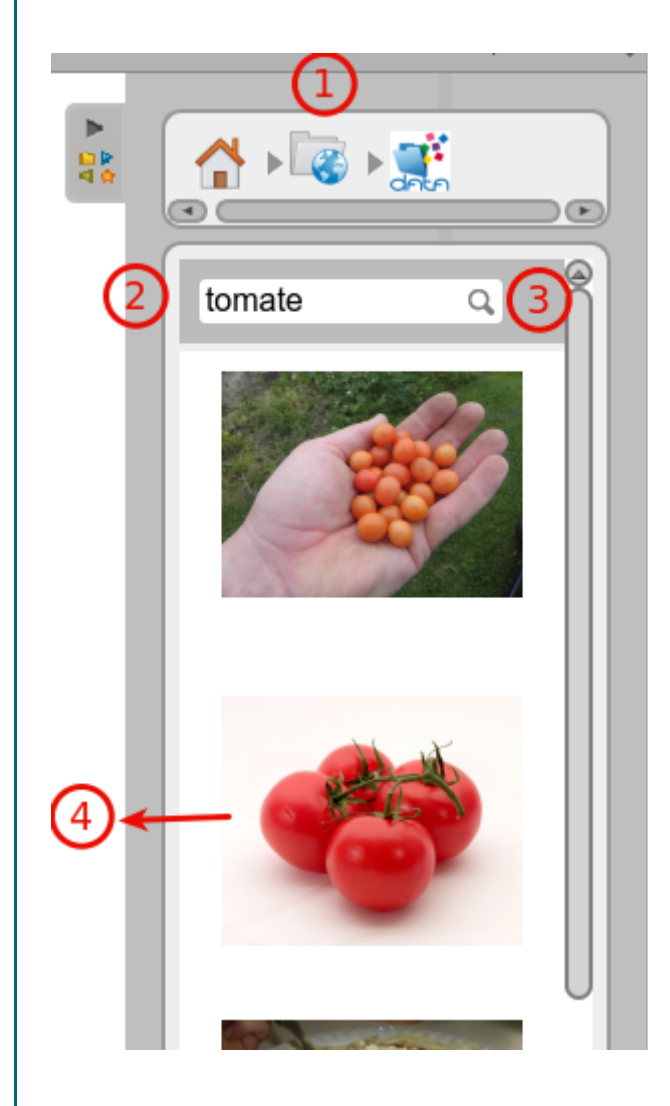

B. L'App "**Pixabay**" permet de **rechercher** des images sur le serveur de [Pixabay](https://pixabay.com/fr/): + de 1,5 millions de photos et vidéos du domaine public à ce jour.

Attention il faut une connexion internet pour y accéder.

- 1. Permet de retourner au dossier "Recherche Web"
- 2. Champ de saisie de la recherche
- 3. Cliquer pour lancer la recherche ou en appuyant sur la touche  $\left[\begin{matrix} \frac{m}{2} \\ 1 \end{matrix}\right]$  du clavier.
- 4. glisser-déposer<sup>[\[p.98\]](#page-97-2)</sup> la ressource sur le bureau.

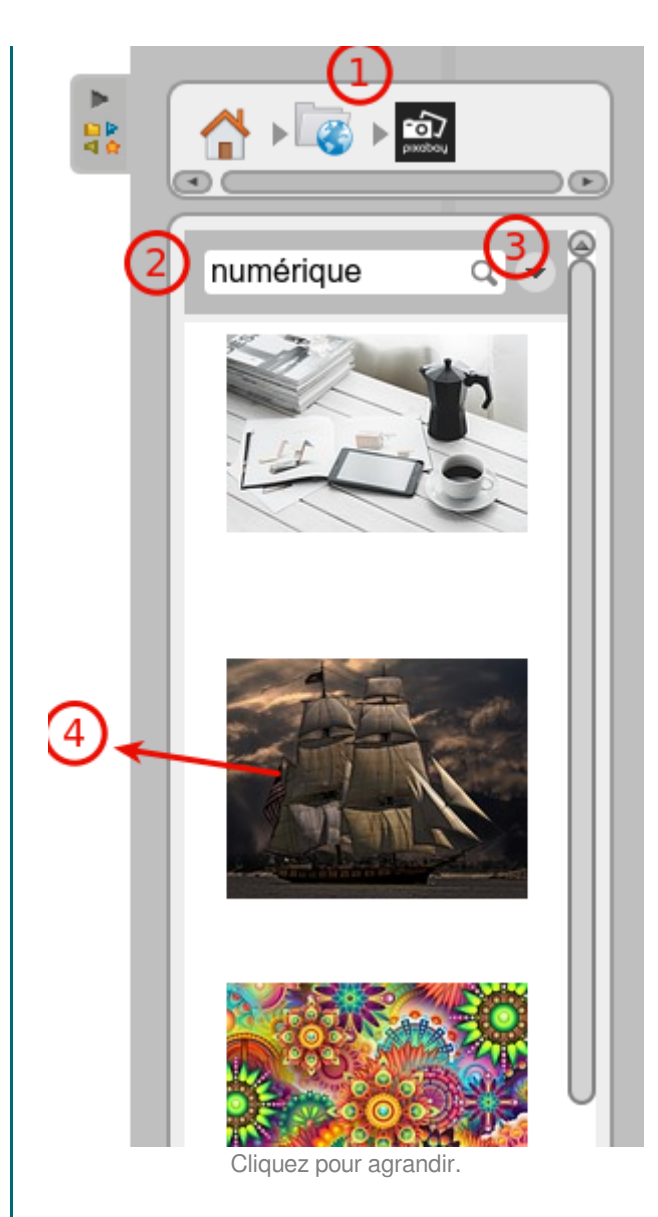

#### Complément :  $\pm$

Si vous souhaitez copier une image dans votre bibliothèque, il faut cliquer sur l'image de prévisualisation. Une nouvelle fenêtre apparaît qui contient des informations complémentaires et également un bouton **Ajout bibliothèque**.

OpenBoard 1.4.1

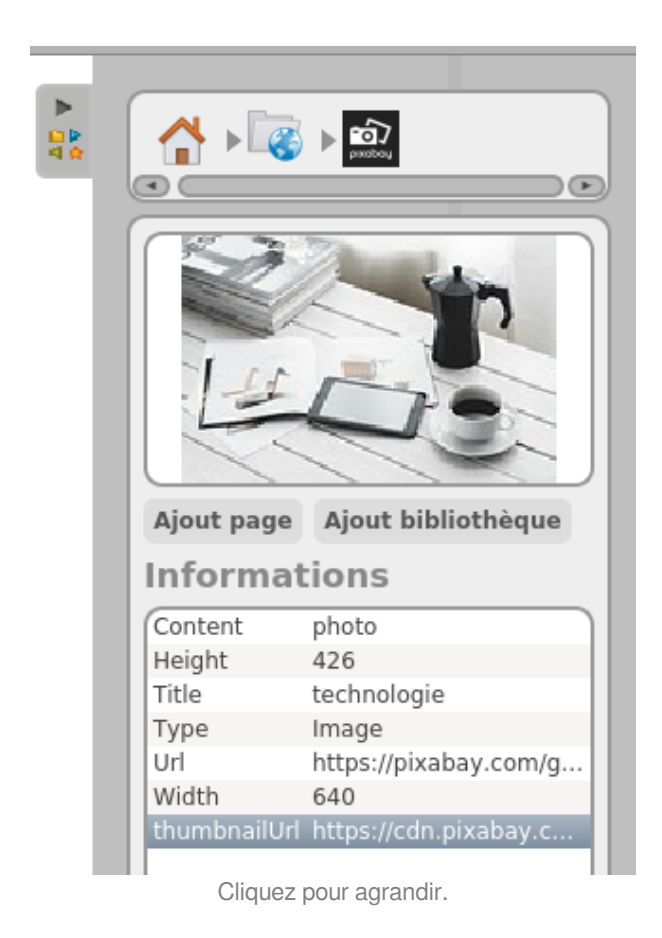

#### Ţ Attention :

!

Quel que soit le type de recherche que vous effectuez, le bouton "Ajoutez aux favoris" at est désactivé. Pour ajouter une image issue d'une recherche Web à vos favoris, il faut auparavant la **télécharger** dans votre **bibliothèque<sup>[p.16]</sup>.** 

# **2. Les interactivités (F)**

Le[s](#page-97-1) interactivités sont un type particulier d'Apps<sup>[p.98]</sup> qui permettent la **mise en place d'exercices** interactifs entièrement **personnalisables**. De nombreuses interactivités, directement utilisables, sont proposées dans votre bibliothèque.

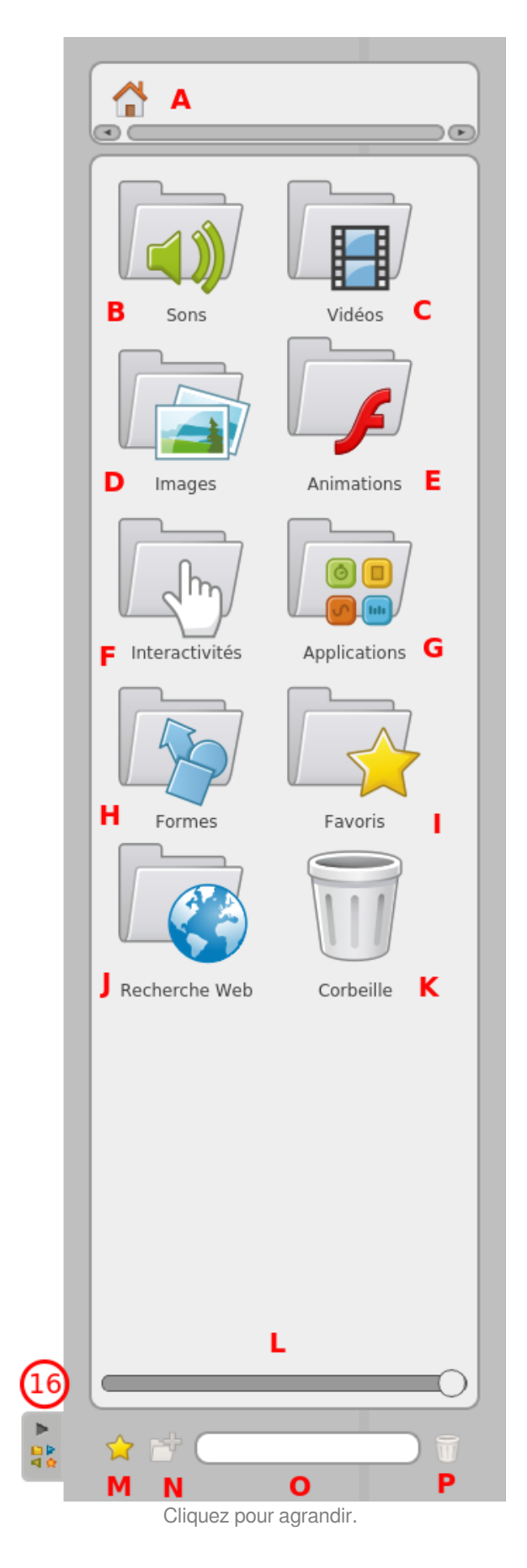

 $i$  | Définition : Mode présentation

### OpenBoard 1.4.1

En mode **présentation**, devant la classe, l'utilisation des interactivités avec le **doigt magique** set particulièrement

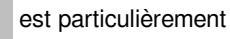

**recommandée**. Cela permettra à l'enseignant comme à l'élève de "jouer" avec l'exercice.

- A. **Titre** de l'application interactive
- B. **Consigne** de l'exercice.

C. Zone interactive. Dans le cas présent l'activité s'effectue pa[r](#page-97-2) un glisser-déposer<sup>[p.98]</sup> de l'image dans la zone délimitée. Si le résultat est **incorrect**, la zone se colore en **rouge**. Si le résultat est **correct**, la zone se colore en **vert**.

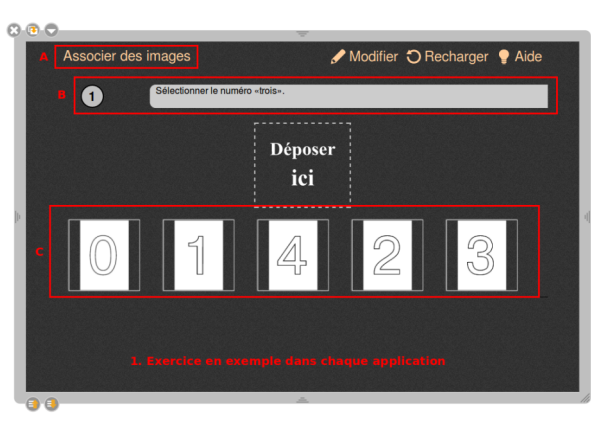

Cliquez pour agrandir.

#### Définition : Mode édition  $\boldsymbol{i}$

Le bouton "**Modifier**" vous permet de passer en **mode édition**:

- de modifier un exercice
- d'en créer de nouveaux dans la même activité.

A. Pour **supprimer un exercice**, cliquez sur la croix à gauche du numéro de l'exercice. **insérez une consigne** en cliquant sur le champ de texte "Saisir la consigne ici ..."

B. *insérez des images* dans ces zones par glisser-déposer<sup>[\[p.](#page-97-2)</sup> [98\]](#page-97-2) des images à partir de votre bibliothèque,

- définissez l**'image correcte** de l'interactivité en cliquant sur le **bouton valider "v"** situé en bas à droite de l'image concernée.
- Pour **supprimer une zone image**, cliquez sur la **croix** située dans le **coin supérieur droit** de l'image.
- Pour changer d'image, cliquez sur l'icône située au milieu à droite de l'image.

C. **ajoutez** des zones **image** en cliquant sur le **gros signe +** en dessous,

D. Créer un **nouvel exercice**, cliquez sur "**Nouveau bloc**" en bas

Le bouton "aide" permet de connaître le fonctionnement spécifique de chaque application interactive.

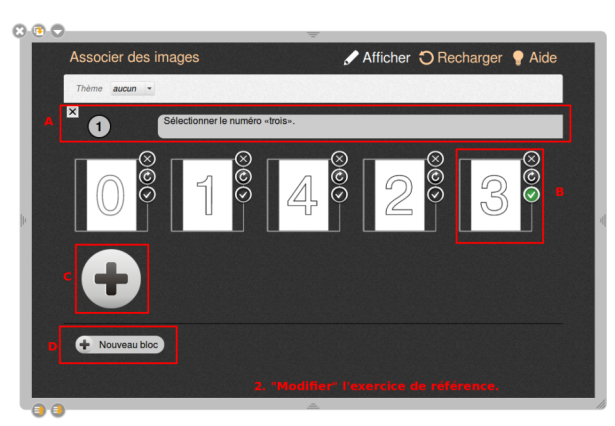

Cliquez pour agrandir.

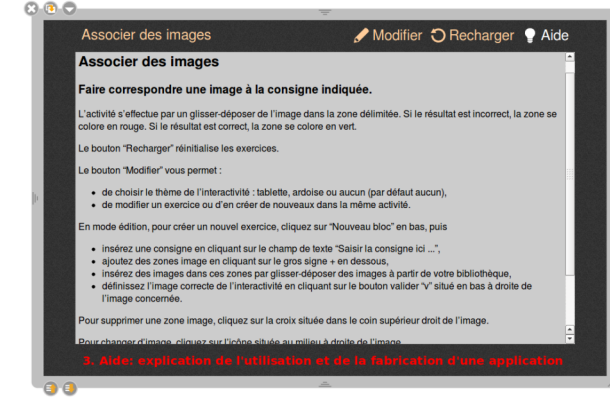

Cliquez pour agrandir.

Le bouton "Modifier" vous permet : de **choisir le thème de l'interactivité** :

- tablette,
- ardoise,
- aucun (par défaut aucun)

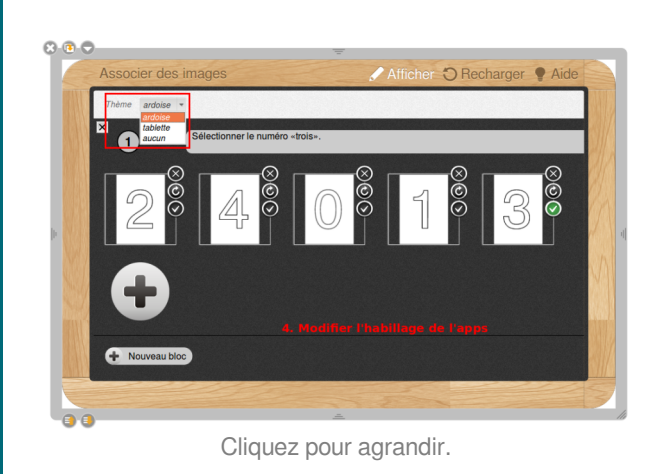

#### Méthode : O

Chaque apps comporte un **exercice modifiable comme exemple**. Pour se l'approprier il suffit :

- 1. de **manipuler** l'exemple pour comprendre l'objectif de l'exercice
- 2. de lire **"l'Aide"** fournie pour personnaliser chaque application.
- 3. de modifier l'exemple en cliquant sur **"Modifier"**
- 4. éventuellement de modifier l'habillage.

OpenBoard 1.4.1

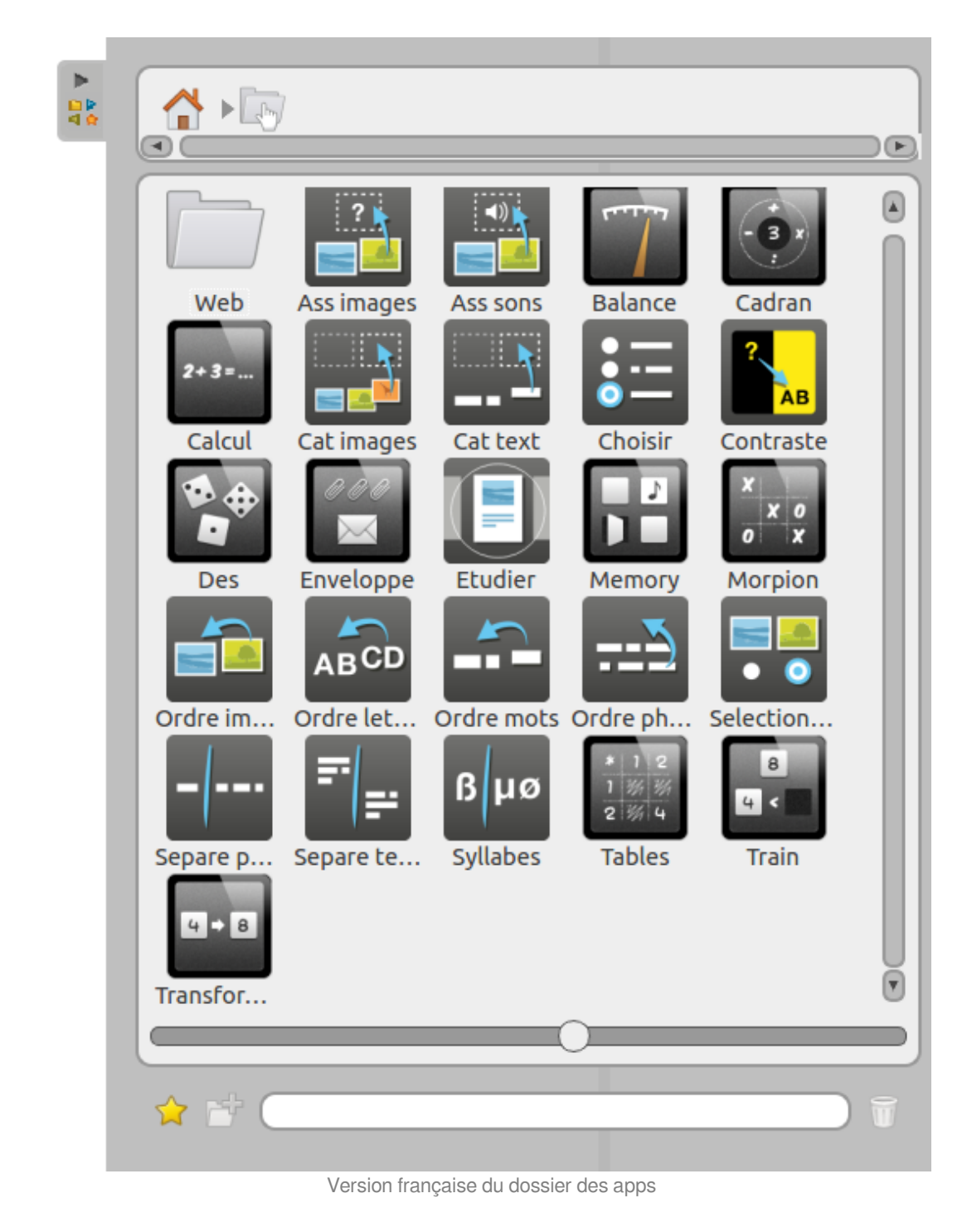

# **a. L'interactivité "Associer des Images"**

#### Définition :  $\boldsymbol{i}$

**Associer des images** est un exercice dans lequel l'élève doit faire **correspondre une image avec un texte** : il suffit de déposer l'image en dessous de la consigne correspondante.

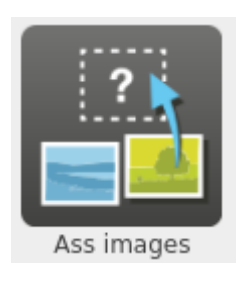

L'activités'effectue par un glisser-déposer<sup>[p.98]</sup> de l'image dans la zone délimitée. Si le **résultat** est **incorrect**, la zone se colore en **rouge**. Si le résultat est **correct**, la zone se colore en **vert**.

#### Méthode : Pas à pas texte 春

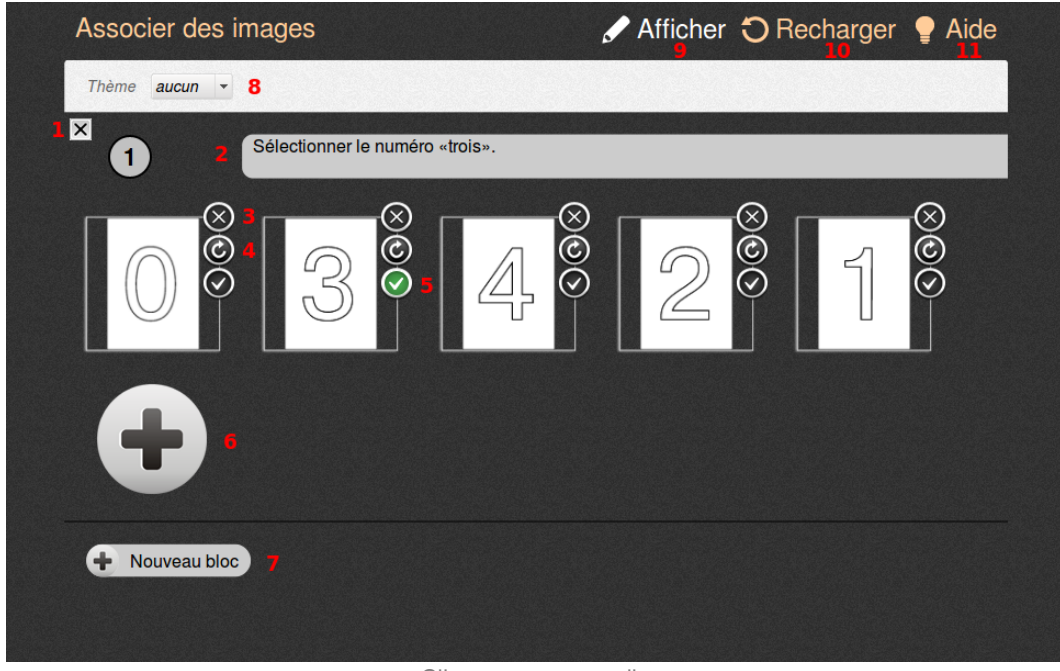

Cliquez pour agrandir.

- 1. **Supprimer** un bloc existant
- 2. **Éditer la consigne** en cliquant sur le champ de texte "Saisir votre description ici ..."
- 3. **Supprimer l'image** en cliquant sur la croix située dans le coin supérieur droit de l'image
- 4. Pour **changer d'image**, cliquez sur l'icône située au milieu à droite de l'image.
- 5. **Sélectionner** l'image comme étant la **réponse correcte** en cliquant sur le bouton valider "v"
- 6. **Ajouter** une **imageimage** en cliquant sur le gros signe +
- 7. **Ajouter** un nouveau **bloc** d'exercices
- 8. **Changer le thème** de l'interactivité : tablette, ardoise ou aucun (par défaut aucun)
- 9. Valider les modifications et repasser en **mode "Affichage"** pour utiliser l'activité.
- 10. **Recharger** l'activité pour **réutiliser** l'exercice.

**Source principale historique :** [Open-Sankoré](https://fr.wikipedia.org/wiki/Open-Sankor%C3%A9) **Source secondaire :** [Sem Logistique - Genève](http://www.openboard.ch/) 11. Consulter l'**aide** de l'apps

# **b. L'interactivité "Associer des sons"**

#### Définition : Faire correspondre une image à un son.  $\boldsymbol{i}$

L'activité s'effectue par un glisser-déposer<sup>[p.98]</sup> de l'image dans la zone délimitée. Si le résultat est incorrect, la zone se colore en rouge. Si le résultat est correct, la zone se colore en vert.

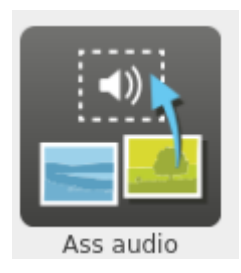

# Méthode : Pas à pas texte

O

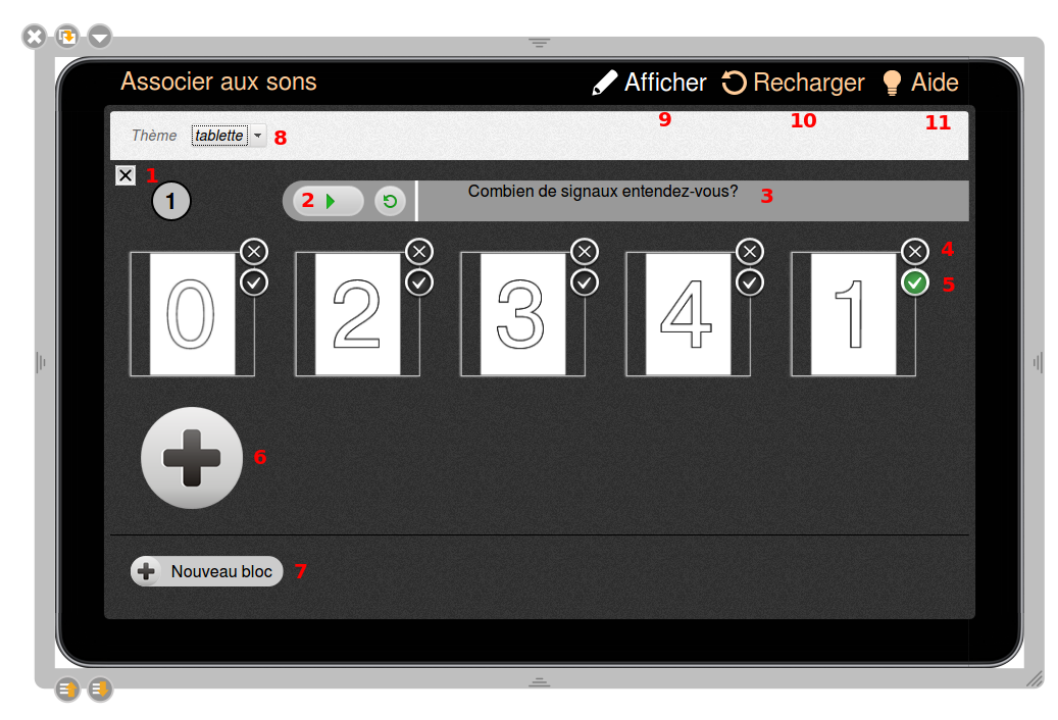

Cliquez pour agrandir.

- 1. **Supprimer** un **bloc** existant
- 2. **Insérez un son** dans la zone à gauche de la consigne par glisser-déposer d'un son à partir de votre bibliothèque.
- 3. **Éditer la consigne** en cliquant sur le champ de texte "Saisir votre description ici ..."
- 4. **Supprimer l'image** en cliquant sur la croix située dans le coin supérieur droit de l'image
- 5. **Sélectionner** l'image comme étant la **réponse correcte** en cliquant sur le bouton valider "v"
- 6. **Ajouter** une **image** en cliquant sur le gros signe +
- 7. **Ajouter** un nouveau **bloc**
- 8. **Changer le thème** de l'interactivité : tablette, ardoise ou aucun (par défaut aucun)
- 9. Valider les modifications et repasser en **mode "Affichage"** pour utiliser l'activité.

Creative Commons - Attribution - Partage dans les Mêmes Conditions

**Source principale historique :** [Open-Sankoré](https://fr.wikipedia.org/wiki/Open-Sankor%C3%A9) **Source secondaire :** [Sem Logistique - Genève](http://www.openboard.ch/)

- 10. **Recharger** l'activité pour **réutiliser** l'exercice.
- 11. Consulter l'**aide** de l'apps

# **c. L'interactivité "balance"**

#### Définition : Équivalence de masses  $\boldsymbol{i}$

Les différents **poids** se **posent** sur les deux **plateaux** afin de **trouver l'équilibre** de la balance. Une série de **poids** doivent être **combinés** dans le **plateau** de **gauche** pour **retrouver** la **masse** présente dans le **plateau** de **droite**. Pour

ajoute[r](#page-97-2) un poids sur le plateau de gauche, il faut faire un glisser-déposer<sup>[p.98]</sup> du poids sur le plateau.

Les hypothèses peuvent être saisies sur le tableau (en dehors de l'interactivité) ou testées directement sur la balance.

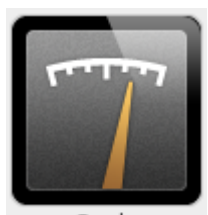

Scale

#### Méthode : Pas à pas texte ⋫

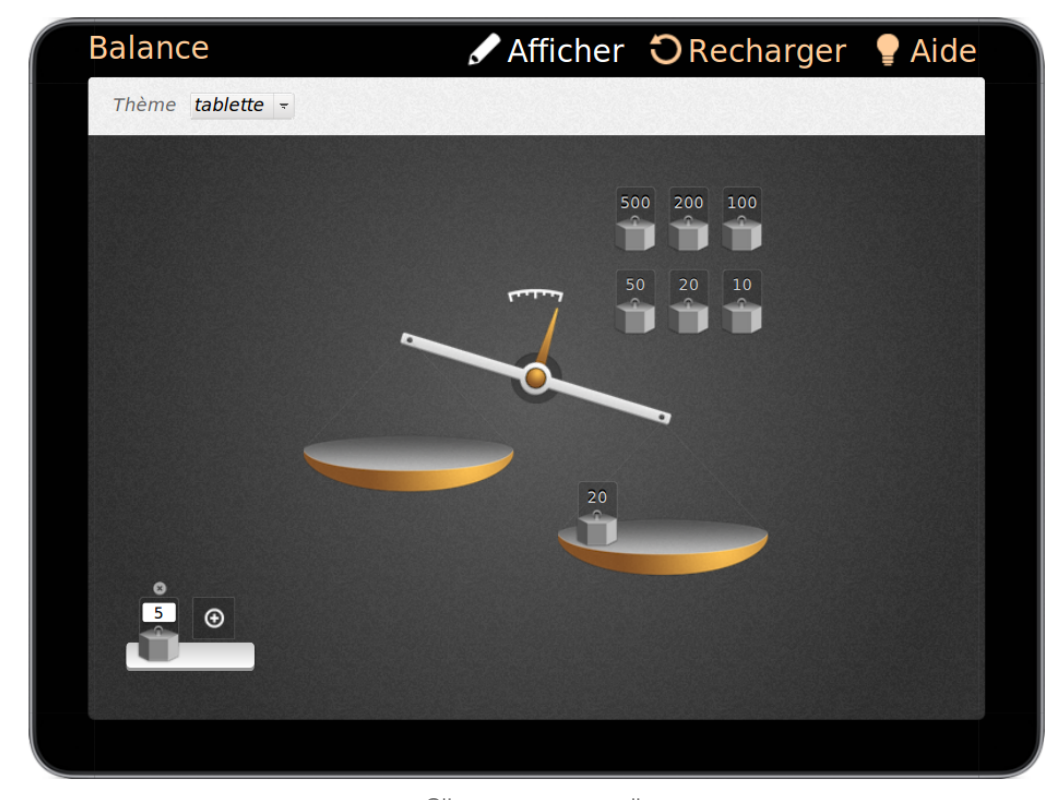

Cliquez pour agrandir.

- Le **bouton "Recharger"** retire les poids qui figurent sur le plateau de gauche.
- Le **bouton "Modifier"** vous permet de :
	- choisir le thème de l'interactivité : tablette, ardoise ou aucun (par défaut tablette),
	- déterminer la masse présente dans le plateau de droite,
	- déterminer le nombre de poids que vous voulez utiliser pour le plateau de gauche,
	- déterminer la masse des poids du plateau de gauche.
- Pour déplacer un poids dans le plateau de droite, il faut faire un glisser-déposer du poids situé en haut à droite vers le plateau.
- Pour ajouter un poids, cliquez sur le bouton "+" et saisissez une masse.
- Les poids utilisables pour le plateau de gauche possèdent par défaut un champ nombre. Cliquez sur la zone et saisissez le nombre entier souhaité.
- Le **bouton "Afficher"** vous permet d'utiliser l'activité.

### **d. L'interactivité "cadran"**

### Définition :  $\boldsymbol{i}$

L'interactivité permet de travailler un nombre particulier (nombre du jour) avec des **additions, soustractions, multiplications** et **divisions**. Le but est d'**effectuer** l' **opération** de **calcul mental** en cliquant sur l'opérateur et le nombre pour ensuite **vérifier** le **résultat** en **cliquant sur le point d'interrogation**. La division affiche le nombre entier et son reste.

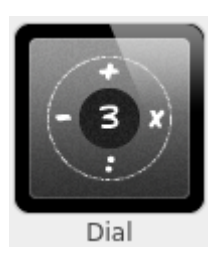

#### Méthode : Pas à pas texte ♦

- Le bouton "Recharger" réinitialise la sélection effectuée.
- Le bouton "Modifier" vous permet de :
	- choisir le thème de l'interactivité : tablette, ardoise ou aucun (par défaut tablette),
	- modifier le nombre travaillé (au centre).
	- Pour modifier le nombre au centre, il suffit de cliquer dessus, de l'effacer et de le remplacer.
	- Le bouton "Afficher" vous permet d'utiliser l'activité.

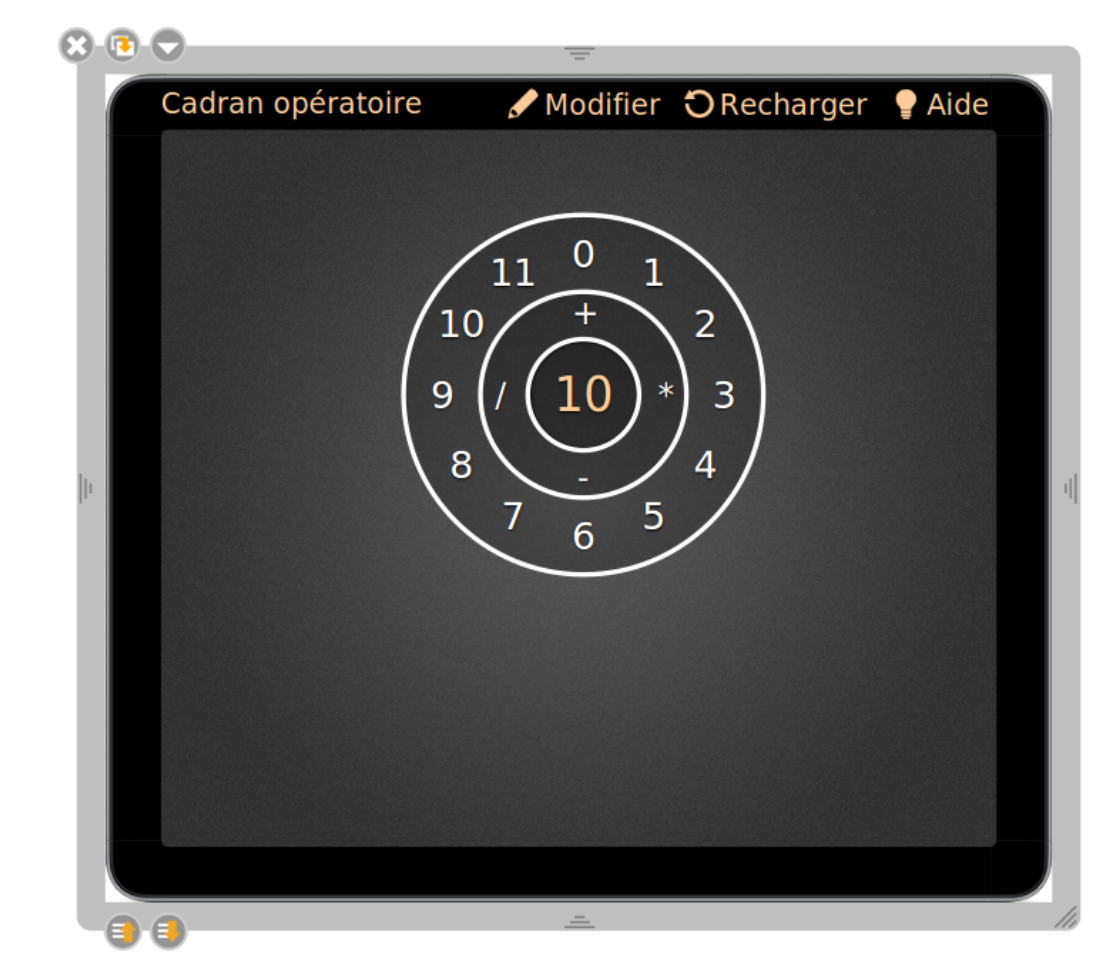

### **e. L'interactivité "calcul"**

### Définition :  $\boldsymbol{i}$

L'interactivité permet d'**additionner, de soustraire ou de multiplier des nombres**. Le but est d'effectuer l'opération en inscrivant le résultat. Une fois la réponse saisie, le bouton "v" permet de vérifier la réponse. L'interactivité vérifie la réponse en passant l'opération en vert ou en rouge. Une fois la série effectuée, l'interactivité affiche les calculs effectués.

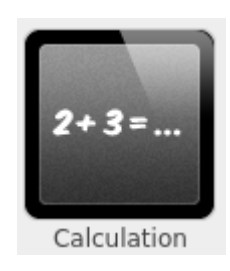

#### Méthode : Pas à pas texte Ð

- Le bouton "**Recharger**" génère automatiquement de nouveaux calculs.
- Le bouton "**Modifier**" vous permet de choisir :
	- $\bullet$ le thème de l'interactivité : tablette, ardoise ou aucun (par défaut tablette),
	- $\bullet$ l'opération à effectuer (addition, soustraction, multiplication),
	- l'**ordre de grandeur** des nombres proposés,
	- le **nombre d'éléments** de l'opération (2 à 4),
	- le **nombre d'opérations** (1 à 5).  $\bullet$

Creative Commons - Attribution - Partage dans les Mêmes Conditions

**Source principale historique :** [Open-Sankoré](https://fr.wikipedia.org/wiki/Open-Sankor%C3%A9) **Source secondaire :** [Sem Logistique - Genève](http://www.openboard.ch/)

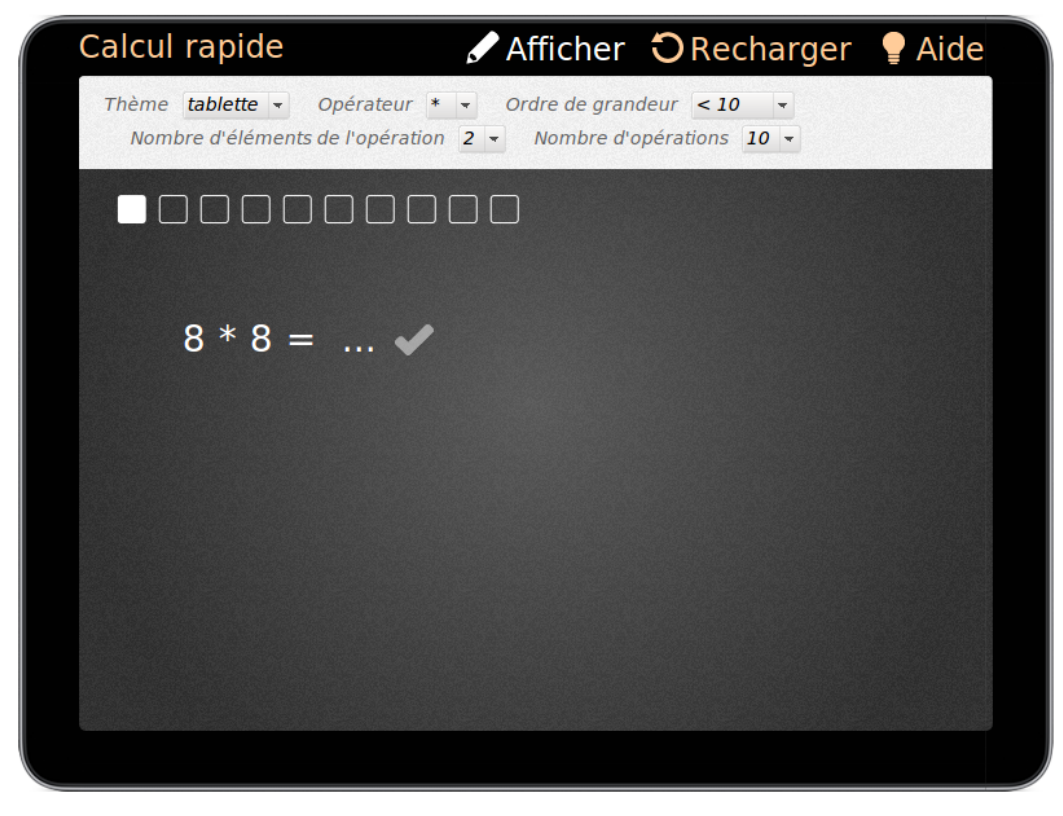

#### ı ! Attention :

Le résultat des opérations n'est pas à inscrire dans le mode "Edition", il est **calculé automatiquement** par l'interactivité.

### **f. L'interactivité "cat Images"**

#### Définition : Catégoriser des images i

**Classer** des images en fonction de la **dénomination** de la **catégorie**.

L'activité s'effectue par un **glisser-déposer** de l'**image** dans la **catégorie** correspondante. Une fois que toutes les images sont classées dans la bonne catégorie, la zone se colore en vert.

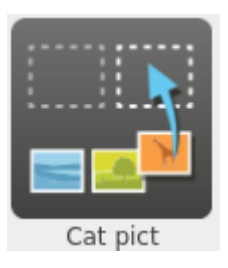

### Méthode : Pas à pas vidéo

[cf. ]

ō

#### Méthode : Pas à pas texte Ð

- 1. Le bouton "**Afficher/Modifier**" vous permet d'**utiliser/changer** l'activité ou d'en créer de nouveaux dans la même activité.
- 2. Le bouton "**Recharger**" **réinitialise** les exercices.
- 3. Le bouton "**Aide**" permet de consulter les **explications** de l'apps.
- 4. Le **menu déroulant** permet de choisir le **thème** de l'**interactivité** : tablette, ardoise ou aucun (par défaut aucun) ,
- 5. En mode édition, pour créer un nouvel exercice, cliquez sur "+" , dans une zone bleue
- 6. **Insérez** le **nom** de la **catégorie** (par exemple "fruits", "légumes", "mammifères"...) en cliquant dans le **champ de texte** "Saisir le nom de la catégorie ici ...",
- 7. **insérez** des **images** dans la catégorie par **glisser-déposer** des images à partir de votre bibliothèque,
- 8. Cliquez sur "+" dans une zone bleue pour **créer** un nouvel **exercice**,
- 9. Pour **supprimer** une **image**, cliquez sur la croix située dans le coin supérieur droit de l'image.
- 10. Pour **supprimer** une **catégorie**, cliquez sur le signe "-" situé à droite de celle-ci.

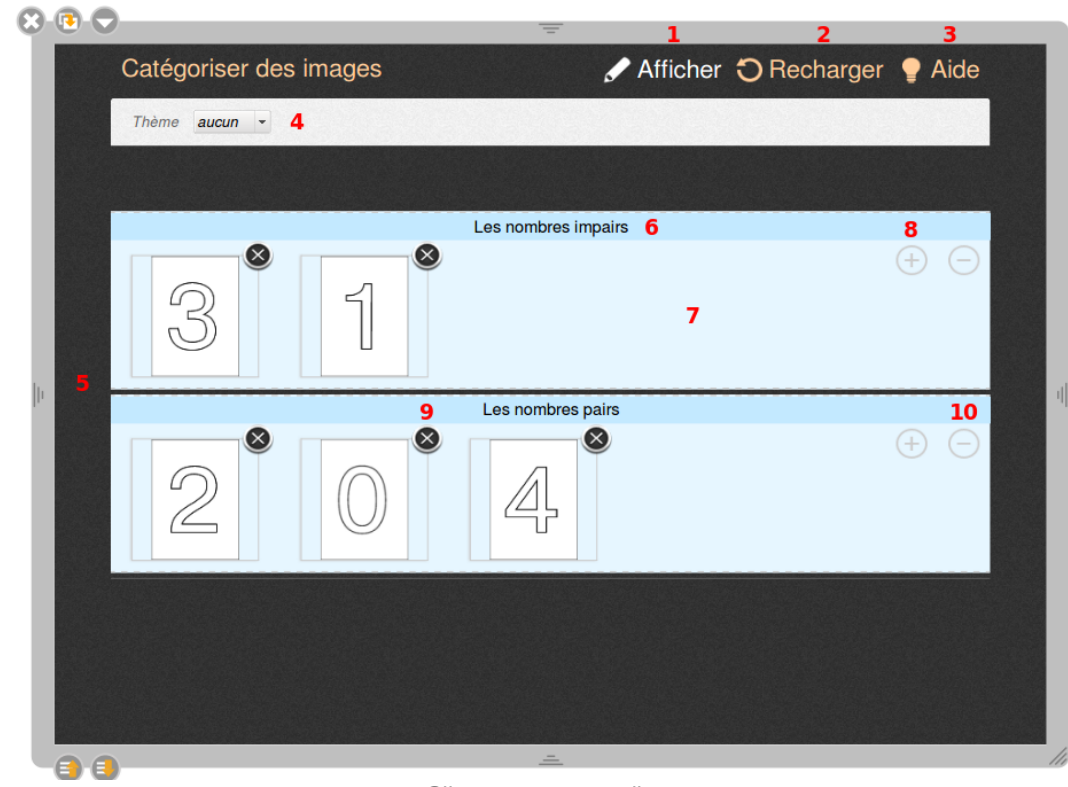

### **g. L'interactivité "Cat Texte"**

#### Définition : Classer des étiquettes de mots en fonction de la catégorie. i

L'activité s'effectue par un **glisser-déposer** de l'**étiquette** de mots dans la catégorie **correspondante**. Une fois que toutes les étiquettes de mots sont classées dans la bonne catégorie, la zone se colore en vert.

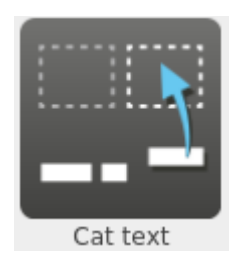

### Méthode : Pas à pas vidéo

### $[cf.]$

♦

#### Méthode : Pas à pas texte о

- 1. "**Modifier**" vous permet :
	- de **choisir** le **thème** de l'interactivité : tablette, ardoise ou aucun (par défaut aucun),  $\bullet$ de **modifier** l'exercice.
	-
- 2. "**Recharger**" **réinitialise** les exercices.
- 3. "**Aide**" permet d'afficher les **explications** de l'apps.

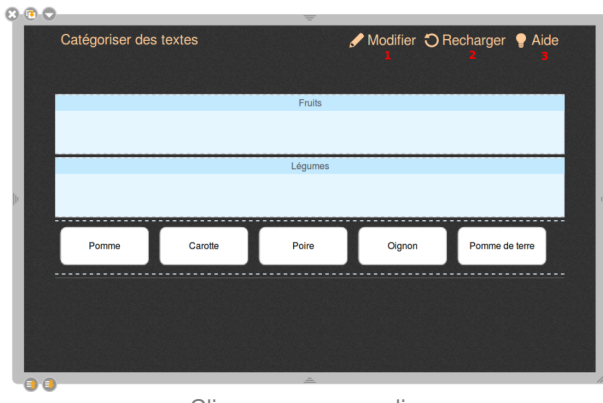

Cliquez pour agrandir.

- 1. **Modifier le nom de la catégorie** (par exemple "fruits", "légumes", "mammifères"...) en cliquant dans le champ de texte,
- 2. Cliquez sur le **gros "+"** situé à gauche de la catégorie ce qui vous permet de rajouter des étiquettes de mots, entrez des mots dans ces étiquettes,
- 3. **Ajoutez** ensuite une **catégorie** (ou plusieurs) en cliquant sur le **signe "+"** situé à droite de la catégorie, complétez par son nom et ajoutez des étiquettes de mots,
- 4. **Supprimez** une **étiquette** de mots, en cliquant sur la **croix** située dans son coin supérieur droit,
- 5. **Supprimez** une **catégorie**, en cliquant sur le **signe "-"** situé à droite de celle-ci,
- 6. "**Afficher**" vous permet d'**utiliser l'activité.**

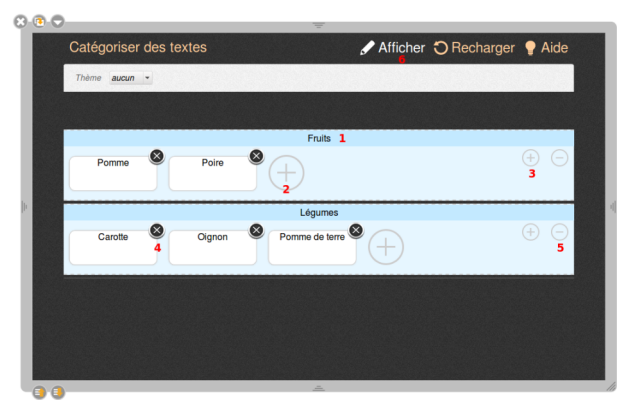

Cliquez pour agrandir.

### **h. L'interactivité "Choisir"**

#### Définition :  $\boldsymbol{i}$

Une question est posée avec **plusieurs choix de réponses** possibles. Le but est de **choisir la bonne réponse**.

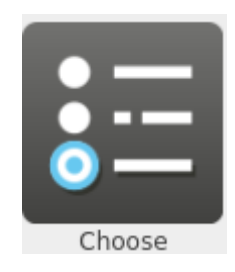

### Méthode : Pas à pas vidéo

 $[cf.]$ 

♦

#### Méthode : Pas à pas texte ♦

- 1. "**Modifier**" vous permet :
	- de **choisir** le **thème** de l'interactivité : tablette, ardoise ou aucun (par défaut aucun),
	- de **modifier** l'exercice.
- 2. "**Recharger**" **réinitialise** les exercices.
- 3. "**Aide**" permet d'afficher les **explications** de l'apps.

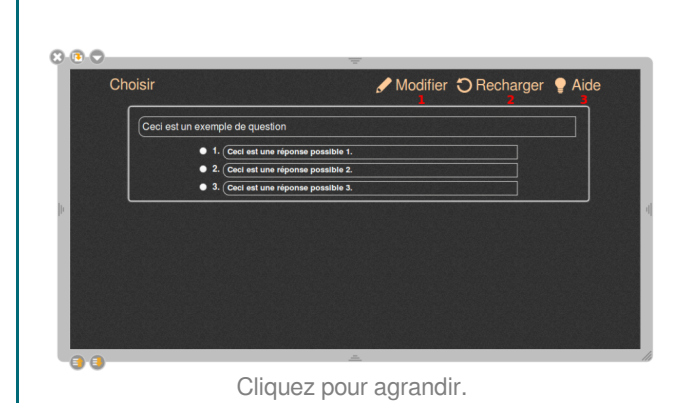

1. **Insérez** la **question** en cliquant sur le champ de texte "Saisir la question ici ...",

- 2. Cliquez sur "**Options**" pour **choisir l'affichage** des **propositions** (une seule bonne réponse, plusieurs bonnes réponses, liste déroulante). Cliquez sur "Fermer", une fois l'affichage sélectionné,
- 3. Cliquez sur "**Ajouter une proposition**" et saisissez la proposition dans le champ de texte,
- 4. **Définissez** la ou les **propositions correctes** en cliquant sur la case à cocher à gauche des bonnes réponses,
- 5. **Supprimez** une **proposition**, en cliquant sur la **croix** située à droite de celle-ci,
- 6. "**Afficher**" vous permet d'**utiliser l'activité**.

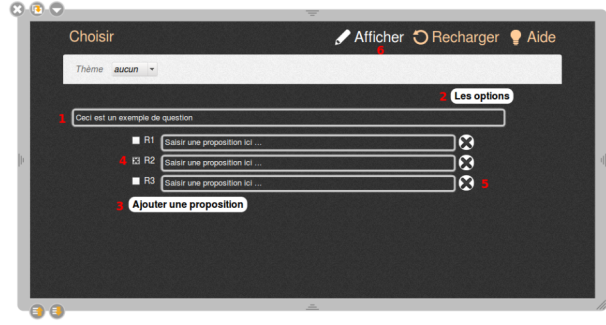

Cliquez pour agrandir.

Creative Commons - Attribution - Partage dans les Mêmes Conditions

### **Source principale historique :** [Open-Sankoré](https://fr.wikipedia.org/wiki/Open-Sankor%C3%A9) **Source secondaire :** [Sem Logistique - Genève](http://www.openboard.ch/)

### **i. L'interactivité "Contraste"**

#### Définition :  $\boldsymbol{i}$

Cette activité permet de **masquer** et d'**afficher** du **texte** en **jouant** sur la couleur de fond (jaune ou noir). Le **but** est de pouvoir **faire apparaître** des **données** en passant d'une couleur à l'autre.

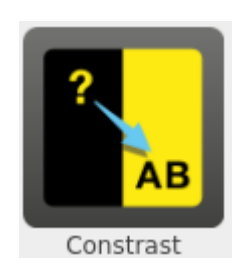

Méthode : Pas à pas vidéo Õ

[cf. ]

#### Méthode : Pas à pas texte 0

- 1. "**Modifier**" vous permet :
	- de **choisir le thème** de l'interactivité : tablette, ardoise ou aucun (par défaut aucun),

de **modifier** l'exercice.

- 2. "**Recharger**" **réinitialise** les exercices.
- 3. "**Aide**" permet d'afficher les **explications** de l'apps.

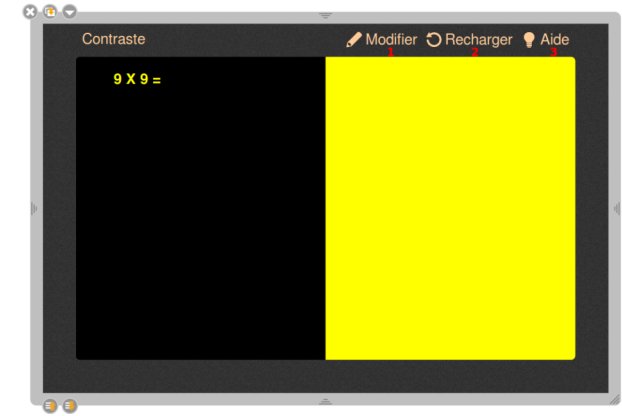

Cliquez pour agrandir.

- 1. Cliquez sur **Ajoutez** en-haut puis saisissez:
	- la **donnée** par exemple "9x9=",
	- le **résultat**, par exemple "91" et cliquez sur "OK",
- 2. Pour **modifier** les **données** ou les résultats, cliquez **directement** sur l'exercice,
- 3. Pour **Supprimer** un exercice, cliquez sur la croix située dans son coin supérieur droit,
- 4. "**Afficher**" vous permet d' **utiliser** l'**activité**.

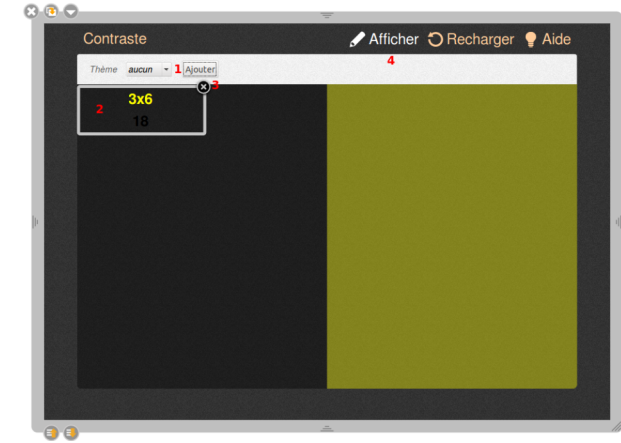

Cliquez pour agrandir.

Creative Commons - Attribution - Partage dans les Mêmes Conditions **Source principale historique :** [Open-Sankoré](https://fr.wikipedia.org/wiki/Open-Sankor%C3%A9) **Source secondaire :** [Sem Logistique - Genève](http://www.openboard.ch/)

### **j. L'interactivité "Dés"**

### Définition : Calcul oral ou jeux divers  $\boldsymbol{i}$

L'interactivité "Dés" vous permet d'**afficher** des **faces de dés** de manière aléatoire. En cliquant sur la flèche ou sur " **Lancer**" vous **affichez** une **nouvelle série** de résultats. Les **calculs** et le **raisonnement** peuvent être **saisis** sur le **tableau** (en dehors de l'interactivité).

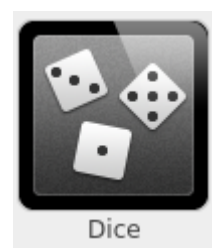

### Méthode : Pas à pas vidéo

[cf. ]

⋫

#### Méthode : Pas à pas texte 0

- 1. **Lancer** les dés en cliquant sur la **flèche** ou sur le **mot** "lancer",
- 2. Cliquer pour **éditer** l'interactivité "dés",
- 3. Afficher les **explications** de l'apps

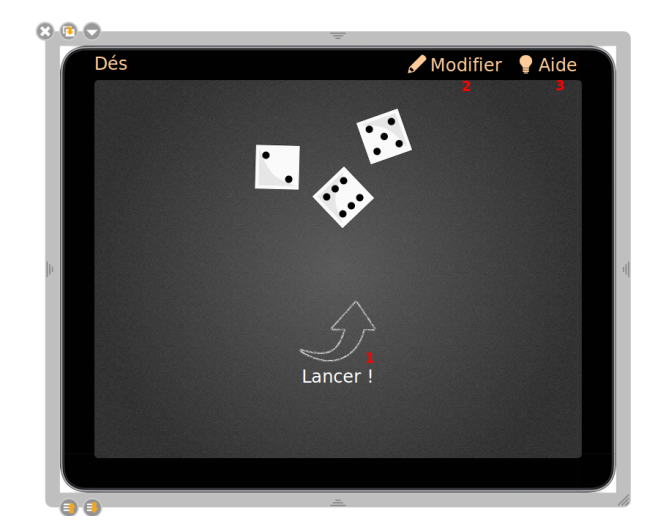

Cliquez pour agrandir.

- 1. Choisir le **thème** de l' **interactivité** : tablette, ardoise ou aucun (par défaut tablette),
- 2. Déterminer le **nombre** de **dés** que vous voulez utiliser pour votre activité (de 1 à 6).
- 3. "Afficher" vous permet d' **utiliser l'activité**.

OpenBoard 1.4.1

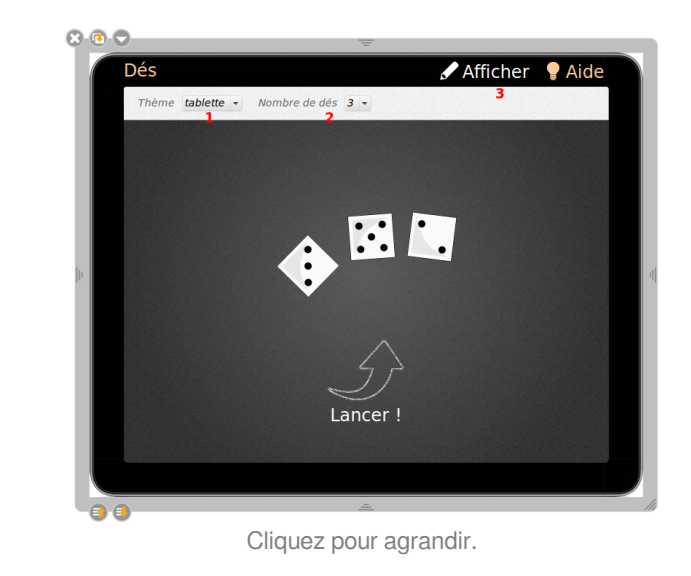

### **k. L'interactivité "Enveloppe"**

### Définition : Représentation du nombre  $\boldsymbol{i}$

**Glisser** les **trombones** un à un dans l'**enveloppe**. Il suffit de **cliquer** sur l'enveloppe pour faire **réapparaître** les **trombones** sur la **page**. Ces derniers apparaissent dans une **autre couleur**.

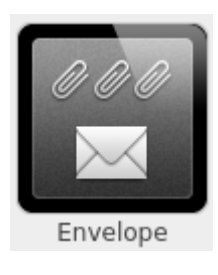

### Méthode : Õ

- 1. **Glisser** les trombones un à un dans l'**enveloppe**,
- 2. **Cliquer** sur l'**enveloppe** pour faire **réapparaître** les **trombones** sur la page,
- 3. "**Modifier**" vous permet :
	- de **choisir le thème** de l'interactivité : tablette, ardoise ou aucun (par défaut aucun),
		- de **modifier l'exercice**,
- 4. "**Recharger**" **réinitialise** l'exercice,
- 5. "**Aide**" permet d'**afficher** les **explications** de l'apps.

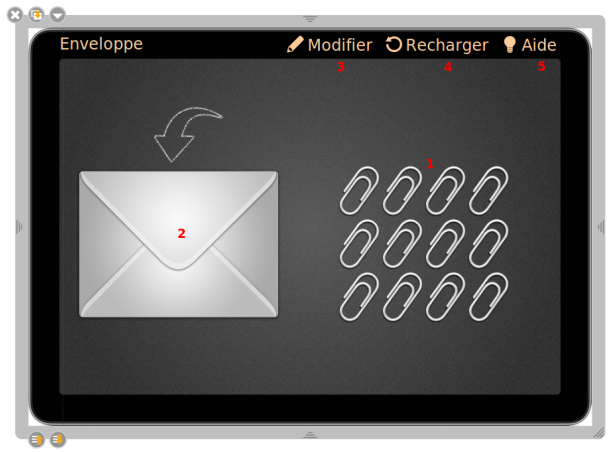

Creative Commons - Attribution - Partage dans les Mêmes Conditions **Choisir** le **thème** de **Source principale historique :** [Open-Sankoré](https://fr.wikipedia.org/wiki/Open-Sankor%C3%A9) **Source secondaire :** [Sem Logistique - Genève](http://www.openboard.ch/)

- 1. **Choisir** le **thème** de l'interactivité : tablette, ardoise ou aucun (par défaut tablette),
- 2. **Déterminer** le **nombre** de **trombone**(s) souhaité(s),
- 3. Le bouton "**Afficher**" vous permet d'**utiliser l'activité**.

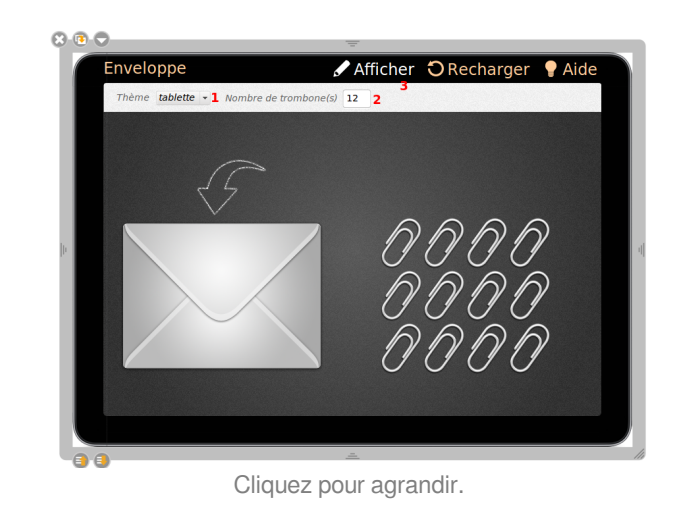

### **l. L'interactivité "Étudier"**

#### Définition : Livret de pages i

L'interactivité Étudier permet d'**ajouter** un **livret** avec des **pages**. Ce **livret** peut être **enrichi** avec du **texte**, des **images**, du **son** et des **vidéos**.

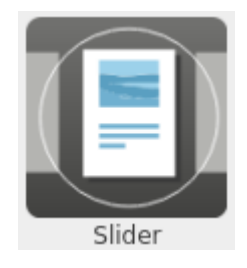

#### Méthode : Pas à pas texte 0

- 1. **Aller** à la page précédente du livret,
- 2. Livret **enrichi** avec du **son**, **texte** et **image**,
- 3. "**Modifier**" vous **permet** :
	- de **choisir le thème** de l'interactivité : tablette, ardoise ou aucun (par défaut aucun),
	- de **modifier** les **pages** du **livret**.
- 4. "**Aide**" permet d'**afficher** les **instructions** pour modifier le livret.

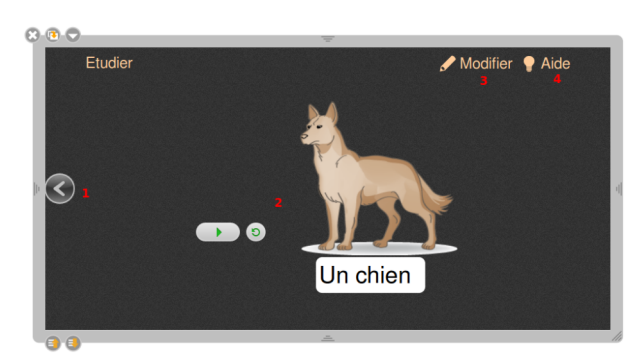

Cliquez pour agrandir.

1. Choisir le **thème** de l'interactivité : tablette, ardoise ou aucun (par défaut aucun),

**Source principale historique :** [Open-Sankoré](https://fr.wikipedia.org/wiki/Open-Sankor%C3%A9) **Source secondaire :** [Sem Logistique - Genève](http://www.openboard.ch/)

- 2. **Insérer** des **zones de texte** avec le bouton "+T" situé en haut à gauche de l'interactivité
- 3. **Modifier** ces **zones de texte**, en cliquant à l'intérieur et en écrivant du texte,
- 4. **Insérer des images**, **sons** et **vidéos** par glisserdéposer<sup>[p.98]</sup> de fichiers depuis la bibliothèque jusqu'à l'intérieur de la page du livret,
- 5. **Déplacer** les textes, images, sons et vidéos à l'**intérieur** de la **page** en cliquant et en déplaçant la flèche multidirectionnelle qui se situe dans le coin supérieur gauche de chaque élément,
- 6. **Agrandir la taille** d'un élément avec la double flèche en bas à droite de celui-ci,
- 7. **Supprimer** un élément avec la case en haut à droite de celui-ci.
- 8. Pour **ajouter une page**, cliquez sur la flèche verte accompagnée d'un "+" se trouvant en bas à gauche et à droite.
- 9. Pour **supprimer** une **page**, cliquez sur la **croix rouge** située en haut à droite de la page.
- 10. "Afficher" vous permet d'utiliser l'activité.

### **m. L'interactivité "Memory"**

#### Définition : Calcul mental, jeu d'association de cartes  $\boldsymbol{i}$

L'App Memory a pour but de **faire des paires** tout en mémorisant l'emplacement des différentes cartes.

Les cartes sont retournées face contre table de façon à ce que les images ne soient pas visibles. Le joueur **découvre 2 cartes**. Si elles sont **identiques**, **elles restent découvertes**. Si elles sont **différentes**, elles **se retournent** à nouveau.

La partie est terminée quand toutes les paires ont été trouvées.

#### Méthode : Pas à pas vidéo ♦

 $[cf.]$ 

### Méthode : Pas à pas texte ♦

- 1. Les cartes identiques, restent découvertes,
- 2. Les cartes différentes, se retournent à nouveau
- 3. "**Modifier**" vous permet :
	- de **choisir le thème** de l'interactivité : tablette, ardoise ou aucun (par défaut aucun),
	- de **modifier** l'exercice.
- 4. "**Recharger**" réinitialise les exercices.
- 5. "**Aide**" permet d'afficher les **explications** de l'apps.

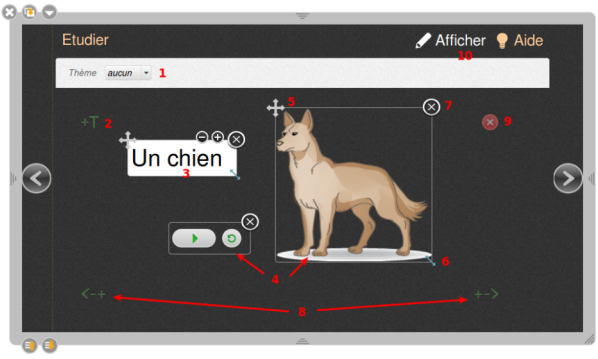

Cliquez pour agrandir.

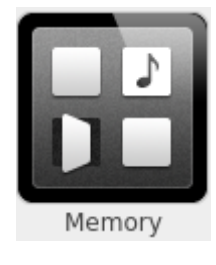

Creative Commons - Attribution - Partage dans les Mêmes Conditions

**Source principale historique :** [Open-Sankoré](https://fr.wikipedia.org/wiki/Open-Sankor%C3%A9) **Source secondaire :** [Sem Logistique - Genève](http://www.openboard.ch/)

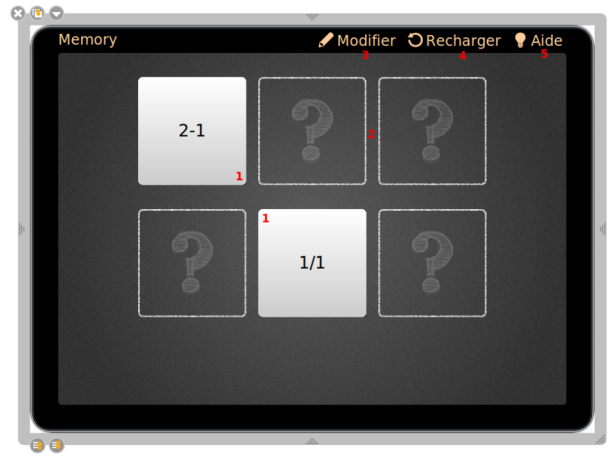

Cliquez pour agrandir.

- 1. **Modifier** le **thème** de l'interactivité : tablette, ardoise ou aucun (par défaut tablette),
- 2. **Choisir** le **nombre** de **cartes** (4, 6 ou 8 cartes),
- 3. Sélectionner le **délai** d'**affichage** des cartes retournées,
- 4. **Éditer** directement une **carte** : les cartes possèdent par défaut un **champ texte**. Pour insérer du texte, cliquez sur cette dernière et saisissez le texte désiré,
- 5. **Cochez** la case "utiliser une image" par "glisserdéposer", pour **ajouter** une image depuis votre **bibliothèque**,
- 6. **Disposer** la **paire** de cartes en **colonne** lors de l' **édition**.

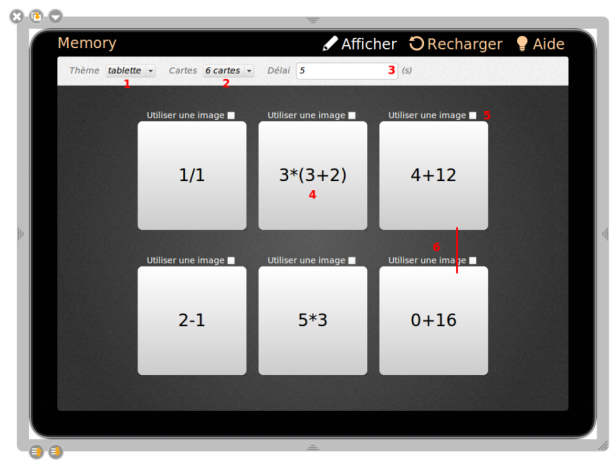

#### ! Ţ Attention :

Les cartes sont disposées de manière aléatoire dans le mode jeu.

### **n. L'interactivité "ordre images"**

#### Définition :  $\boldsymbol{i}$

Ordonner des images est un exercice dans lequel l'élève doit **remettre** plusieurs **images** dans le bon **ordre** grâce à la méthode du glisser-déposer<sup>[\[p.98\]](#page-97-0)</sup>.

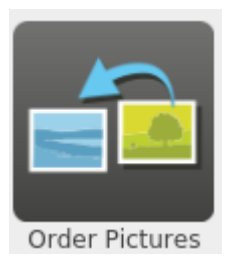

#### Méthode : Pas à pas texte ♦

Pour créer un exercice, cliquez sur le bouton "Modifier"

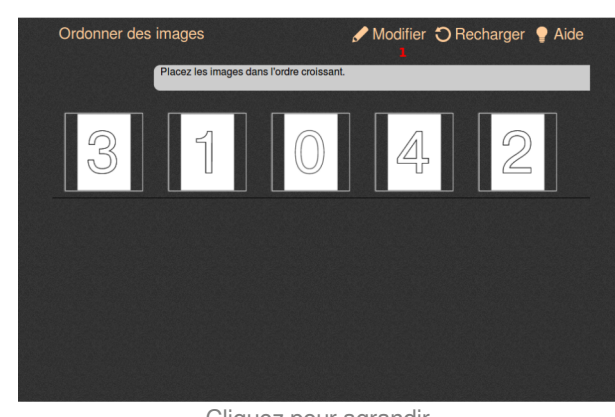

Cliquez pour agrandir.

- 1. **Valider** les modifications et **repasser** en mode " **Affichage**"
- 2. **Recharger** l'activité
- 3. **Afficher** l'**aide** pour comprendre le fonctionnement de l'apps,
- 4. **Modifier** le **thème** de l'interactivité : tablette, ardoise ou aucun (par défaut tablette),
- 5. **Éditer** la **consigne**
- 6. **Supprimer** l'image
- 7. **Modifier** l'image
- 8. **Ajouter** une image

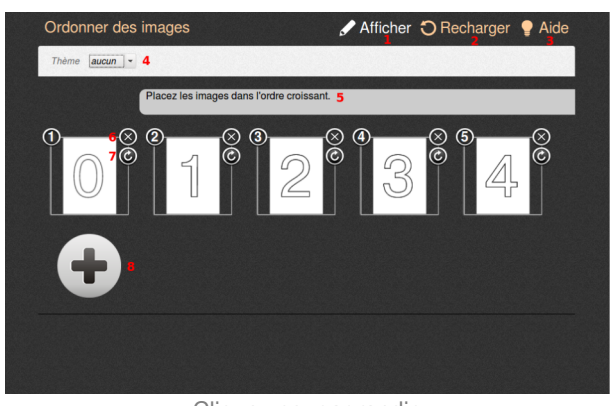

Cliquez pour agrandir.

### **o. L'interactivité "ordre lettres"**

#### Définition :  $\boldsymbol{i}$

**Ordonner** des **lettres** pour **reconstituer** un **mot**. Ordonner des lettres est un exercice dans lequel l'élève doit remettre plusieurs lettres dans le bon ordre. L'intégration d'un fichier son (facultatif) permet d'écouter le mot à reconstituer. Lorsque les lettres sont dans le bon ordre, l'interactivité se colore en vert. L'activité s'effectue par un glisser-déposer des étiquettes pour remettre les lettres en ordre.

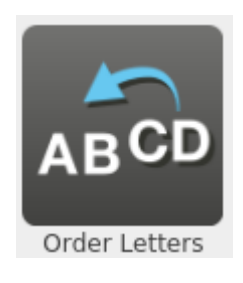

### Conseil :

D

Vous pouvez également utiliser cette activité avec des chiffres.

Creative Commons - Attribution - Partage dans les Mêmes Conditions **Source principale historique :** [Open-Sankoré](https://fr.wikipedia.org/wiki/Open-Sankor%C3%A9) **Source secondaire :** [Sem Logistique - Genève](http://www.openboard.ch/)

### Méthode : Pas à pas texte ♦

Pour créer un exercice, cliquez sur le bouton "Modifier"

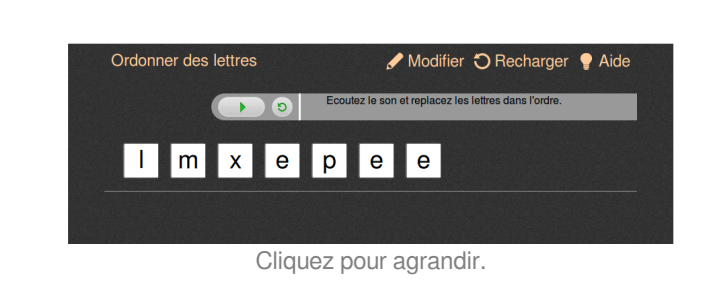

- 1. **Valider** les modifications et **repasser** en mode " **Affichage**",
- 2. **Recharger** l'activité,
- 3. **Afficher** l'**aide** pour comprendre le fonctionnement de l'apps,
- 4. **Modifier** le **thème** de l'interactivité : tablette, ardoise ou aucun (par défaut tablette),
- **5.Ajouter** un son par glisser-déposer<sup>[p.98]</sup> depuis la bibliothèque,
- 6. **Recharger** le **son** pour le réécouter,
- 7. **Éditer** la **consigne** en cliquant sur le champ de texte,
- 8. **Éditer** le **mot** à deviner à la place de "exemple",

### **p. L'interactivité "Ordre mots"**

#### Définition : Ordonner des mots ĭ

Des **étiquettes** avec des **mots** sont dans le **désordre**. Le **but** est de les **remettre** en **ordre** pour avoir un énoncé compréhensible et correct. Lorsque l'**énoncé** est **en ordre**, l'interactivité se colore en **vert**. L'activité s'effectue par un glisser-déposer<sup>[p.98]</sup>des étiquettes pour remettre les mots en ordre.

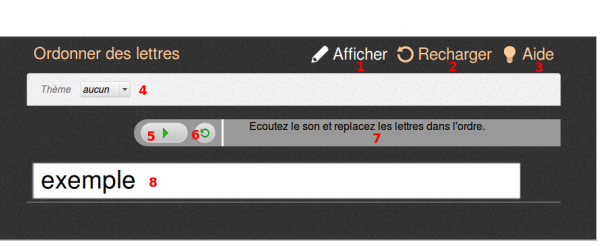

Cliquez pour agrandir.

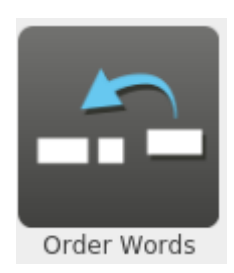

### Méthode : Pas à pas texte

Pour créer un exercice, cliquez sur le bouton "Modifier"

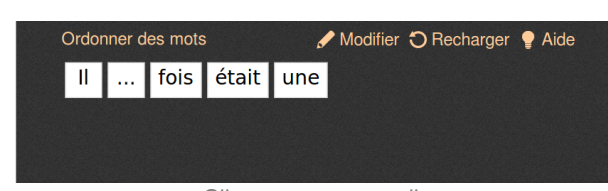

Cliquez pour agrandir.

Creative Commons - Attribution - Partage dans les Mêmes Conditions

**Source principale historique :** [Open-Sankoré](https://fr.wikipedia.org/wiki/Open-Sankor%C3%A9) **Source secondaire :** [Sem Logistique - Genève](http://www.openboard.ch/)

♦

- 1. **Valider** les modifications et **repasser** en mode " **Affichage**",
- 2. **Recharger** l'activité pour réinitialiser l'exercice,
- 3. **Afficher** l'**aide** pour comprendre le fonctionnement de l'apps,
- 4. **Modifier** le **thème** de l'interactivité : tablette, ardoise ou aucun (par défaut aucun),
- 5. **Éditer** la **phrase** à deviner à la place de "Il\*était\*une\*fois\*...", cliquez sur la zone et **saisissez** la **phrase** souhaitée. Pour **ajouter** des **espaces** dans la phrase, **insérer** une **étoile \*** entre chaque mot. Votre **texte** sera **séparé autant de fois qu'il y a d'étoiles**.

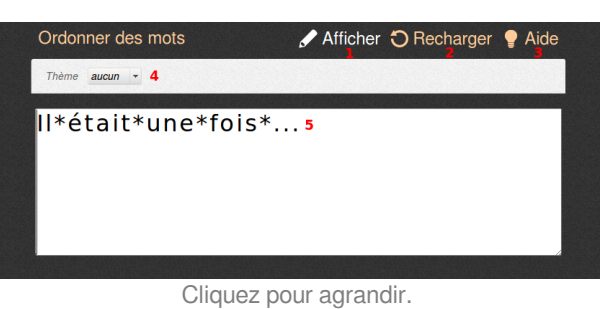

#### ļ Attention : V

Une (\*) correspond à un espace. Ne pas en mettre ni au début ni à la fin de votre phrase.

### **q. L'interactivité "Ordre phrases"**

#### Définition : Ordonner des phrases Ž

Des étiquettes avec des phrases sont dans le désordre. Le **but** est de les **remettre** en **ordre** pour avoir un **texte compréhensible** et correct. Lorsque le **texte** est en **ordre**, l'interactivité se colore en **vert**. L'activité s'effectue par un alisse[r](#page-97-0)-déposer<sup>[p.98]</sup> des étiquettes pour remettre le texte en ordre.

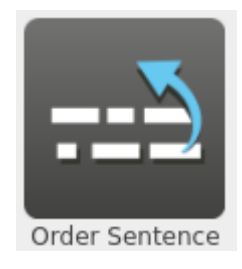

### Méthode : Pas à pas texte

⋫

Pour créer un exercice, cliquez sur le bouton "Modifier"

Ordonner des phrases Modifier O Recharger | Aide Cette phrase exemple est un

Cliquez pour agrandir.

- 1. **Valider** les modifications et **repasser** en mode " **Affichage**",
- 2. **Recharger** l'activité pour réinitialiser l'exercice,

Creative Commons - Attribution - Partage dans les Mêmes Conditions **Afficher** l'**aide** pour comprendre le fonctionnement de **Source principale historique :** [Open-Sankoré](https://fr.wikipedia.org/wiki/Open-Sankor%C3%A9)

**Source secondaire :** [Sem Logistique - Genève](http://www.openboard.ch/)

Ordonner des phrases

Thème aucun  $\rightarrow$  4 Cette phrase

⊫st un exemple

- 3. **Afficher** l'**aide** pour comprendre le fonctionnement de l'apps,
- 4. **Modifier** le **thème** de l'interactivité : tablette, ardoise ou aucun (par défaut aucun),
- 5. **Déterminer** le texte à reconstituer et le **nombre** de **séparations** dans l'**énoncé**. Pour insérer du texte dans la zone, cliquez sur la zone et saisissez le texte souhaité. Pour **ajouter** des **séparations** dans l'énoncé,

**retournez** à la **ligne** . Votre **texte** sera **séparé** lors d'un **retour** à la **ligne**.

### **r. L'interactivité "Sélectionner"**

#### Définition : Trouver les éléments correspondants à la consigne.  $\boldsymbol{i}$

Une **consigne** est écrite **précisant** le ou les **éléments** à **chercher** parmi tous les éléments proposés. Le **but** est de **trouver** les **éléments** correspondants à la consigne. L'**activité** s'effectue en **cochant** les **cases** sous les éléments correspondants. Une fois que tous les éléments corrects sont cochés, la zone se colore en vert.

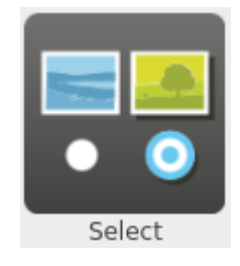

Cliquez pour agrandir.

Afficher O Recharger ● Aide

### Méthode : Pas à pas texte

♦

Pour créer un exercice, cliquez sur le bouton "Modifier"

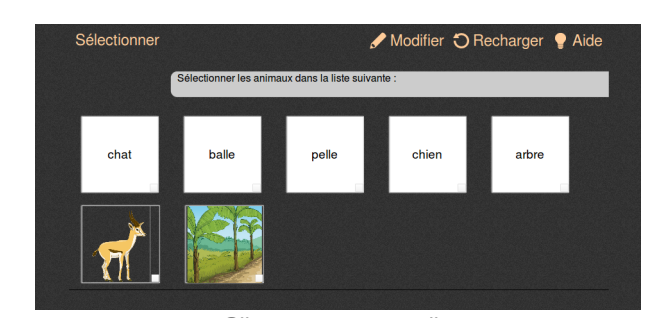

Cliquez pour agrandir.

- 1. **Valider** les modifications et **repasser** en mode " **Affichage**",
- 2. **Recharger** l'activité pour réinitialiser l'exercice,
- 3. **Afficher** l'**aide** pour comprendre le fonctionnement de l'apps,
- 4. **Modifier** le **thème** de l'interactivité : tablette, ardoise ou aucun (par défaut aucun),
- 5. **Modifier** la **consigne** en cliquant sur le champ de texte,
- 6. **Modifier** le contenu de chaque **zone de texte**,

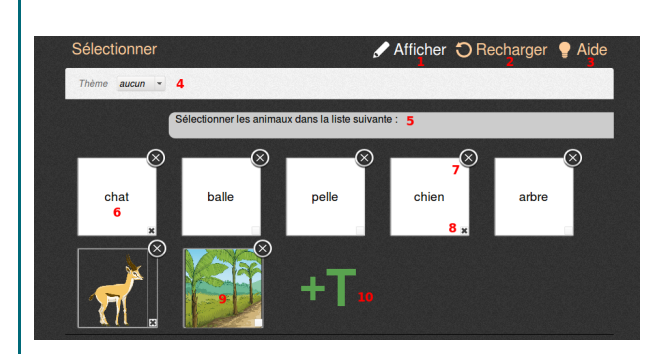

Creative Commons - Attribution - Partage dans les Mêmes Conditions **Supprimer** une **zone de texte**, cliquez sur la **croix**

**Source principale historique :** [Open-Sankoré](https://fr.wikipedia.org/wiki/Open-Sankor%C3%A9) **Source secondaire :** [Sem Logistique - Genève](http://www.openboard.ch/)

- 7. **Supprimer** une **zone de texte**, cliquez sur la **croix** située dans le coin supérieur droit de celle-ci,
- 8. **Sélectionner** les **bonnes réponses** que l'élève doit trouver en cochant les coins inférieurs droits des zones textes correspondantes,
- 9. Glisser-déposer<sup>[\[p.98\]](#page-97-0)</sup> des images si nécessaire depuis la [bibliothèque](#page-15-0)<sup>[p.16]</sup>,
- 10. **Ajouter** des **zones** de **texte** en cliquant sur le gros "**+T** " vert.

### **s. L'interactivité "Sépare phrase"**

#### Définition : Séparer les mots d'une phrase. i

Une phrase est écrite **sans que les mots ne soient séparés**. Le but de cette activité est d'**insérer** les **espaces** aux **bons endroits**. Une fois que les séparations sont placées correctement, la phrase se colore en vert.

Pour ajouter des séparations entre les mots, déplacez le curseur et cliquez entre deux lettres, une séparation s'ajoute alors.

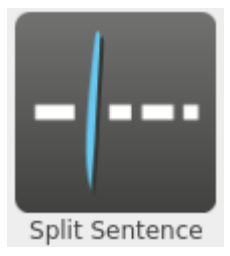

#### Méthode : Pas à pas texte ♦

Pour créer un exercice, cliquez sur le bouton "Modifier"

> Séparer une phrase Modifier O Recharger | Aide Ceciestunesériedemotsàséparercorrectement

> > Cliquez pour agrandir.

- 1. **Valider** les modifications et **repasser** en mode " **Affichage**",
- 2. **Recharger** l'activité pour réinitialiser l'exercice,
- 3. **Afficher** l'**aide** pour comprendre le fonctionnement de l'apps,
- 4. **Modifier** le **thème** de l'interactivité : tablette, ardoise ou aucun (par défaut aucun),
- 5. **Modifier** le contenu de la **zone de texte**,en écrivant simplement une phrase.

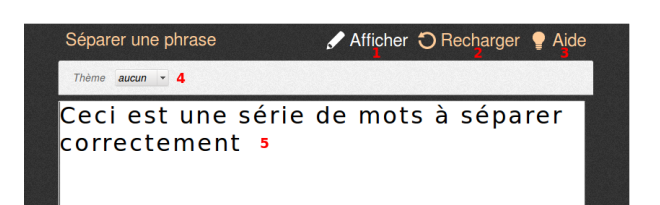

Cliquez pour agrandir.

Creative Commons - Attribution - Partage dans les Mêmes Conditions **Source principale historique :** [Open-Sankoré](https://fr.wikipedia.org/wiki/Open-Sankor%C3%A9) **Source secondaire :** [Sem Logistique - Genève](http://www.openboard.ch/)

53

Cliquez pour agrandir.

### **t. L'interactivité "Sépare texte"**

#### Définition : Séparer les phrases d'un texte.  $\boldsymbol{i}$

Un **texte est écrit sans** que les **points** entre les phrases n'apparaissent. Le **but** de cette activité est d**'insérer les points aux bons endroits**. Une fois que les points sont placés correctement, la phrase se colore en vert.

Pour **ajouter** les **points** entre les phrases, **déplacez** le **curseur** et **cliquez entre deux mots**, un point s'ajoute alors.

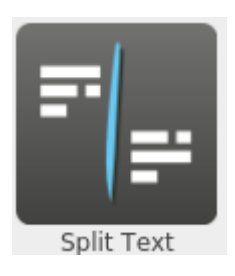

### Méthode : Pas à pas texte

♦

Pour créer un exercice, cliquez sur le bouton "Modifier"

Séparer un texte

### Modifier 5 Recharger *Aide*

bonjour, ceci est la première phrase salut, c'est la deuxième phrase bonjour à nouveau, c'est la troisième phrase bonjour, c'est la quatrième phrase salut, désolé, je suis en retard, je suis la cinquième phrase

Cliquez pour agrandir.

- 1. **Valider** les modifications et **repasser** en mode " **Affichage**",
- 2. **Recharger** l'activité pour réinitialiser l'exercice,
- 3. **Afficher** l'**aide** pour comprendre le fonctionnement de l'apps,
- 4. **Modifier** le **thème** de l'interactivité : tablette, ardoise ou aucun (par défaut aucun),
- 5. **Modifier** le contenu de la **zone de texte**,en écrivant simplement dans la zone de texte les différentes phrases séparées par des points. **Cliquez pour agrandire et au contracteur de la cliquez pour agrandir.**

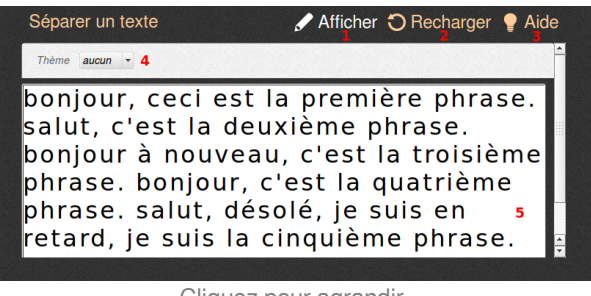

### Attention :

!

Les points d'interrogation, les deux points ":", les points-virgules ";" et les points d'exclamation ne sont pas pris en compte.

### **u. L'interactivité "Syllabes"**

#### Définition : Séparer les syllabes d'un mot  $\boldsymbol{i}$

Un **mot est écrit** et le but est de **découper** le mot en **syllabes**. Une fois que le **découpage** est **correct**, le mot se colore en **vert**.

Pour **ajouter** une **séparation** entre deux syllabes, **déplacez** le **curseur** et **cliquez entre** deux **lettres**, une séparation s'ajoute

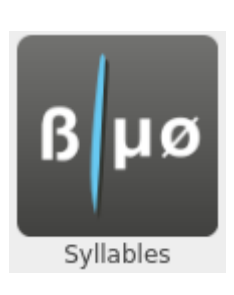

### Méthode : Pas à pas texte

♦

Pour créer un exercice, cliquez sur le bouton "Modifier"

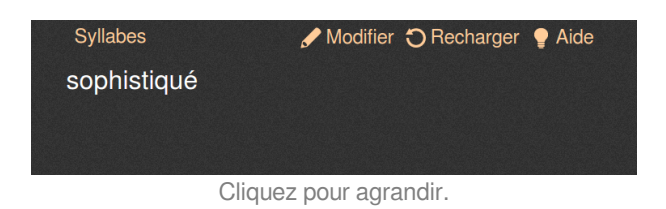

- 1. **Valider** les modifications et **repasser** en mode " **Affichage**",
- 2. **Recharger** l'activité pour réinitialiser l'exercice,
- 3. **Afficher** l'**aide** pour comprendre le fonctionnement de l'apps,
- 4. **Modifier** le **thème** de l'interactivité : tablette, ardoise ou aucun (par défaut aucun),
- 5. **Écrire** dans la zone de texte le **mot** en **insérant** entre les syllabes une **étoile \***.

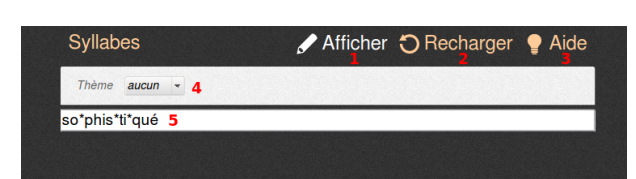

Cliquez pour agrandir.

### **v. L'interactivité "Tables"**

#### Définition : Calcul mental, propriétés des opérations  $\boldsymbol{i}$

L'interactivité permet de **réviser les tables d'addition, de soustraction, de multiplication et de division** et de vérifier certaines propriétés.

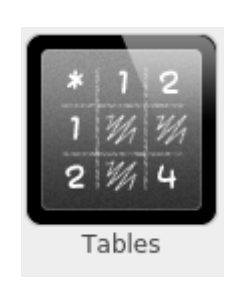

#### Méthode : Pas à pas texte ♦

Pour créer un exercice, cliquez sur le bouton "Modifier"

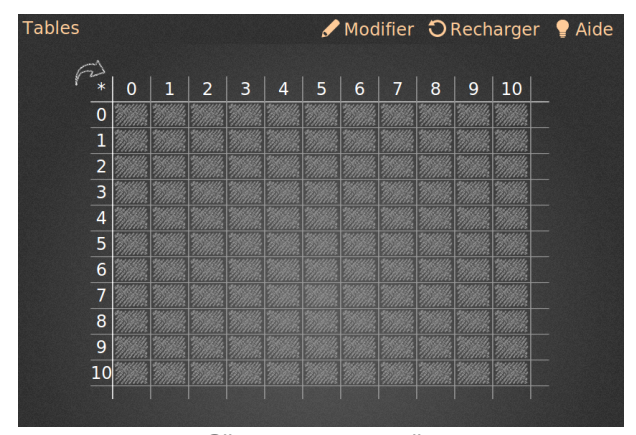

Cliquez pour agrandir.

- 1. **Valider** les modifications et **repasser** en mode " **Affichage**",
- 2. **Recharger** l'activité pour réinitialiser l'exercice,
- 3. **Afficher** l'**aide** pour comprendre le fonctionnement de l'apps,
- 4. **Modifier** le **thème** de l'interactivité : tablette, ardoise ou aucun (par défaut aucun),
- 5. **Sélectionner** l'**opération** souhaitée : addition, soustraction, multiplication ou division,
- 6. **Sélectionner** le **nombre** de **lignes** et de **colonnes** (1 à 12).

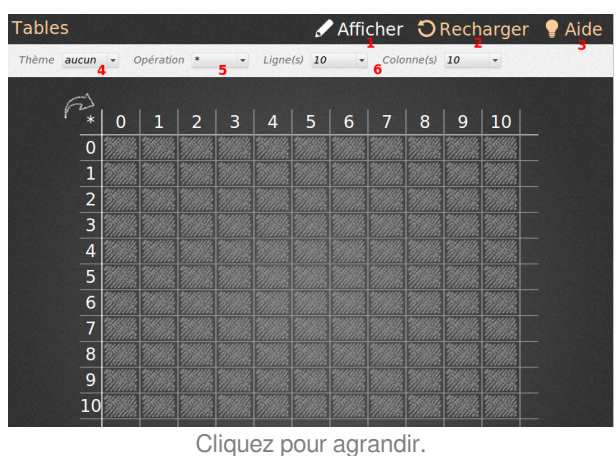

### **w. L'interactivité "Train**

#### Définition : Ranger des nombres  $\boldsymbol{i}$

L'interactivité permet de **travailler l'ordre croissant ou décroissant des nombres**. Le but est de replacer les nombresdans le bon ordre en glissant-déposant<sup>[p.98]</sup> les étiquettes au bon endroit.

L'interactivité **ne corrige pas** le placement des nombres dans la série.

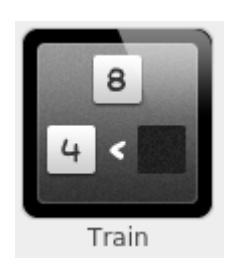

### Méthode : Pas à pas texte

♦

Pour créer un exercice, cliquez sur le bouton "Modifier"

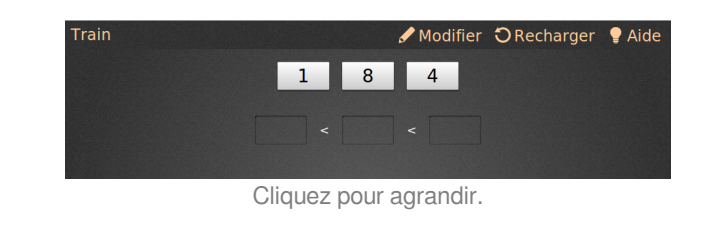

- 1. **Valider** les modifications et **repasser** en mode " **Affichage**",
- 2. **Recharger** l'activité pour réinitialiser l'exercice,
- 3. **Afficher** l'**aide** pour comprendre le fonctionnement de l'apps,
- 4. **Modifier** le **thème** de l'interactivité : tablette, ardoise ou aucun (par défaut aucun),
- 5. **Sélectionner** le **nombre** d'**éléments** à ranger (2 à 6),
- 6. **Sélectionner** l'ordre de **grandeur** des **nombres** proposés,
- 7. **Sélectionner** l'**ordre** dans lequel **classer** les **nombres** (croissant ou décroissant).

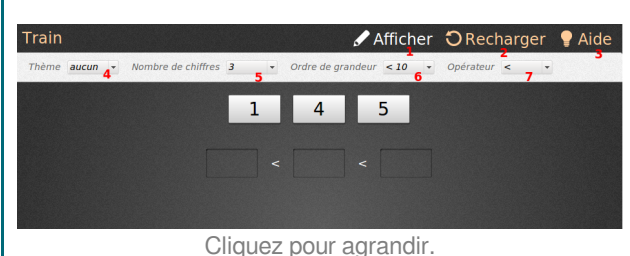

### **x. L'interactivité "Transformation"**

#### Définition : Émettre des hypothèses  $\boldsymbol{i}$

Les **cartes passent** à travers une **boîte** et **subissent** une **action**. Le but est d'**identifier** l'**opération effectuée** par cette dernière en utilisant un minimum de cartes.

Pour faire **passer** une **carte** à travers la boîte, il suffit de **cliquer** sur celle-ci.

Les **hypothèses** peuvent être **saisies** sur le **tableau** (en dehors de l'interactivité).

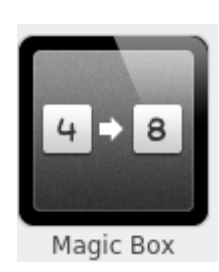

#### Méthode : Pas à pas texte ♦

Pour créer un exercice, cliquez sur le bouton "Modifier"

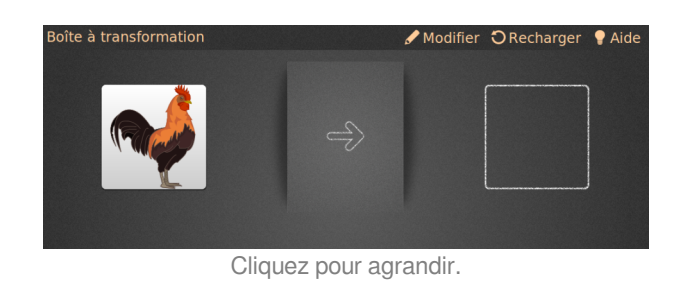

- 1. **Valider** les modifications et **repasser** en mode " **Affichage**",
- 2. **Recharger** l'activité pour réinitialiser l'exercice,
- 3. **Afficher** l'**aide** pour comprendre le fonctionnement de l'apps,
- 4. **Modifier** le **thème** de l'interactivité : tablette, ardoise ou aucun (par défaut aucun),
- 5. Déterminer le **nombre de cartes** que vous voulez utiliser : les cartes se succèdent vers la droite,
- 6. **Sélectionner** l'utilisation d'une **image** ou d'un champ **texte** comme **carte initiale** (par défaut image) : pour ajouter une image, cochez la case image et utilisez le glisser-déposer<sup>[p.98]</sup> depuis votre [bibliothèque](#page-15-0)<sup>[p.16]</sup> jusqu'à l'emplacement prévu,
- 7. **Décocher image** pour **insérer** du **texte**, cliquez sur la carte et saisissez le texte souhaité comme **carte finale**.

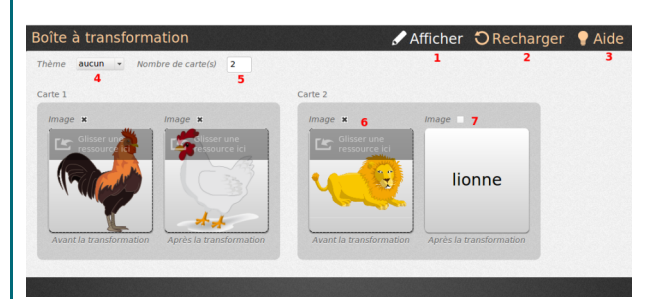

Cliquez pour agrandir.

## **3. Les Applications (G)**

Le dossier « Applications » vous permet de placer des **outils supplémentaires** de démonstration sur votre tableau et d'étendre les fonctionnalités de base d'OpenBoard.

Pour insérer une Apps<sup>[p.98]</sup> sur la page de votre document OpenBoard, utilisez la méthode du glisser--déposer<sup>[\[p.98\]](#page-97-0)</sup>.

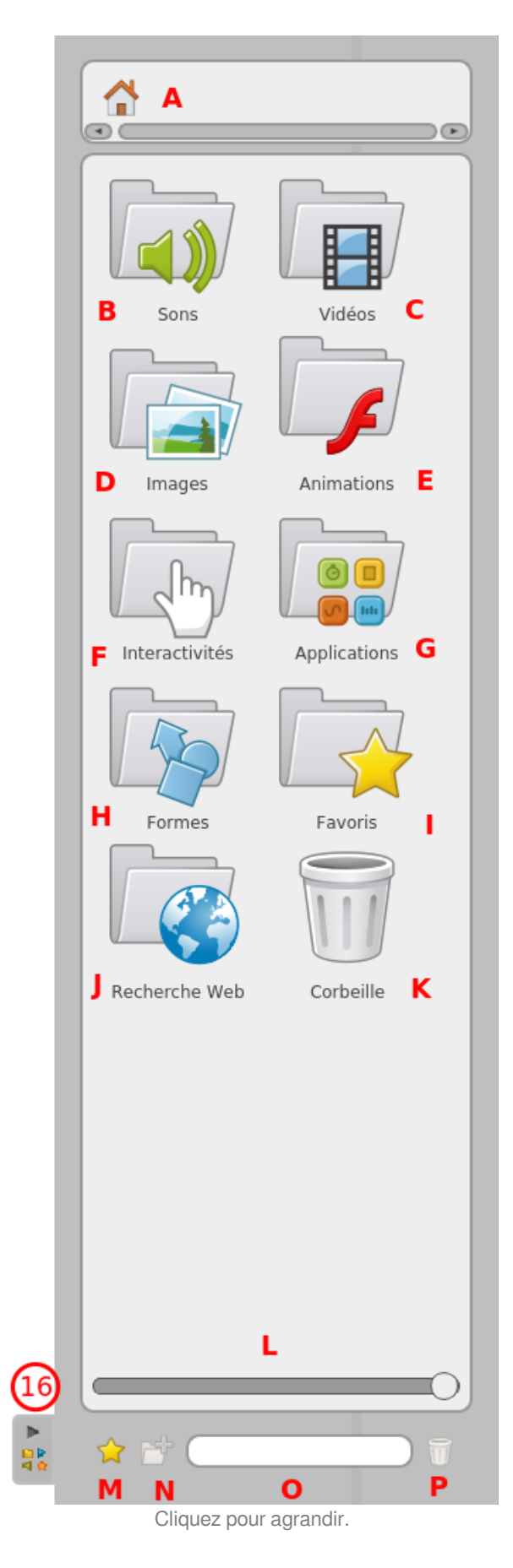

Creative Commons - Attribution - Partage dans les Mêmes Conditions **Source principale historique :** [Open-Sankoré](https://fr.wikipedia.org/wiki/Open-Sankor%C3%A9) **Source secondaire :** [Sem Logistique - Genève](http://www.openboard.ch/)

#### Méthode : Pas à pas texte O

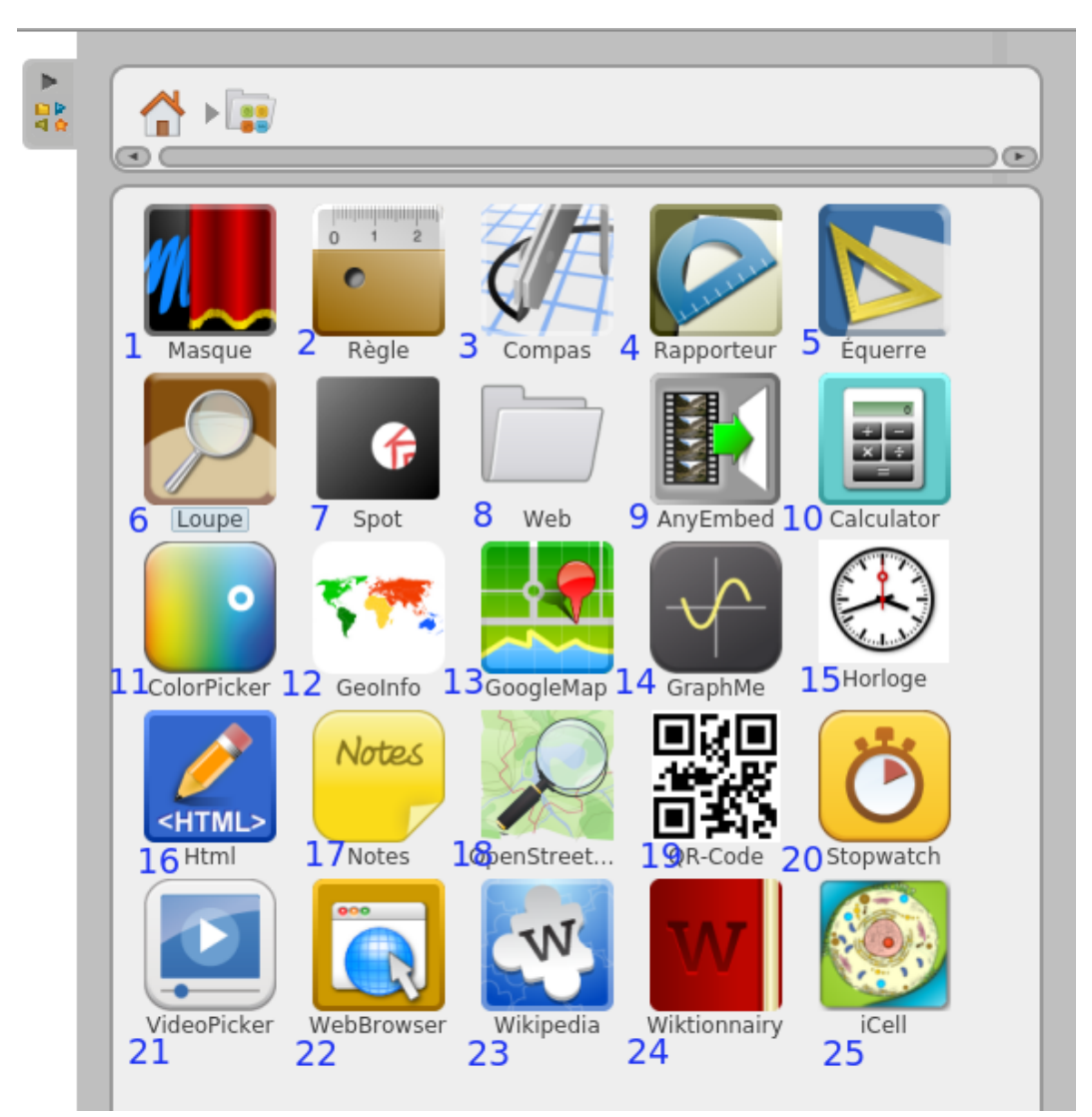

Cliquez pour agrandir.

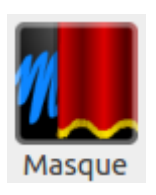

1. L'App "**Masque**" affiche une zone redimensionnable qui vous permet de **cacher des informations** se trouvant sur la page et de les dévoiler au fur et à mesure, à l'image de ce qui peut se faire avec une feuille blanche sur un rétroprojecteur. Cliquez pour lancer la démo<sup>[p.]</sup>.

2.L'App "**Règle**" affiche sur votre page une **règle millimétrée** à l'écran. En utilisant l'outil "crayon", il est possible de **tirer un trait** avec celle-ci.

Creative Commons - Attribution - Partage dans les Mêmes Conditions **Source principale historique :** [Open-Sankoré](https://fr.wikipedia.org/wiki/Open-Sankor%C3%A9) **Source secondaire :** [Sem Logistique - Genève](http://www.openboard.ch/)

OpenBoard 1.4.1

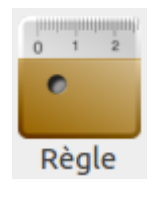

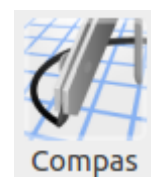

3. L'App "**Compas**" affiche sur votre page un compas pour **dessiner des cercles ou arcs de cercle** selon la taille, l'épaisseur ou la couleur de votre choix. Utilisez les boutons "Traits" (3) et "Couleurs" (2) pour personnaliser vos dessins.

4. L'App "**Rapporteur**" affiche sur votre page un rapporteur qui peut être **agrandi** , **tourné** et permet de **déterminer** et d'afficher de manière précise un **angle**. En utilisant l'outil "crayon", il est possible de tirer un trait<sup>[p.5]</sup> avec celle--ci.

5. L'App "**Équerre**" affiche sur votre page une équerre qui peut être **agrandie** et tournée. En utilisant l'outil "crayon", il est possible de tirer un trait<sup>[p.5]</sup> avec celle-ci.

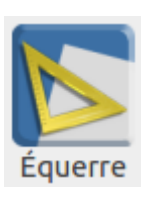

Rapport...

6. L'App "**Loupe**" est une loupe grossissante.

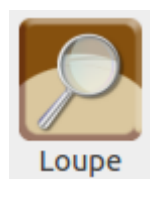

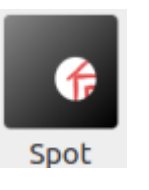

7. L'App "**Spot**" fonctionne comme un **cache** et permet de ne **montrer** qu'une partie de la page. Cliquez pour lancer la démo<sup>[p.]</sup>.

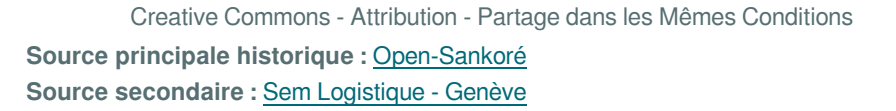

OpenBoard 1.4.1

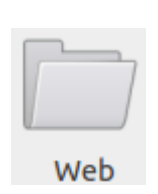

Compos...

Calculatr...

**Nuancier** 

8. Un dossier "Web<sup>[\[p.100\]](#page-99-0)</sup>" est créé dans la bibliothèque "Applications" dans lequel seront **répertoriées toutes les apps créées depuis le navigateur web d'OpenBoard**. Un accès Web est nécessaire pour créer et visionner à nouveau ces Apps.

9. L'App "**Composant Web**" vous permet d'**importer** sur votre espace de travail des **o[b](#page-99-0)jets multimédias** du Web<sup>[p.100]</sup> en collant leur code embed. Attention il faut une connexion internet pour l'utiliser.

10. L'App "**Calculatrice**" vous permet d'effectuer et de démontrer des calculs directement sur votre page. Un **historique** des **opérations** peut également être affiché. Cliquez pour lancer la démo<sup>[p.]</sup>.

11. L'App "**Nuancier**" vous permet de **sélectionner** une **couleur** pour le **stylet** et le **compas**, autre que les cinq couleurs de bases proposées par OpenBoard.

12. L'App "**GeoInfo**" vous permet d'**afficher une carte interactive** du monde. Lorsque vous cliquez sur un des **continents, les pays** de celui-ci seront affichés ainsi que leurs drapeaux. Cliquez pour lancer la démo<sup>[p.]</sup>.

13. L'App "Google Maps" vous permet d'accéder à Google Maps<sup>[\[p.98\]](#page-97-2)</sup> directement depuis votre espace de travail. Attention il faut une connexion internet pour l'utiliser.

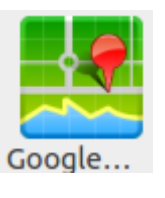

GeoInfo

Creative Commons - Attribution - Partage dans les Mêmes Conditions **Source principale historique :** [Open-Sankoré](https://fr.wikipedia.org/wiki/Open-Sankor%C3%A9) **Source secondaire :** [Sem Logistique - Genève](http://www.openboard.ch/)

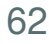

15. L'App "**Horloge**" permet d'afficher l'heure courante au tableau.

14. L'app "**Grapheur**" vous permet d'afficher graphiquement des **fonctions mathématiques sur un axe.**

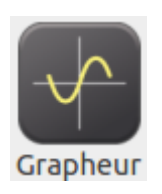

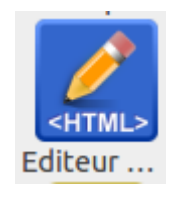

Notes **Notes**  16. L'App "**Editeur HTML**" vous permet d'écrire du code HTML et d'avoir ensuite un aperçu. Il fonctionne comme un **moteur d'interprétation de code HTML**.

17. L'App "**Notes**" fonctionne comme un **post‐it**. Cela vous permet de **rajouter des notes sur une page**, tout en pouvant activer la fonction permettant de cacher son contenu à l'audience.

18. L'App "**OpenStreetMap**" vous permet d'afficher directement les cartes Open Source<sup>[p.99]</sup> depuis votre espace de travail. Attention il faut une connexion internet pour l'utiliser.

OpenStr...

19. L'App "QR-Cod[e](#page-98-1)" permet de générer un QR-code<sup>[p.99]</sup> depuis un lien directement sur la page. Il suffit ensuite aux apprenants de flasher le code avec un smartphone ou tablette.

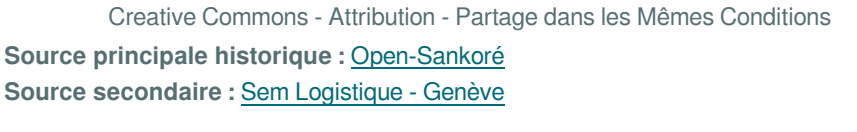

OpenBoard 1.4.1

20. Le minuteur "**Minuteur**" peut être affiché sur la page de votre document et programmé selon vos besoins en **heures, minutes et secondes**.

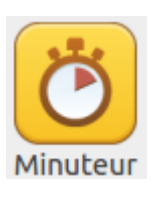

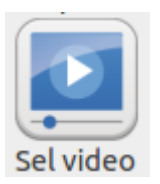

21. L'App "**Sel Video**" vous permet d'**afficher une vidéo** prise sur [YouTube,](https://www.youtube.com/) [Vimeo](http://vimeo.com/) en copiant l'adresse sur le navigateur Web et en l'insérant ensuite dans son champ de texte. Attention il faut une connexion internet pour l'utiliser.

Navigate...

22. L'App "Navigateur Web" vous permet de surfer sur le Web<sup>[\[p.100\]](#page-99-0)</sup> directement depuis votre espace de travail. Attention il faut une connexion internet pour l'utiliser.

23. L'App "**Wikipedia**" vous permet d'**accéder** directement à cette [encyclopédie](https://en.wikipedia.org/wiki/Main_Page)  [en ligne.](https://en.wikipedia.org/wiki/Main_Page) Attention il faut une connexion internet pour l'utiliser.

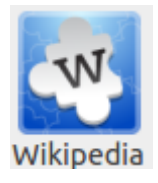

24. L'App "**Wiktionnaire**" vous permet d'**accéder** directement à ce [dictionnaire](https://fr.wiktionary.org/wiki/Wiktionnaire:Page_d%E2%80%99accueil)  [en ligne.](https://fr.wiktionary.org/wiki/Wiktionnaire:Page_d%E2%80%99accueil) Attention il faut une connexion internet pour l'utiliser.

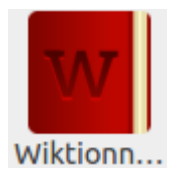

25. L'App "**Cellule**" vous permet d'**afficher** l'illustration d'une **cellule humaine** et de tous ses composants. Lorsque vous cliquez sur un de ceux-ci, un **détail est affiché** ainsi qu'une description.

Creative Commons - Attribution - Partage dans les Mêmes Conditions **Source principale historique :** [Open-Sankoré](https://fr.wikipedia.org/wiki/Open-Sankor%C3%A9) **Source secondaire :** [Sem Logistique - Genève](http://www.openboard.ch/)

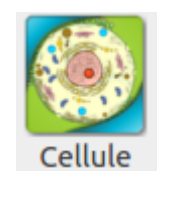

### **a. l'App cellule**

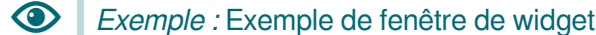

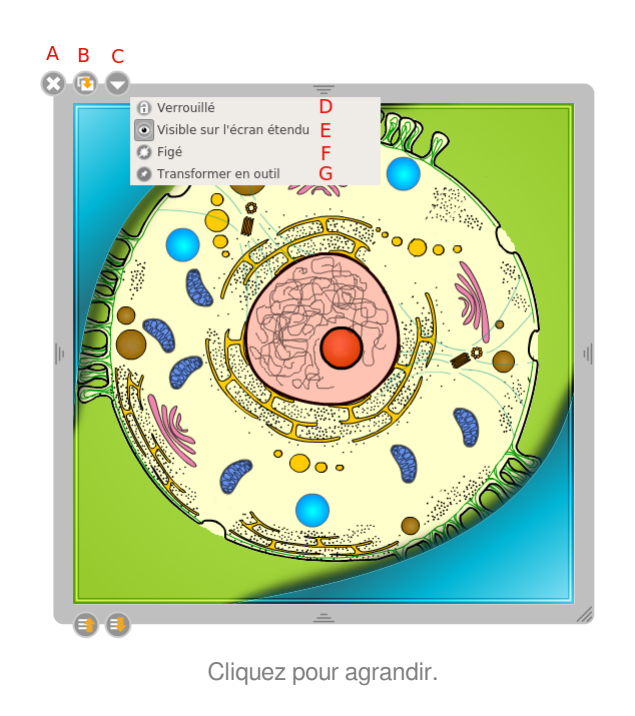

- A. Permet de **fermer** l'application.
- B. Permet de **dupliquer** l'application.
- C. Menu déroulant

D. Permet de **verrouiller** l'application, c'est-à-dire que vous ne pourrez plus la déplacer ou modifier sa taille.

E. Permet de choisir si vous voulez que l'application soit affichée sur le deuxième écran<sup>[\[p.98\]](#page-97-3)</sup>.

F. "**Figer**" Permet de **conserver** le **contenu** de l'application telle qu'elle se trouve au moment où vous cliquez sur ce bouton. Ainsi, si vous **quittez** OpenBoard et que vous **rouvrez par la suite**, l'application **ne se rechargera pas**. Vous conserverez toutes les données.

G. "**Transformé en outil**" permet de **punaiser l'application**, elle sera **affichée** sur **toutes les pages** de votre document.

## **III. L'onglet chemin de fer (17)**

### **NOTIONS ET COMPÉTENCES :**

- Création de contenu
- Résoudre des problèmes techniques

## **1. Comment utiliser l'onglet "Chemin de fer" ?**

Le chemin de fer(17) permet d'avoir **un aperçu rapide** du contenu de votre page, **depuis n'importe quelle page** de votre document. Un certain nombre d'autres informations sont affichées dans ce tiroir qui, comme pour celui de la bibliothèque, peut **s'afficher ou se cacher en un clic**. Quelques actions rapides permettent également de **modifier l'organisation des pages** de votre cours. Cet onglet chemin de fer est l'équivalent du menu des vignettes dans un logiciel de diaporama.

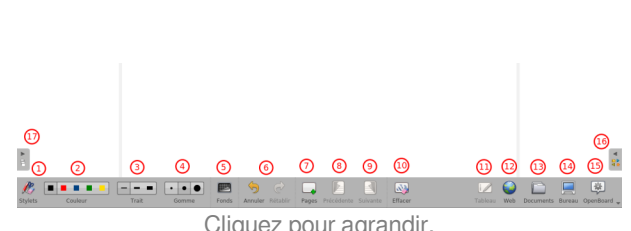

Cliquez pour agrandir.

Creative Commons - Attribution - Partage dans les Mêmes Conditions **Source principale historique :** [Open-Sankoré](https://fr.wikipedia.org/wiki/Open-Sankor%C3%A9) **Source secondaire :** [Sem Logistique - Genève](http://www.openboard.ch/)

#### Méthode : Pas à pas vidéo Ð

Vidéo présentant comment utiliser l'onglet "chemin de fer" est aussi [disponible sur Youtube](https://youtu.be/fUNol2th5XI)

#### Méthode : Pas à pas texte ð

Un clic sur l'onglet<sup>[\[p.99\]](#page-98-2)</sup>

permet d'afficher/masquer le chemin de fer.

Un cliquer-glisser permettra de redimensionner le tiroir.

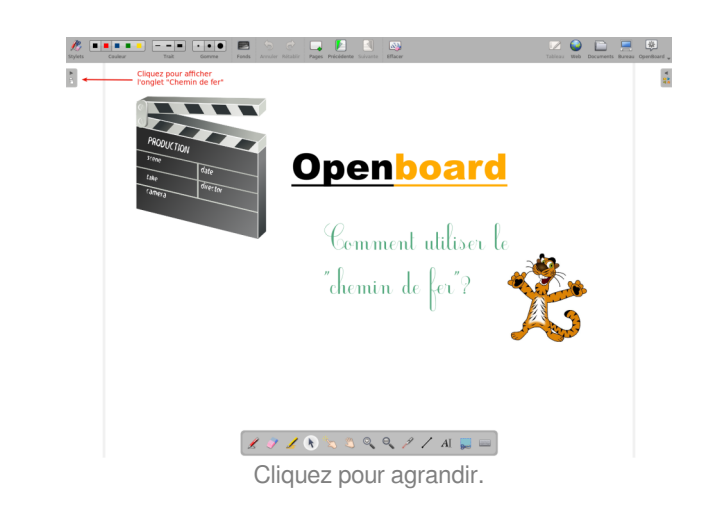

- 1.Un clic sur l'onglet<sup>[p.99]</sup> permet d'afficher/masquer le chemin de fer.
- 2. Indique le **numéro de la page**
- 3. **Supprime** définitivement la **page** sélectionnée.
- 4. Permets de **dupliquer la page** sélectionnée.
- 5. Affiche le **numéro de la page actuellement affichée** sur votre tableau et le **nombre total de pages** du fichier.
- 6. **Affiche l'heure** courante.

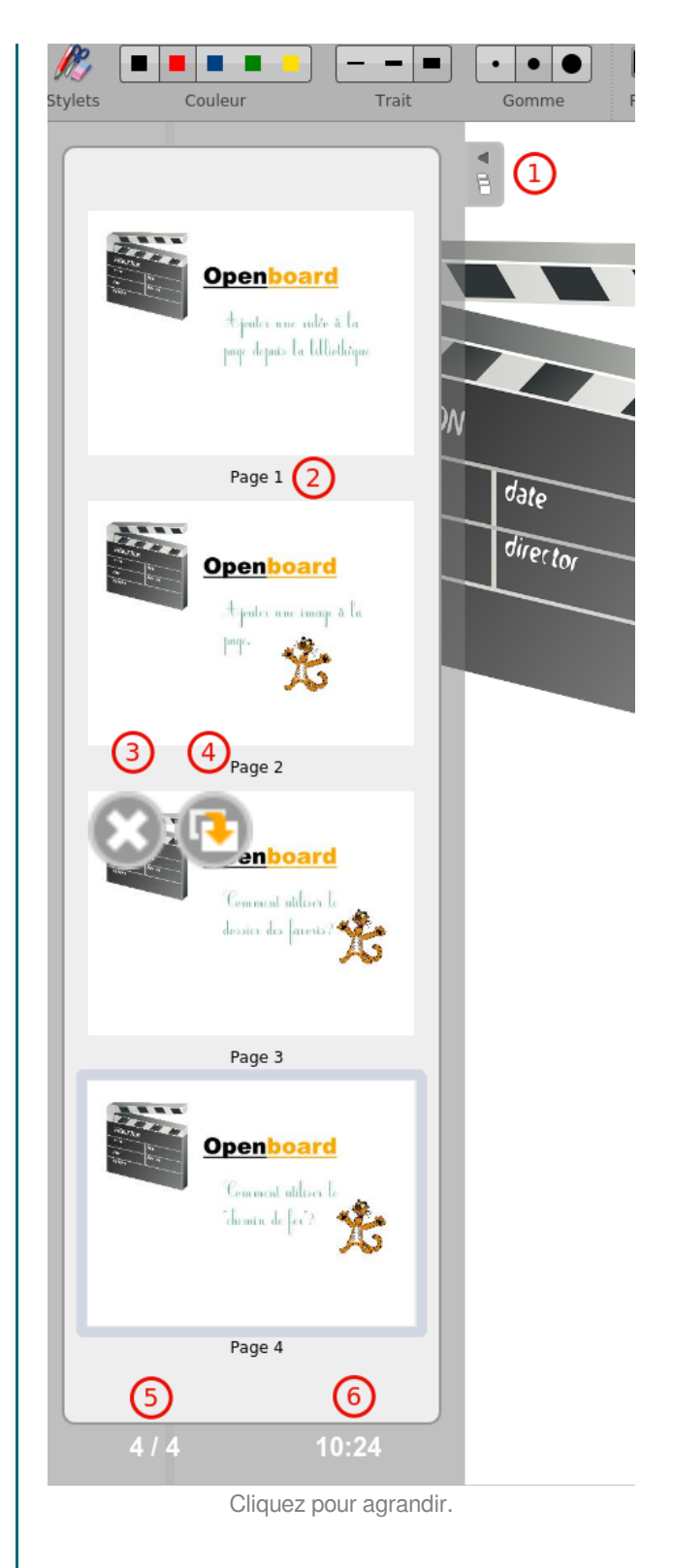

## Rappel :

乀

- Les *icônes* permettant de **modifier** une page dans le chemin de fer (3 et 4) apparaissent lorsque votre stylet<sup>[\[p.99\]](#page-98-3)</sup>  $\bullet$ ou le pointeur de votre souris **passe sur l'aperçu** d'une page.
- Laréorganisation des vignettes se fait simplement avec le stylet ou la souris par glisser-déposer<sup>[p.98]</sup> vers le haut  $\bullet$ ou le bas du tiroir .

# **IV. Les différents modes : Web, Documents, Bureau, OpenBoard**

### **RÉSUMÉ :**

Les différents modes du logiciel : Web, Documents, Bureau, OpenBoard

## **1. Le navigateur web intégré (12)**

Définition : i

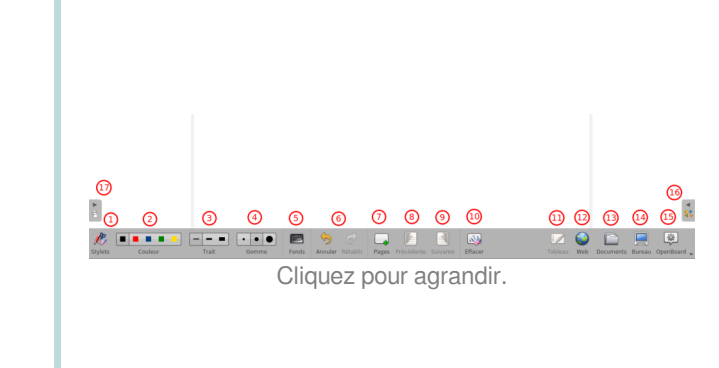

OpenBoard est équipé d'un navigateur We[b](#page-98-4)<sup>[p.99]</sup> totalement **intégré** au logiciel, ce qui permet de rapidement **capturer**  une partie ou l'entier d'une page Web<sup>[p.100]</sup> afin de l'intégrer à votre document courant pour y faire des **annotations**, ou tout simplement pour **montrer le contenu** d'une page à une audience.

**NOTIONS ET COMPÉTENCES :** Création de contenu

Résoudre des problèmes techniques

Pour utilisez le navigateur Web<sup>[p.99]</sup> intégré à OpenBoard,

cliquez sur le bouton "Web" (12)  $\bigcirc$  qui se trouve dans la partie droite de la barre de menu principale. Vous verrez alors apparaître le navigateur Web<sup>[\[p.99\]](#page-98-4)</sup>.

#### Méthode : Pas à pas vidéo ð.

Vidéo présentant comment utiliser le navigateur web intégré est aussi [disponible sur Youtube](https://youtu.be/tX0PgJQ6d0Q)

#### Méthode : Pas à pas texte ♦

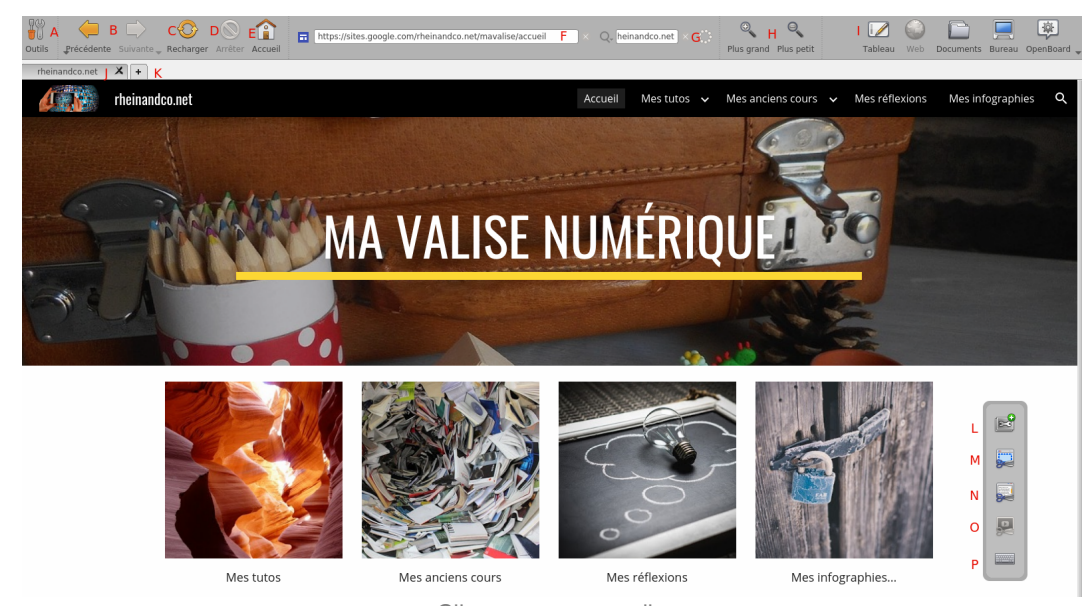

Cliquez pour agrandir.

### OpenBoard 1.4.1

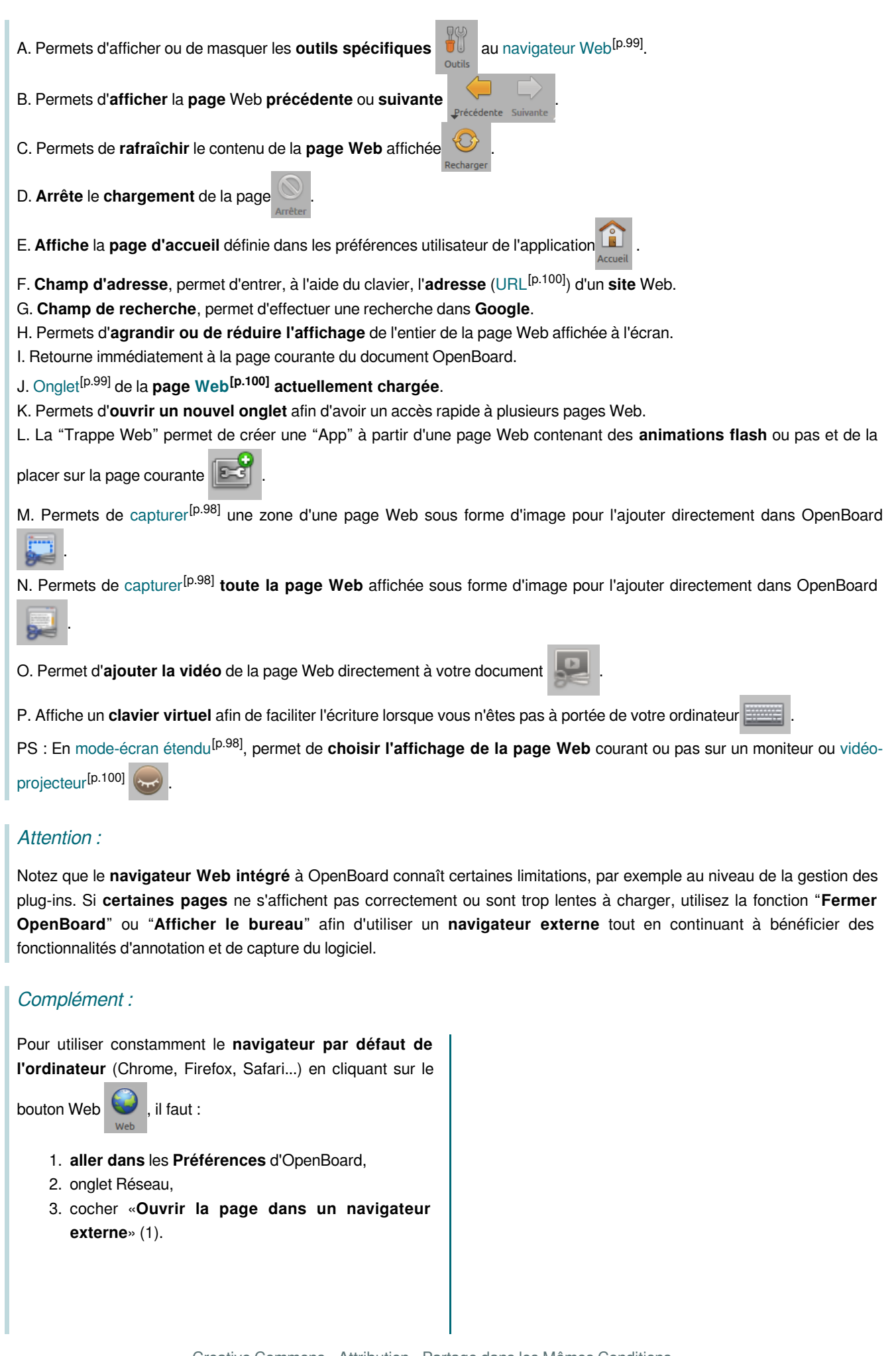

Creative Commons - Attribution - Partage dans les Mêmes Conditions **Source principale historique :** [Open-Sankoré](https://fr.wikipedia.org/wiki/Open-Sankor%C3%A9)

**Source secondaire :** [Sem Logistique - Genève](http://www.openboard.ch/)

!

Ţ

┿

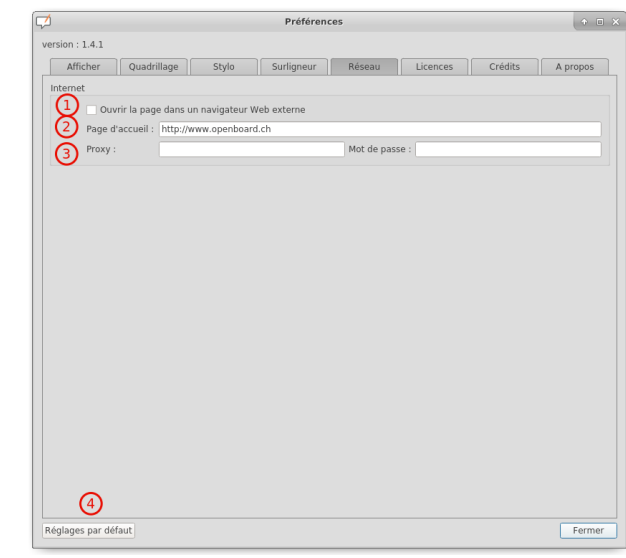

## **a. Les cinq modes**

### Complément : ┿

Les **cinq icônes** que l'on retrouve à la **droite** de la <u>[barre de menu](#page-0-0)<sup>[p.1]</sup> sont **les mêmes** dans **tous les modes** d'interface :</u>

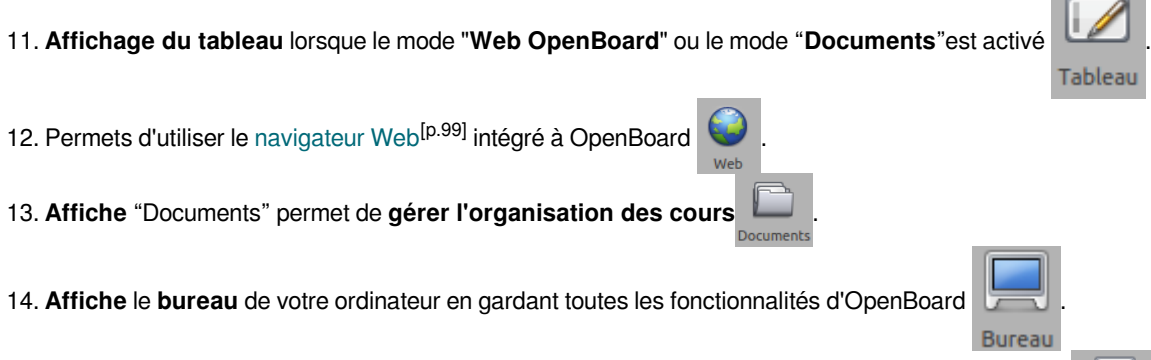

15. Le bouton "**OpenBoard**" permet d'accéder aux réglages de l'application et de quitter votre session ...

### **b. Les outils de capture d'images**

#### Définition :  $\boldsymbol{i}$

Au même titre que les outils de capture en mode Tableau ou en mode Bureau , les outils de capture Tableau **Bureau** en mode Navigateur vous permettent de capturer<sup>[\[p.98\]](#page-97-4)</sup>

une **zone de l'écran** sous forme d'une image que vous pouvez **ajouter** directement sur une **page** de votre séance ou sauvegarder dans votre **bibliothèque personnelle<sup>[p.16]</sup>.** 

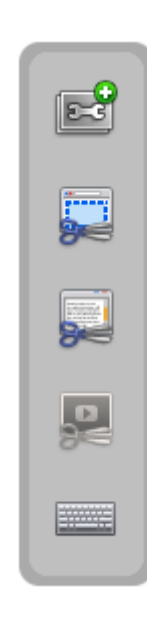

#### Méthode : Pas à pas vidéo O

Vidéo présentant comment réaliser une capture d'image dans le navigateur web intégré est aussi [disponible sur Youtube](https://youtu.be/tEYW2245-QE)

#### Méthode : Pas à pas texte o

Lorsque vous appuyez sur l'icône de **capture partielle** ou de **capture complète** de l'écran, la boîte de dialogue ci-contre s'affiche. Elle vous permet de choisir si voulez ajouter :

- 1. la capture à la page en cours
- 2. sur une nouvelle page
- 3. l'ajouter directement à la [bibliothèque](#page-15-0)<sup>[p.16]</sup>

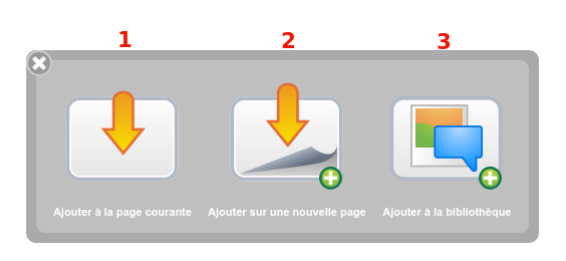

Cliquez pour agrandir.

### Rappel :

乀

En utilisant l'outil de **capture d'écran complète** , selon le site, la zone visible à l'écran sera capturée ou bien tout le contenu de la page Web. Vous pouvez ainsi un 2 clics, capturer le contenu complet de la page d'un site.

### **c. L'outil de capture flash**

### Définition :  $\boldsymbol{i}$

La "Trappe Web" **EG** permet de capturer des **contenus** 

au format Flash<sup>[\[p.98\]](#page-97-5)</sup> mais également de télécharger

**certains contenus Web**.

Lorsque vous appuyez sur le bouton "Trappe Web", une fenêtre s'ouvre et affiche la page Web active. Le **contenu** de la page est **analysé** par OpenBoard et une liste de contenus intégrable à vos pages ou votre bibliothèque personnelle vous est présentée.

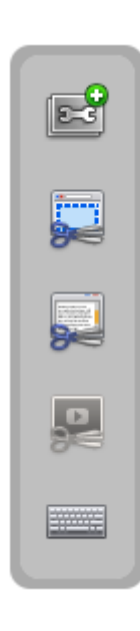

#### Méthode : Pas à pas vidéo ♦

Vidéo présentant comment capturer une animation flash et une page web est aussi [disponible sur Youtube.](https://youtu.be/kuAbk7-AZbY)

#### Méthode : Pas à pas texte ō

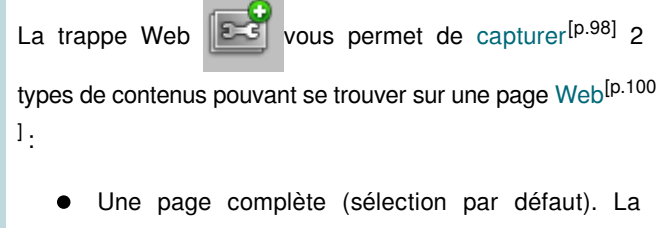

- capture sera ajoutée à votre page courante et si c'est uneanimation flash<sup>[p.98]</sup> elle sera aussi ajoutée dans le dossier "Web" des "Applications".
- Du contenu de type flas[h](#page-97-5)<sup>[p.98]</sup> au format .swf<sup>[\[p.100\]](#page-99-3)</sup>
- 1. <sup>[\[p.100\]](#page-99-3)</sup>Cliquer sur le bouton "trappe web"
- 
- 2. **Sélectionner** dans le **menu déroulant** la capture de la page entière ou simplement de l'animation flash. S'il n'y a pas d'animation flash il n'y a que le premier choix possible.
- 3. Ce **champ de texte** permet de **choisir le nom** que vous désirez donner au contenu sauvegardé. Par défaut, c'est le nom de la ressource en ligne qui est proposé.

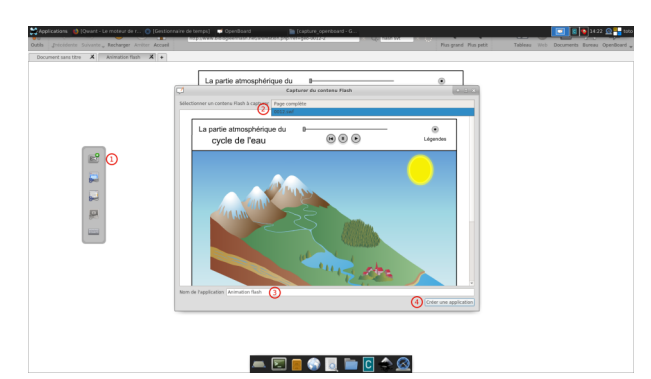

Cliquez pour agrandir.

**Source principale historique :** [Open-Sankoré](https://fr.wikipedia.org/wiki/Open-Sankor%C3%A9) **Source secondaire :** [Sem Logistique - Genève](http://www.openboard.ch/)
4. **Cliquer** sur "**Créer une application**" pour terminer la capture et accéder automatiquement à son intégration sur la page courante de votre tableau.

# Conseil :

P

Le contenu capturé est automatiquement ajoutée à la page courante. Il faut donc anticiper votre destination!

#### Complément : Retrouver les animations flash ┿

Toute animation Flash capturée est ajoutée à la [bibliothèque.](#page-15-0)  $[p.16]$ 

- 1. Ouvrir la bibliothèque
- 2. Ouvrir le dossier "Application"
- 3. Cliquer sur le dossier "Web"

Web

Application

4. Glisser-déposer<sup>[\[p.98\]](#page-97-0)</sup> l'animation désirée sur la page.

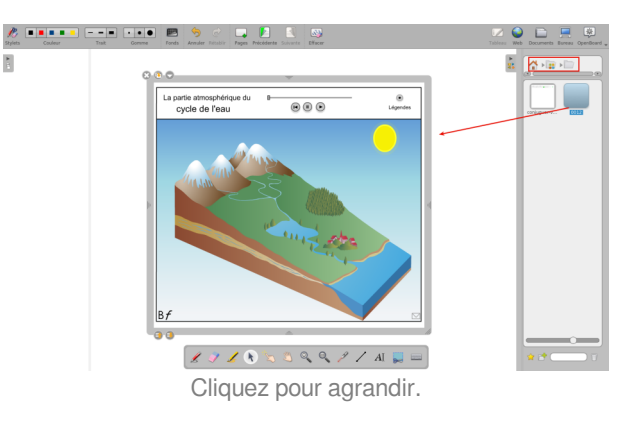

#### ! Attention : V

- Une page Web complète ne peut être téléchargée pour une utilisation sans connexion internet.
- Attention, le contenu téléchargé avec la "Trappe Web"  $\mathbb{E}$  peut être soumis aux droits d'auteurs, il est de la responsabilité de l'utilisateur de s'assurer que le droit d'auteur est respecté avant de télécharger du contenu et/ou de le redistribuer.

# **2. La gestion des documents (13)**

#### Définition :  $\boldsymbol{i}$

Le **bouton "Document"** (13) vous permet d'entrer dans le mode de **gestion** de vos documents. OpenBoard propose **une gestion centralisée** de ses documents. Ici, vous pouvez non seulement **organiser** les **cours** et les **pages** de cours que vous avez donnés, mais également **importer** divers types de documents dans OpenBoard ou encore d'exporter vos **documents** au format PD[F](#page-98-0)<sup>[p.99]</sup> ou dans le format OpenBoard<sup>[p.100]</sup> pour les modifier par la suite depuis un autre ordinateur.

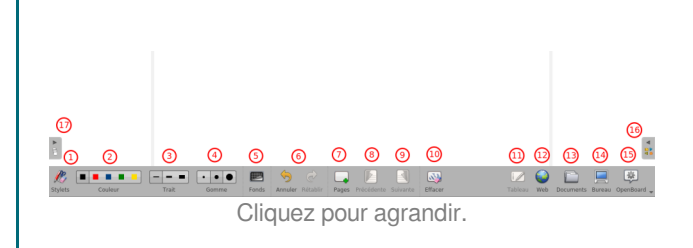

OpenBoard crée **automatiquement** un **nouveau document** lorsque vous **démarrez** le **logiciel**. Celui-ci est toujours **stocké** dans le même dossier "**Documents sans titre**" (N) et son **nom** par défaut comporte la **date et l'heure de création** du document.

Les **documents** peuvent être **organisés** dans des **dossiers** et **sous-dossiers** (M).

Pour **organiser** et *déplacer* vos documents, utilisez la méthode du glisser-déposer<sup>[\[p.98\]](#page-97-0)</sup>. Sélectionnez le document de votre choix et déposez-le dans le dossier de destination.

Il est possible de faire la même chose avec les pages à l'intérieur d'un document : **sélectionnez la page** que vous désirez **déplacer** et déposez-la sur une autre page du même document. La **page sélectionnée** se **positionnera** alors **immédiatement après** la page de destination.

Vous pouvez également sélectionner la **page** d'un document et la **glisser** sur un **autre document**, la page sera directement **copiée** dans le **nouveau document**.

#### Méthode : Pas à pas vidéo Ð

Vidéo présentant le mode documents est aussi [disponible sur Youtube](https://youtu.be/kt_BtgEidy4)

#### Méthode : Pas à pas texte 0

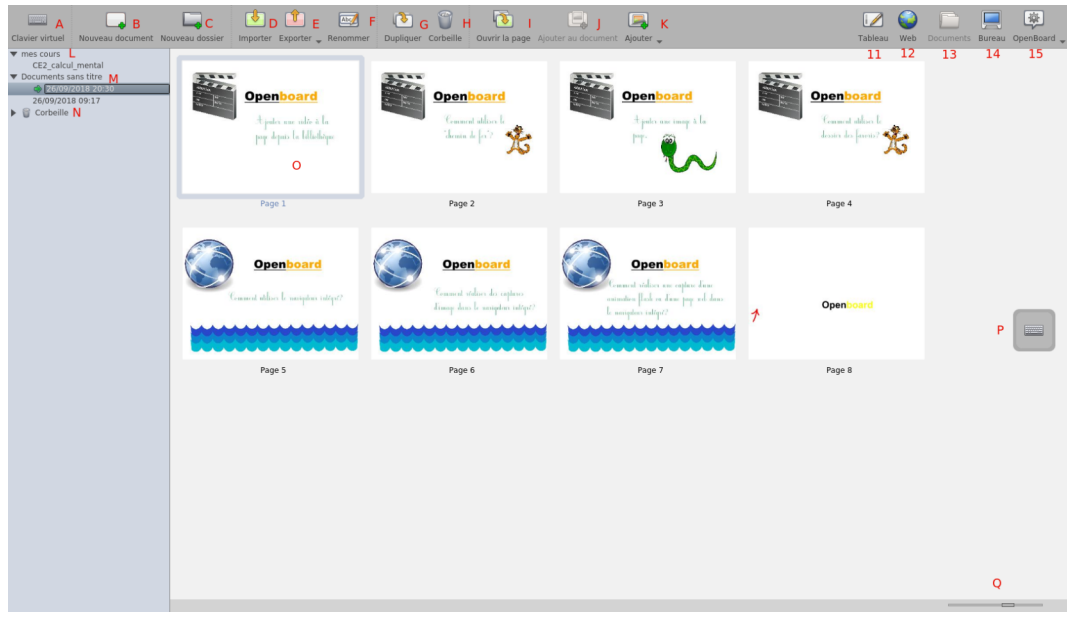

Cliquez pour agrandir.

Creative Commons - Attribution - Partage dans les Mêmes Conditions **Source principale historique :** [Open-Sankoré](https://fr.wikipedia.org/wiki/Open-Sankor%C3%A9) **Source secondaire :** [Sem Logistique - Genève](http://www.openboard.ch/)

### OpenBoard 1.4.1

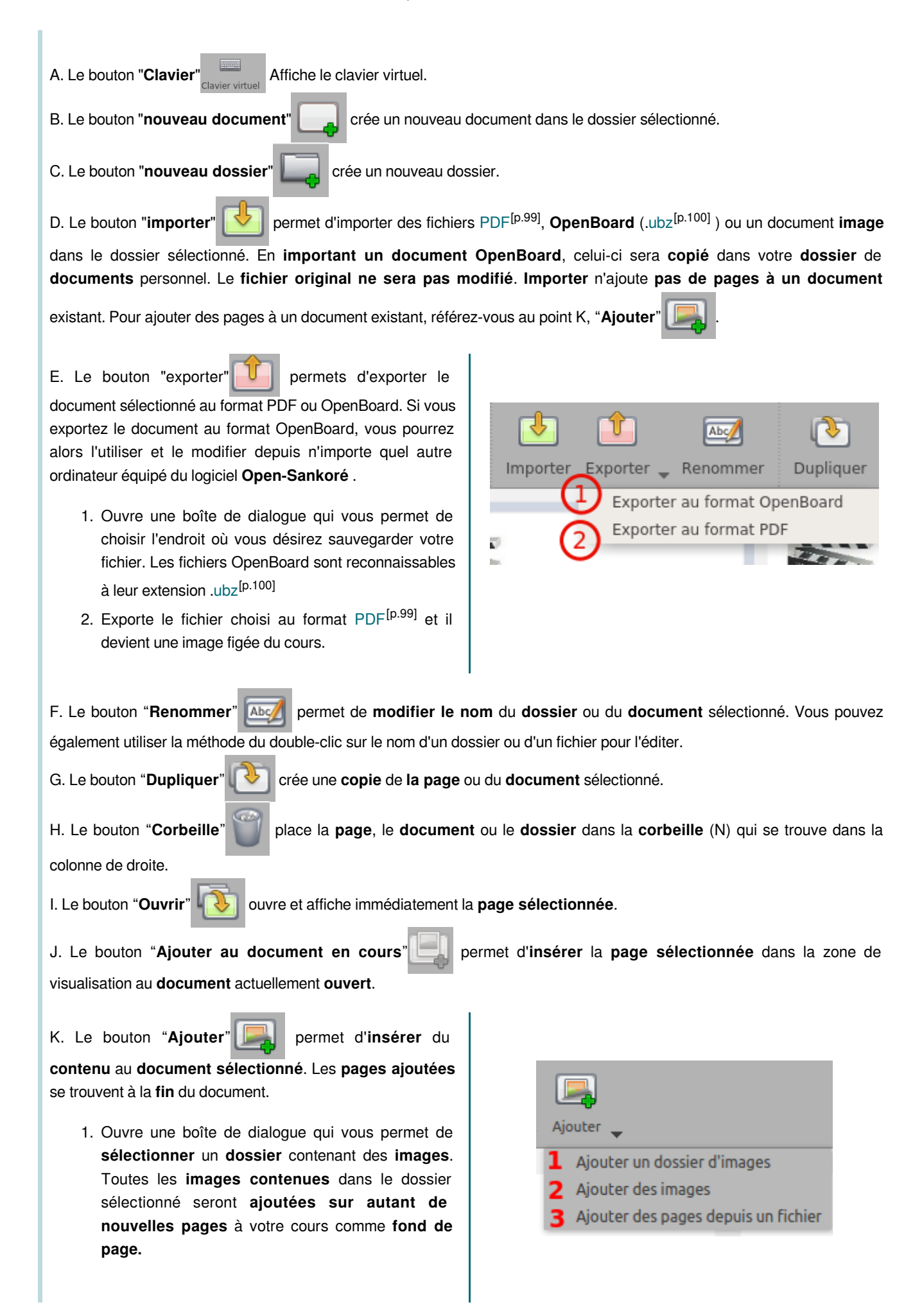

Creative Commons - Attribution - Partage dans les Mêmes Conditions **Source principale historique :** [Open-Sankoré](https://fr.wikipedia.org/wiki/Open-Sankor%C3%A9)

- 2. Ouvre une boîte de dialogue qui vous **permette de choisir une ou plusieurs images** qui seront ajoutées au document sélectionné en **fond de page**, sur autant de nouvelles pages que d'images sélectionnées.
- 3. Ouvre une boîte de dialogue qui permet de **choisir un fichier OpenBoard** (.ubz<sup>[\[p.100\]](#page-99-0)</sup>) ou un **document PDF. Chaque page** du document **choisi** sera ajoutée comme **nouvelle page** au document sélectionné.

L. "**Mes cours**" est **dossier créé et nommé par mes soins** et contient l'ensemble de mes documents OpenBoard.

M. Le dossier "**Documents sans titres**" contient les **documents** OpenBoard qui sont **automatiquement créés** à l'ouverture du logiciel. Ces fichiers, dont le **nom est composé de la date et heure** de création peuvent bien entendu **être rangés** dans le dossier de votre choix.

N. Le dossier "**Corbeille**" contient tous les **documents** qui ont été **déplacés** dans ce dossier ou **supprimés** en utilisant le

bouton "Corbeille" (H) . Pour la **vider**, cliquez sur "**Corbeille**" dans le menu de droite et ensuite sur "**Vider**" qui

se **substitue** à l'icône de la corbeille . Pour **supprimer** uniquement un document se trouvant dans la poubelle,

**sélectionnez-le** et cliquez sur l'icône "**Supprimer**" qui s'est substituée à la corbeille. Si vous avez par erreur mis un document dans la corbeille, vous pouvez le récupérer en le glissant sur un dossier.

O. les aperçus des pages de votre document, il est possible d'agrandir la taille des vignettes en utilisant le curseur (Q)

P. Le bouton "**Clavier**" permet d'**afficher** un **clavier virtuel**.

Q. Ce curseur permet de **modifier la taille** des vignettes qui apparaissent dans la **prévisualisation** du document.

#### Attention : !

En mode "écran étendu<sup>[\[p.98\]](#page-97-1)</sup>", le navigateur de documents ne s'affiche pas sur l'écran de projection ce qui permet de faire toutes vos manipulations sans que l'audience puisse le voir. Le mode "Podcast" n'enregistre pas non plus les actions effectuées dans le mode Documents.

# **a. Les cinq modes**

#### Complément : ┿

Les **cinq icônes** que l'on retrouve à la **droite** de la [barre de menu](#page-0-0)<sup>[p.1]</sup> sont l**es mêmes** dans t**ous les modes** d'interface :

11. **Affichage du tableau** lorsque le mode "**Web OpenBoard**" ou le mode "**Documents**"est activé .

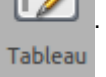

12. Permets d'utiliser le navigateur Web<sup>[p.99]</sup> intégré à OpenBoard

13. **Affiche** "Documents" permet de **gérer l'organisation des cours** .

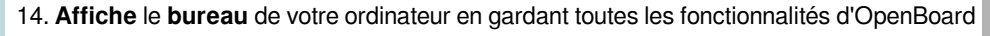

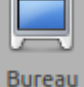

導

15. Le bouton "**OpenBoard**" permet d'**accéder aux réglages** de l'application et de quitter votre session .

# **3. Le mode "Bureau" (14)**

# $\boldsymbol{i}$ Définition :  $\textcircled{r}$  $\circledR$  $\odot$ <sup>(8)</sup>  $\Omega$  $\odot$ ര ᠒  $\sqrt{4}$  $-$ . . . . Cliquez pour agrandir. Le mode "**Bureau**"(14) permet de **masquer** OpenBoard pour **utiliser d'autres logiciels** ou **naviguer** librement **Bureau** sur **votre bureau**. Ce mode **affiche** une version spécifique de la **barre d'outils** qui permet de faire des **annotations** sur votre bureau ou de capturer<sup>[\[p.98\]](#page-97-2)</sup>, par exemple, une zone de l'écran et de l'ajouter comme objet à votre page courante OpenBoard. Si votre ordinateur supporte le mode écran étendu<sup>[\[p.98\]](#page-97-1)</sup>, OpenBoard offre la **possibilité** de *gérer l'affichage* de l'écran de contrôle sur l'écran de projection (J), ce qui signifie que vous pouvez à tout moment choisir de **montrer**   $\overline{\mathbf{o}}$ ou **non** ce que vous voyez sur votre écran principal.

#### Méthode : Pas à pas vidéo Ð

Vidéo présentant le fonctionnement du mode bureau aussi [disponible sur Youtube](https://youtu.be/0kSH1Qn1V-c)

#### Méthode : Pas à pas texte Ð

A. En appuyant sur l'icône du **tableau** , vous

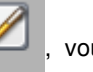

Tableau

**retournez** immédiatement sur votre **page en cours**.

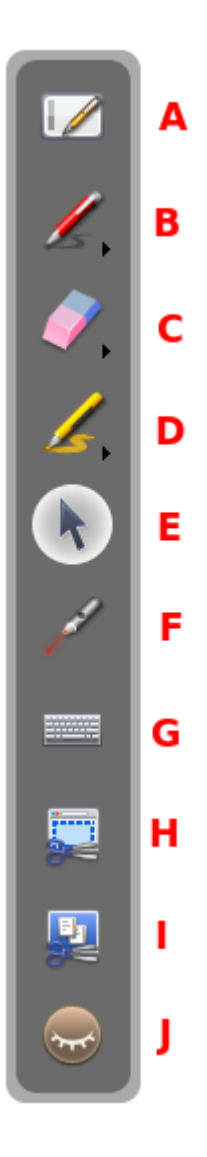

B. L'icône de **Stylet** fonctionne comme en mode

tableau, il vous **permet** de faire des **annotations** sur n'importe quel élément affiché à l'**écran**. En gardant le **clic enfoncé** sur le bouton ou en **cliquant** sur la **petite flèche**, les **options** de style de **trait s'affichent** à l'écran.

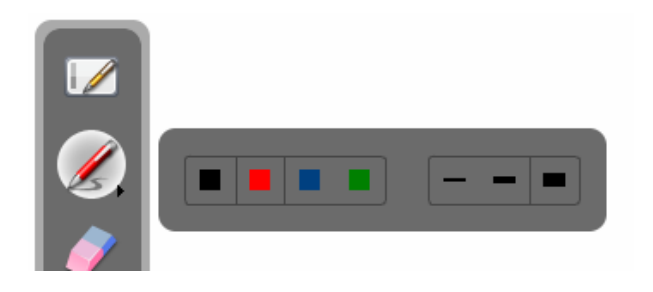

C. L'icône de gomme **permet d'effacer** vos

annotations. En gardant le **clic enfoncé** sur le bouton ou en **cliquant** sur la **petite flèche**, les options de **style** de gomme **s'affichent** à l'écran.

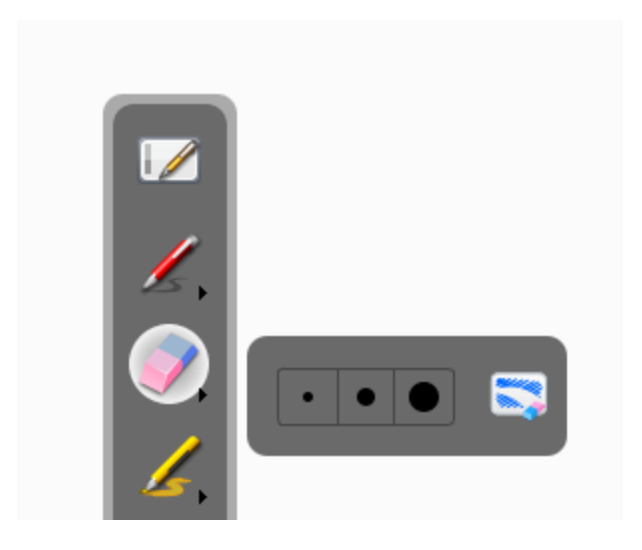

D. L'icône "**Surligner**" permet de **mettre** en **évidence**

d'**éléments** à l'écran comme avec un marqueur. En gardant le **clic enfoncé** sur le bouton ou en **cliquant** sur la **petite flèche**, les options de style du **surligneur s'affichent** à l'écran.

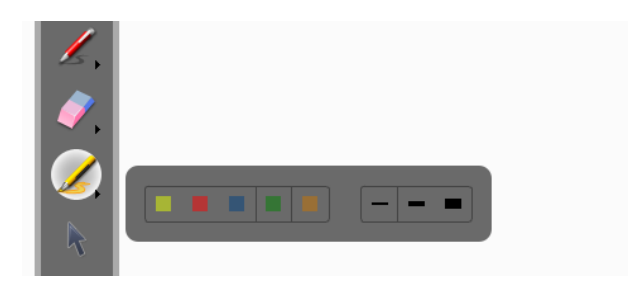

E. L'icône "Sélection" **Alle permet d'interagir** avec les

autres applications ouvertes.

F. L'icône "**Pointeur laser**" affiche un **rond rouge** à l'écran qui permet d'**attirer l'attention** sur une zone de l'écran, mais sans écrire.

G. L'icône "**Clavier**" **affiche** le **clavier** virtuel à l'écran. J. L'icône "**Œil**" est disponible **uniquement en mode-**

**écran étendu**. L'œil ouvert **affichera le contenu de l'écran principal sur l'écran de projection**, tandis que

l'œil fermé **masquera l'affichage du contenu** de la page OpenBoard en cours (vous pourrez donc modifier vos documents ou chercher une page Web sans que l'audience le voie).

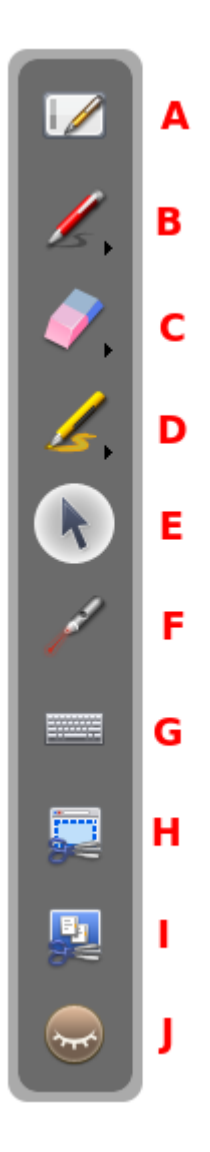

H. Avec l'icône "**Zone de Sélection"** , le pointeur de

la souris se transforme alors en mire. Cliquez au coin supérieur gauche de la zone que vous désirez capturer, et descendez jusqu'au coin opposé en maintenant la pression sur l'écran. La zone sélectionnée s'affiche en gris. Si la sélection convient, relâchez la pression. La **zone** sera alors **intégrée** dans l'**emplacement de votre choix** en tant qu'objet.

I. Avec l'icône "**Sélection de fenêtre**" , vous pouvez

**capturer** directement une **fenêtre** et tout son contenu. Le pointeur de la souris se transforme alors en appareil photo. Choisissez la fenêtre que vous désirez capturer en cliquant dedans (la zone à capturer change de couleur), et relâchez la pression. La **capture** sera **intégrée** dans l'**emplacement de votre choix** en tant qu'objet.

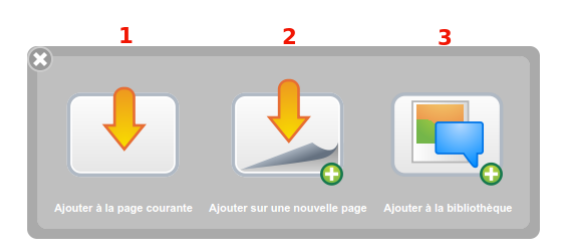

Cliquez pour agrandir.

### **a. Ajouter des fichiers à la bibliothèque**

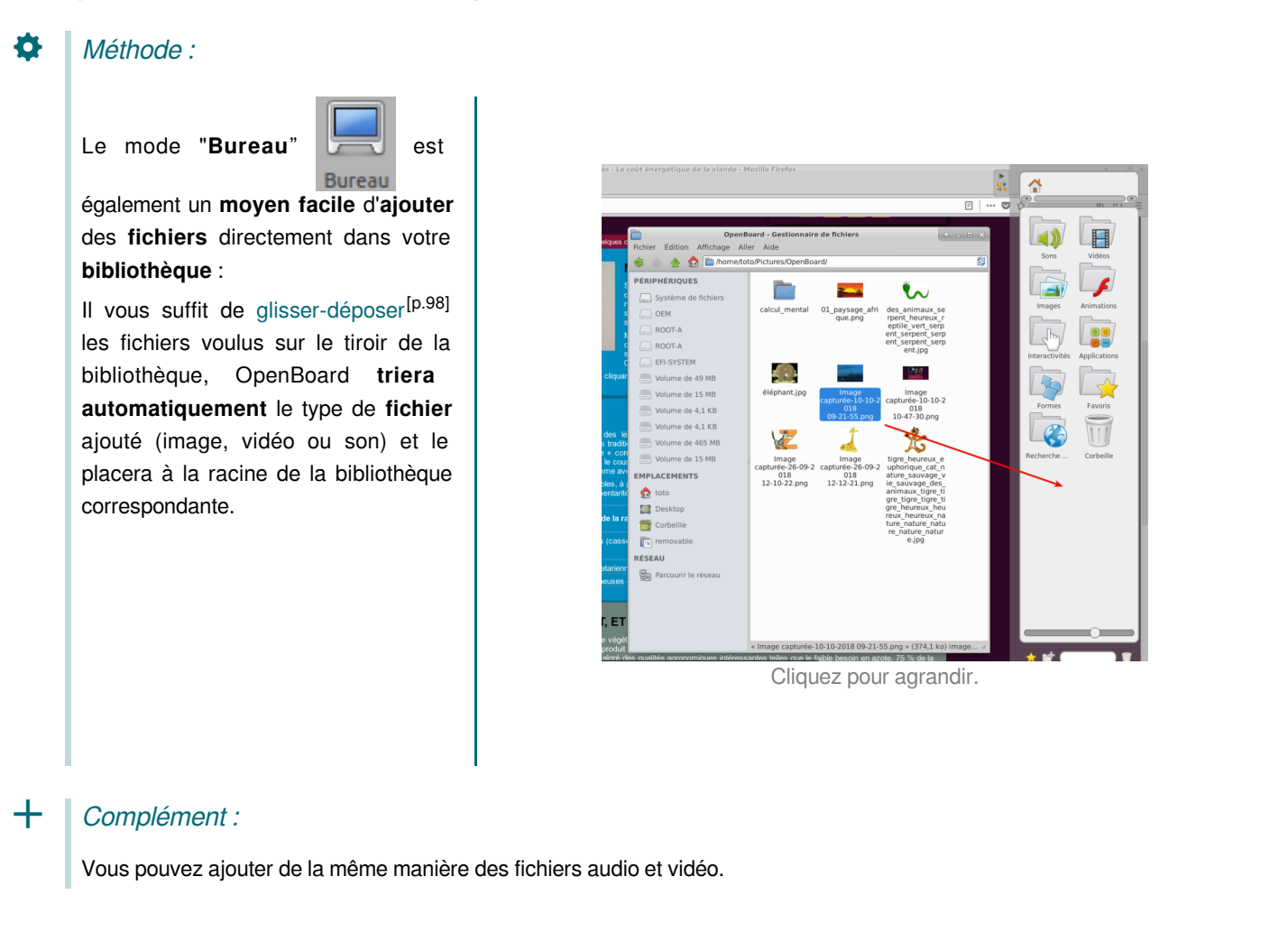

# **4. Le mode OpenBoard (15)**

Le bouton OpenBoard (15) permet de **personnaliser** certains **réglages** du logiciel et d'accéder à quelques **options** 

**supplémentaires**. C'est depuis ce menu que vous pouvez **cacher** l'application et **quitter** OpenBoard.

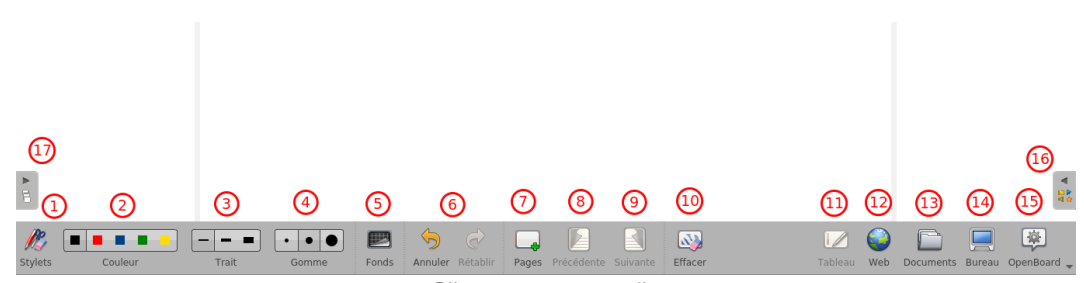

Cliquez pour agrandir.

#### Méthode : ♦

1. Bouton du mode "**OpenBoard**", permet d'ouvrir le menu.

- OpenBoard 1.4.1
- 2. Vous permet de **modifier la taille** de vos **pages** du bureau d'un format 4/3 vers un format 16/9.
- 3. Vous permet de **couper un objet**.
- 4. Vous permet de **copier un objet**.
- 5. Vous permet de **coller un objet**.
- 6. Vous permet de **cacher** OpenBoard.
- 7. Vous permet de **mettre** OpenBoard en **veille**.
- 8. Vous permet d'accéder aux "**Tutoriels**".
- 9. Vous permet d'ouvrir le menu "**Préférences**".
- 10. Active / Désactive le mode multi-écran<sup>[\[p.98\]](#page-97-1)</sup>.
- 11. Contrôle si de nouvelles **mises à jour** sont disponibles.
- 12. Active le **podcast** pour **enregistrer** vos actions.
- 13. Vous permet de **quitter** le logiciel.

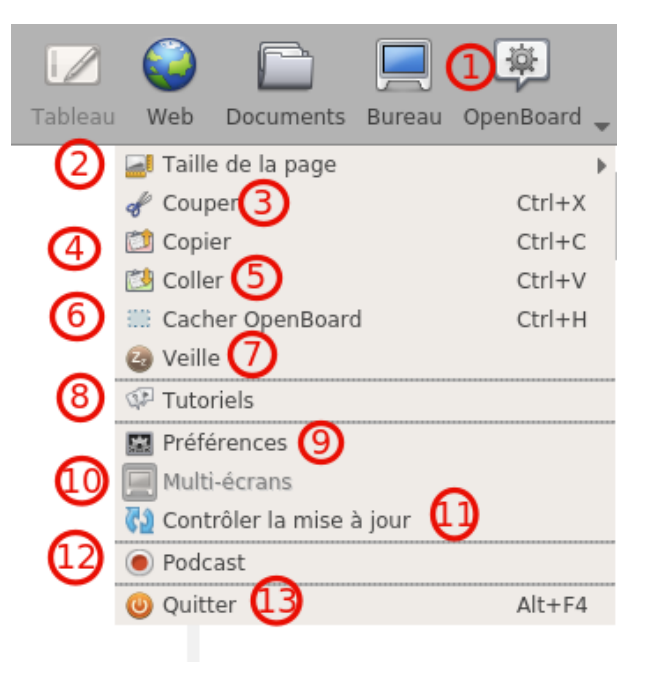

# **a. Les préférences**

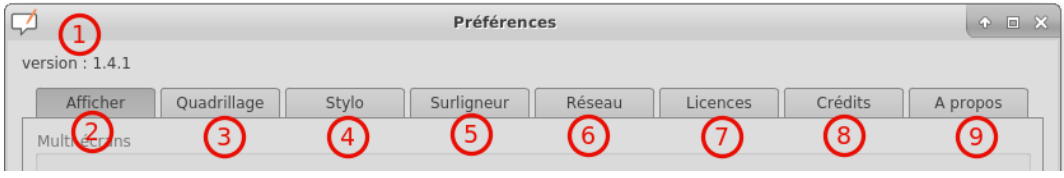

Cliquez pour agrandir.

En cliquant sur le bouton OpenBoard puis en sélectionnant "**Préférences**" dans le menu qui s'affiche, une boîte de

dialogue contenant une [s](#page-98-2)érie d'onglets<sup>[p.99]</sup> apparaît. Les préférences permettent de personnaliser les réglages de votre logiciel. On y trouve également le **numéro de version** (1) d'OpenBoard.

#### Méthode : Pas à pas vidéo 0

Cette vidéo est [disponible sur Youtube](https://youtu.be/qEIogBGQ5hY)

#### Méthode : Pas à pas texte O

Les préférences sont divisées en cinq catégorie :

- 2. "**Afficher**" pour régler les préférences générales d'OpenBoard,
- 3. "**Quadrillage**" pour les réglages de couleur de quadrillage.
- 4. "**Stylo**" qui permet de modifier les réglages spécifiques à l'utilisation du stylo,
- 5. "**Surligneur**" pour les réglages spécifiques du marqueur,
- 6. "**Réseau**" contient les champs nécessaires qui vous permettent de régler le navigateur web,
- 7. "**Licences**" qui donne accès aux conditions de licence d'utilisation et aux informations légales,
- 8. "**Crédits**"
- 9. "**À propos**" pour les informations nécessaires au contact de l'équipe OpenBoard

# **Onglet "Afficher" (2)**

1. Cette option détermine le **comportement d'affichage** sur l'écran de projection. Si cette option est activée, le contenu de votre écran principal sera immédiatement affiché lorsque vous activez le bouton "Web" ou que vous cachez OpenBoard. Autrement, c'est la page actuelle du document OpenBoard qui s'affiche et c'est à l'utilisateur d'activer manuellement l'option en cliquant sur l'icône "**Œil"** de la palette d'outils. Vous

pouvez également modifier l'ordre d'affichage des écrans entre l'écran de projection et l'écran de l'ordinateur.

- 2. Cette option permet d'**afficher** la **[barre du stylet](#page-2-0)[p.3[\]](#page-2-0)** OpenBoard de manière **horizontale** ou **verticale**.
- 3. Cette option permet d'**afficher la [barre d'outils](#page-0-0)[p.[1\]](#page-0-0)** OpenBoard **en haut de l'écran** (recommandé pour une utilisation avec tablette), ou **en bas de l'écran** (recommandé pour l'utilisation avec un tableau blanc interactif). Il est également possible de choisir si vous désirez **afficher ou non les libellés** sous les boutons de la barre d'outils.
- 4. **Choix** du type de **clavier virtuel**, celui du **système** (recommandé) ou **celui d'OpenBoard**. Le choix de la taille des touches du clavier virtuel n'apparaît qu'avec le clavier d'OpenBoard.
- 5. Cette option permet de choisir de démarrer le logiciel en

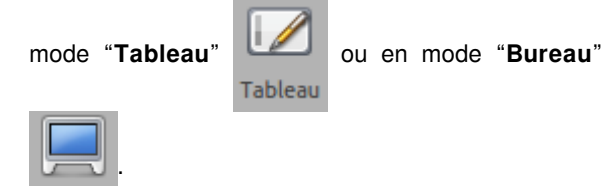

**Bureau** 

- 6. **Rétablis** les **réglages** par **défaut**.
- 7. **Enregistre** les modifications et **ferme la fenêtre** de préférences.

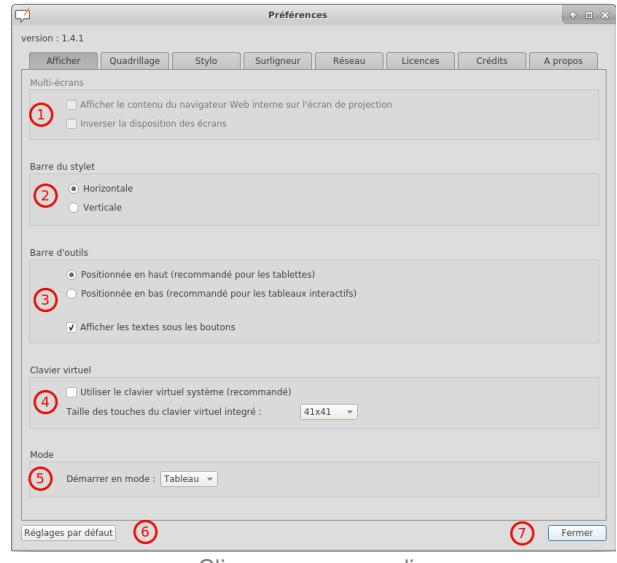

Cliquez pour agrandir.

# **Onglet "quadrillage" (3)**

Méthode : Ö

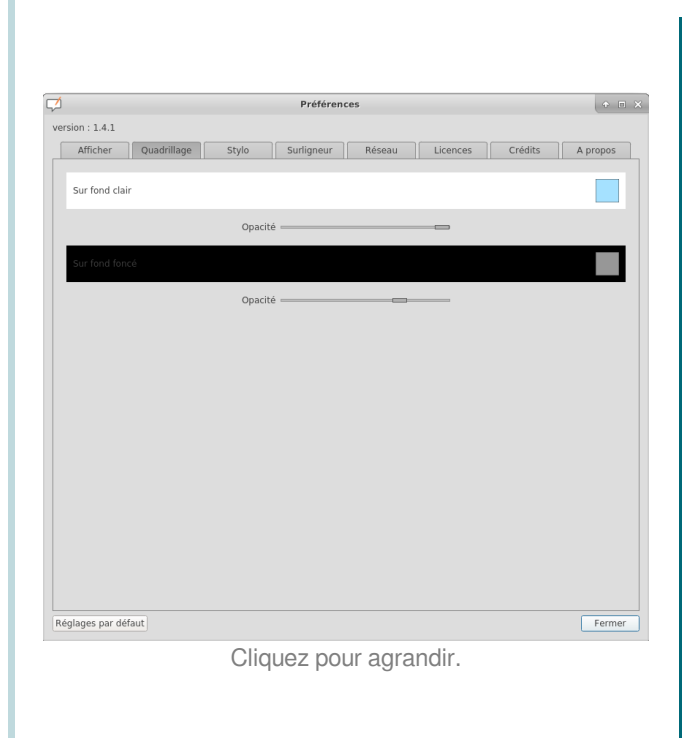

Permet de **choisir la couleur du quadrillage du fond de page**. Pour modifier, appuyez sur la case de la couleur à modifier, une nouvelle couleur s'affichera. Répétez l'opération pour afficher les couleurs disponibles. Vous pouvez également **modifier l'opacité de la couleur**.

# **Onglet "Stylo" (4)**

Méthode : 舂

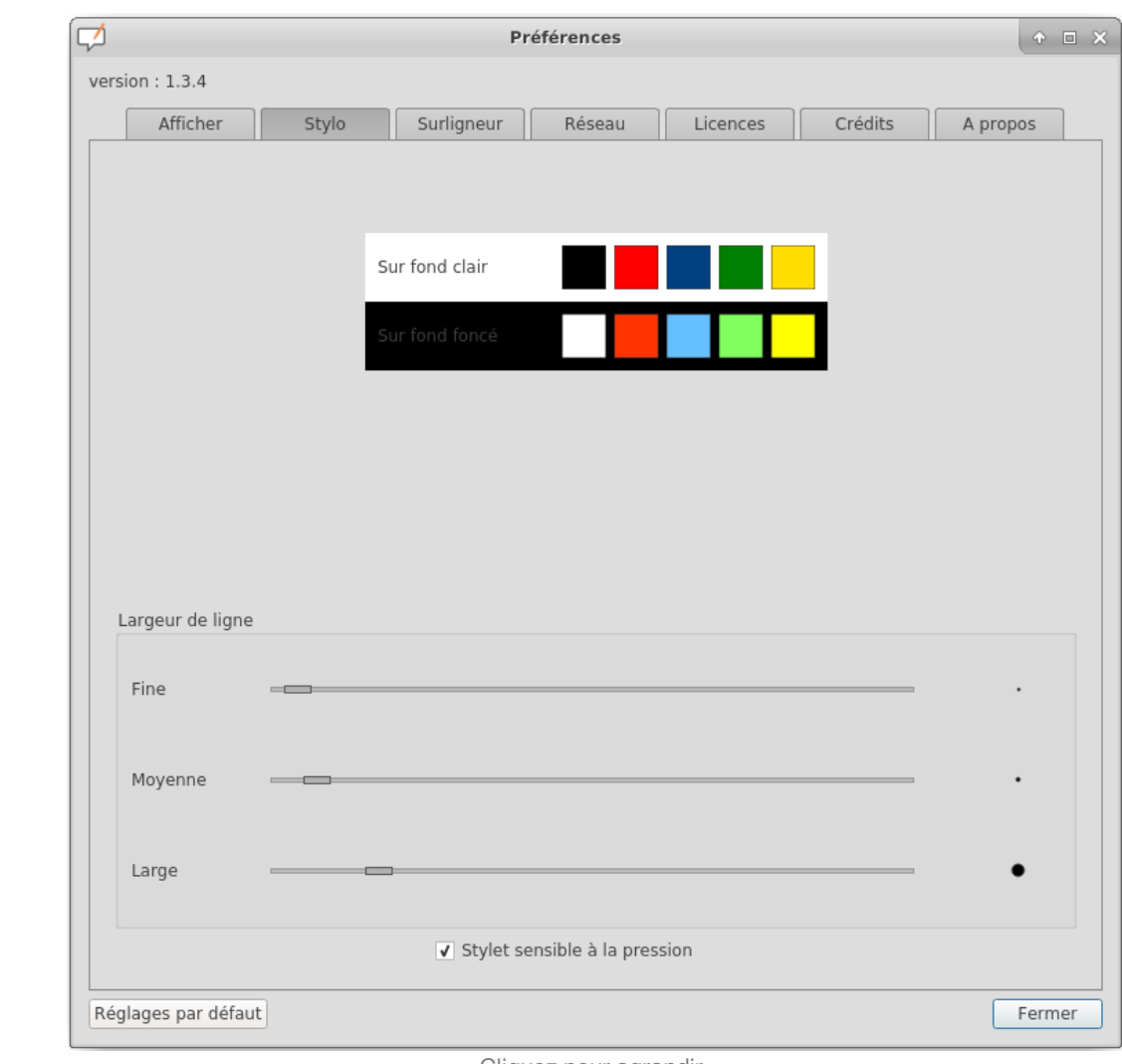

Cliquez pour agrandir.

Permets de **modifier** la **couleur** par **défaut** du **stylo** en fonction du **fond d'écran utilisé**. Au lieu des quatre couleurs de base, l'utilisateur peut choisir d'autres couleurs, également optimisées, pour offrir le meilleur contraste possible avec le fond de page. Pour modifier, **appuyez** sur la **case** de la couleur à modifier, une **nouvelle couleur s'affichera**. Répétez l'opération pour afficher les couleurs disponibles. Vous pouvez également modifier la **largeur de ligne** et définir si le stylet réagit à la pression. Cette option ne fonctionne que si vous utilisez une tablette. Cette option est activée par défaut.

# **Onglet "surligneur" (5)**

Permets de **modifier** la **couleur** par **défaut** du **surligneur** en fonction du **fond d'écran** utilisé. Au lieu des cinq couleurs de base, l'**utilisateur peut choisir d'autres couleurs**, également **optimisées**, pour offrir le **meilleur contraste** possible avec le fond de page. Pour modifier, **appuyez** sur la **case** de la **couleur** à modifier, une nouvelle couleur s'affichera. Répétez l'opération pour afficher les couleurs disponibles.

Creative Commons - Attribution - Partage dans les Mêmes Conditions **Source principale historique :** [Open-Sankoré](https://fr.wikipedia.org/wiki/Open-Sankor%C3%A9) **Source secondaire :** [Sem Logistique - Genève](http://www.openboard.ch/)

### OpenBoard 1.4.1

L'opacité du trait peut également être réglée en déplaçant le curseur, tout comme **modifier la largeur de ligne** et **définir si le stylet réagit à la pression**. Cette option ne fonctionne que si vous utilisez une tablette. Cette option est activée par défaut.

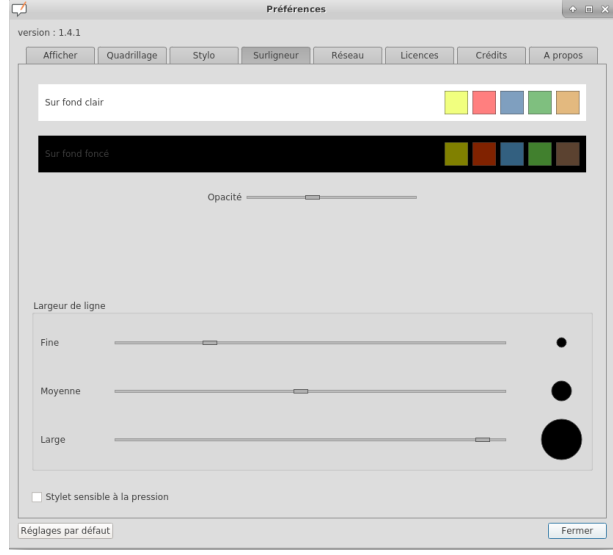

Cliquez pour agrandir.

# **Onglet "réseau" (6)**

#### Méthode : ♦

- 1. Permet d'ouvrir un navigateur Web externe (le navigateur défini par défaut dans le système) au lieu du navigateur Web intégré à OpenBoard.
- 2. Définit la page Web qui s'ouvrira lorsque vous utilisez

le mode "Web" ou que vous cliquez sur le bouton "**Accueil**".

- 3. Si vous **utilisez un proxy** spécifique, cela vous permettra de vous identifier.
- 4. Revenir aux réglages par défaut.

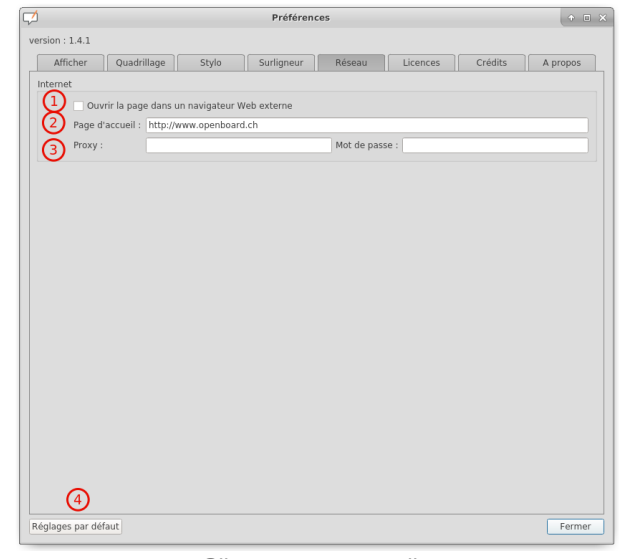

Cliquez pour agrandir.

# **b. Le podcast**

#### Définition :  $\boldsymbol{i}$

Le **podcast** vous permet d'**enregistrer toutes vos actions sur OpenBoard**, ainsi que le **son** si vous possédez un périphérique capable de l'enregistrer. Vous pouvez ainsi **garder** vos **cours** sous forme de **vidéo** et les visionner par la suite.

#### Méthode : Pas à pas vidéo Ð

**Source principale historique :** [Open-Sankoré](https://fr.wikipedia.org/wiki/Open-Sankor%C3%A9)

### **Source secondaire :** [Sem Logistique - Genève](http://www.openboard.ch/)

### OpenBoard 1.4.1

Vidéo présentant l'ajout d'un son depuis son gestionnaire de fichier est aussi [disponible sur Youtube](https://youtu.be/E1gSt_ha50o)

Vidéo présentant l'ajout d'un son depuis son gestionnaire de fichier est aussi [disponible sur Youtube](https://youtu.be/_cdnVGL2_kA)

#### Méthode : ♦

- 1. **Démarre** / **Arrête** l'enregistrement.
- 2. **Chronomètre** démarrant automatiquement au lancement de l'enregistrement.
- 3. Ouvre le **menu** de **contrôle**.
- 4. Permet de choisir un **enregistrement sans son**.
- 5. Les **entrées** audio sont **propres** à **chaque ordinateur** suivant les microphones installés. Si votre microphone ne fonctionne pas, il vous faut utiliser "l'**entrée audio par défaut**".
- 6. Permet de **choisir** la **taille de sortie** de la vidéo.

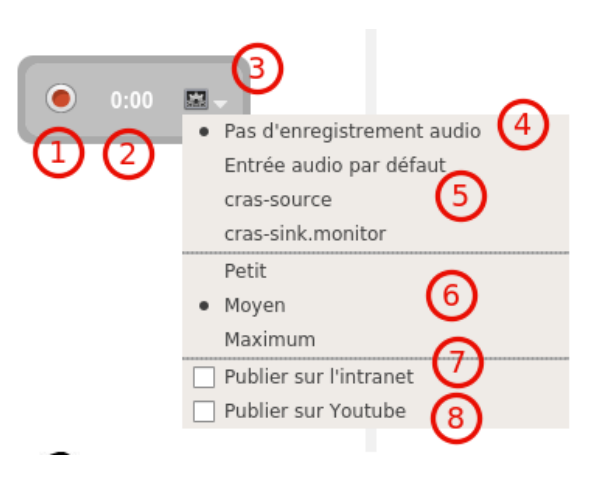

7. Cette option vous permet de **publier votre podcast** sur l' **Intranet** par l'intermédiaire du menu suivant. Pour pouvoir charger la vidéo, il vous faut remplir tous les champs suivants :

- 1. Champ d'insertion du **titre**
- 2. Champ d'insertion d'une **description de votre vidéo**.
- 3. Champ d'insertion du **nom de l'auteur** de la vidéo.
- 4. **Charge** et **envoie** le podcast sur l'**Intranet**.

8. Cette option vous permet de **publier votre podcast sur YouTube** par l'intermédiaire du menu suivant. Pour pouvoir charger la vidéo, il vous faut remplir tous les champs :

- 1. Champ d'insertion du **titre de votre vidéo**.
- 2. Champ d'insertion d'**une description de votre vidéo**.
- 3. **Mots-clés** permettant de trouver la vidéo dans la recherche YouTube.
- 4. Vous permet de **sélectionner une catégorie** pour votre vidéo parmi plusieurs proposées.
- 5. Votre **identifiant YouTube** est le nom que vous utilisez pour vous connecter à votre compte YouTube.
- 6. Votre **mot de passe YouTube** est le mot de passe que vous utilisez pour vous connecter à votre compte YouTube.
- 7. Charge et **envoie** le podcast sur YouTube.

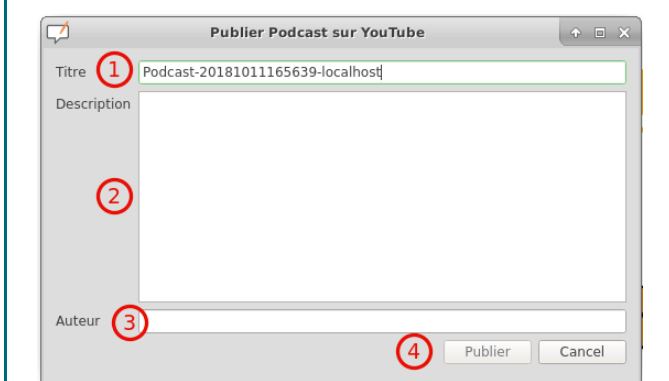

Cliquez pour agrandir.

Creative Commons - Attribution - Partage dans les Mêmes Conditions **Source principale historique :** [Open-Sankoré](https://fr.wikipedia.org/wiki/Open-Sankor%C3%A9) **Source secondaire :** [Sem Logistique - Genève](http://www.openboard.ch/)

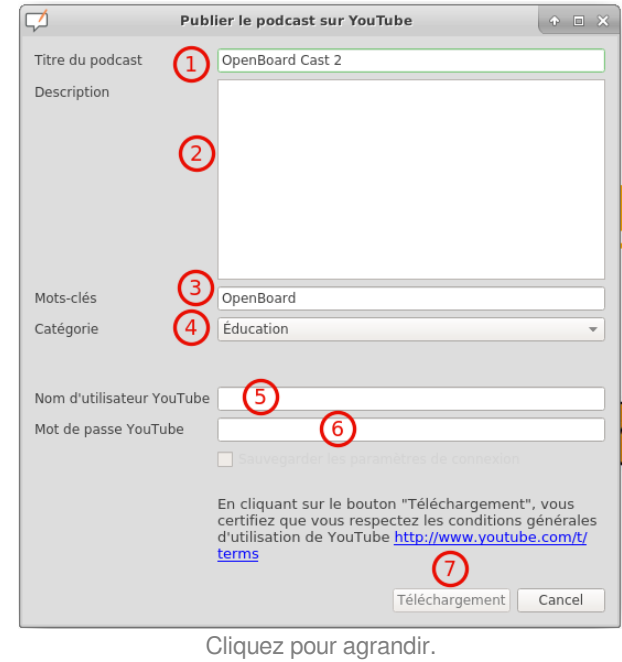

# **V. Les trucs et astuces**

#### **NOTIONS ET COMPÉTENCES :**

- Création de contenu
- Résoudre des problèmes techniques

# **1. Trucs et astuces dans OpenBoard**

De nombreuses questions me sont régulièrement posées par les utilisateurs et je tente d'y répondre au mieux, mais également de partager ces expériences avec les utilisateurs d'OpenBoard.

J'ai compilé une série de questions, qui sont regroupées dans cette rubrique.

# **a. Avec quelle marque de TBI fonctionne OpenBoard ?**

## Conseil :

D

OpenBoard **n'est pas lié** à un modèle ou une **marque de TBI**. C'est un logiciel qui s'installe et fonctionne comme tout logiciel présent sur l'ordinateur relié au TBI. Par contre pour profiter de l'interactivité du TBI (utilisation du stylet ou des doigts sur l'écran) il faut installer le pilote propriétaire de la marque.

Normalement votre ordinateur relié au TBI est déjà configuré par l'installateur ou le responsable informatique. Il suffit ensuite d'installer OpenBoard et de l'exécuter pour l'utiliser à la place du logiciel propriétaire à la marque (ex : Smart Notebook).

#### Rappel : 乀

Il est intéressant d'utiliser OpenBoard à la place du logiciel propriétaire au TBI car il n'est pas limité en nombre d'installations ou soumis à un abonnement annuel pour avoir les mises à jour.

Lorsqu'une collectivité achète un modèle une année, cela ne veut pas dire que 3 ou 4 ans plus tard elle rachète la même marque. Il y a des établissements qui ont 4 marques de TBI différentes et donc potentiellement 4 logiciels différents et incompatibles entre eux. Au final les enseignants ne les utilisent pas ou seulement une marque car il faut "faire un cours par TBI". OpenBoard permet d'uniformiser et optimise l'utilisation des différents TBI .

Je conseille toujours aux remplaçants d'utiliser OpenBoard dans leur travail. En 5 min. le logiciel est installé sur la machine de la classe et il peut ainsi utiliser ses cours ou activités déjà prêtes.

# **b. Déplacer la page et la recentrer rapidement**

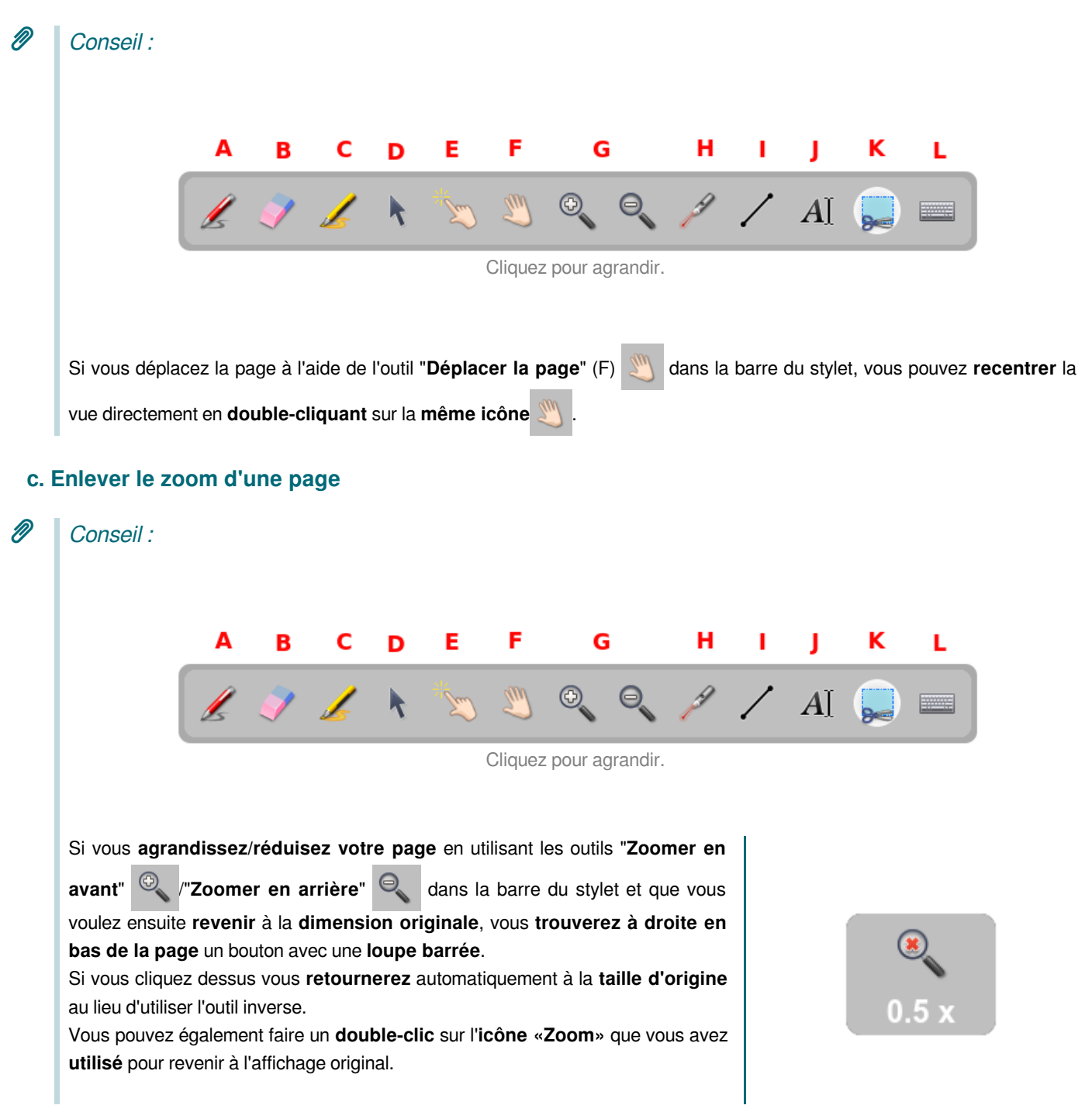

# **d. Ajouter ou dupliquer des pages en mode «tableau»**

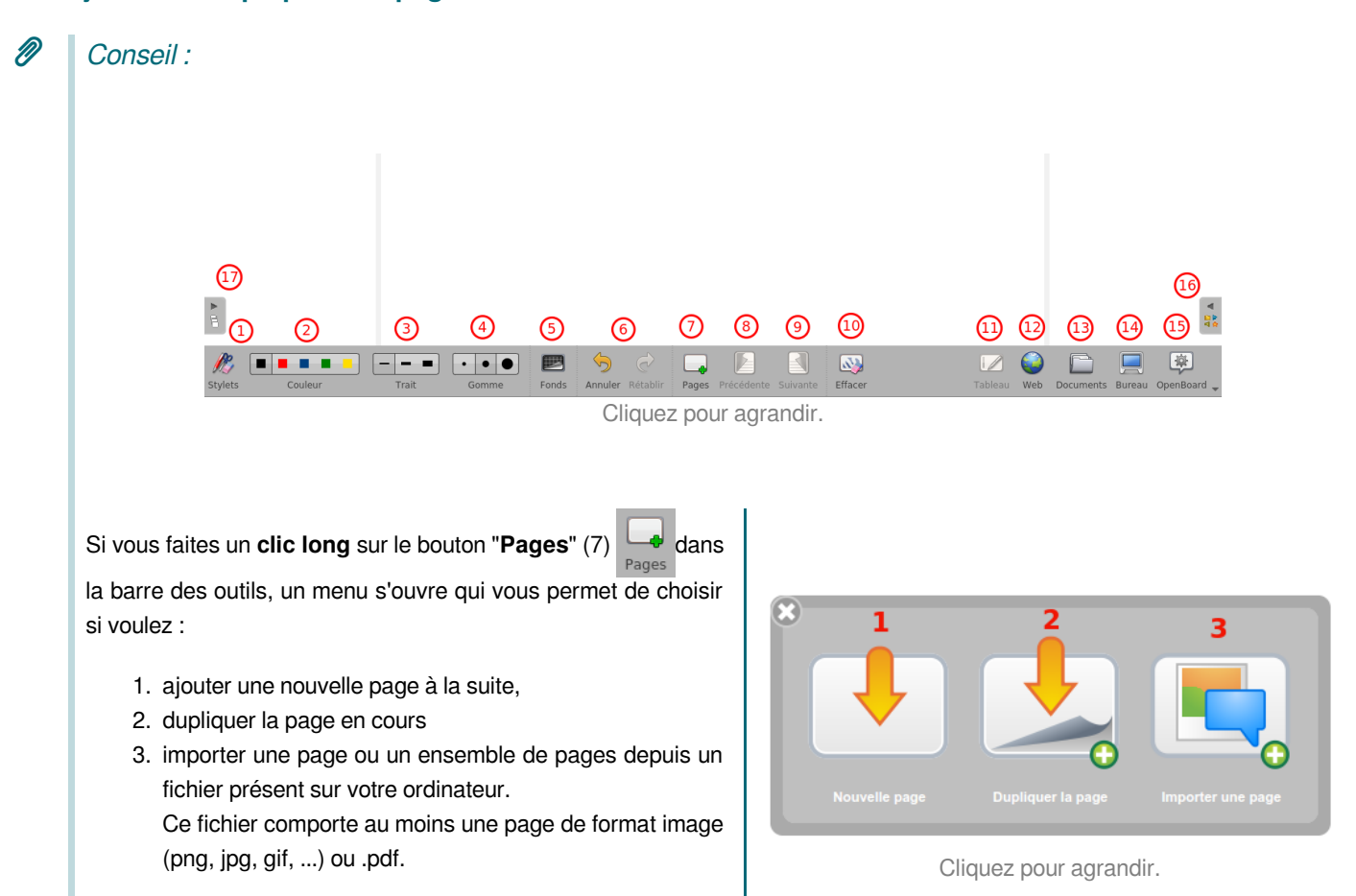

# **e. Ajouter des médias dans la bibliothèque depuis le mode «Bureau»**

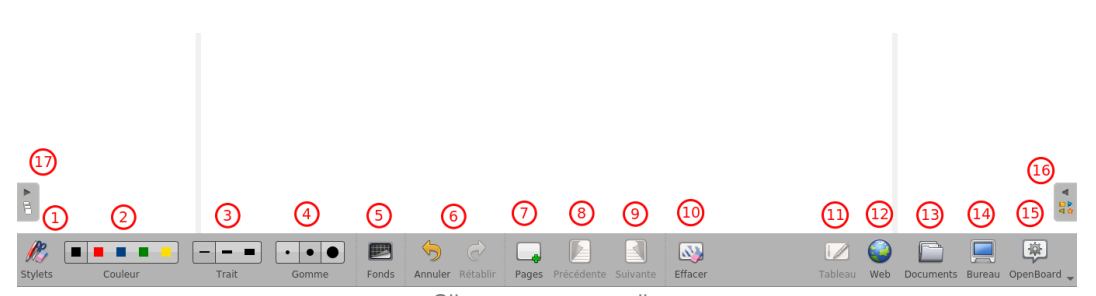

Cliquez pour agrandir.

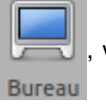

En mode "Afficher le bureau" (14) , vous pouvez ajouter des fichiers directement dans votre [bibliothèque](#page-15-0)<sup>[p.16]</sup> : il

voussuffit de glisser-déposer<sup>[p.98]</sup> les fichiers souhaités sur le volet de la bibliothèque **pe**, OpenBoard triera automatiquement

le type de fichier ajouté (image, vidéo ou son) et le placera à la racine du dossier correspondant de la **bibliothèque correspondante**. Vous pourrez ensuite le classer dans le dossier de votre choix. Cela fonctionne également depuis une page We[b](#page-99-1)\* <sup>[\[p.100\]](#page-99-1)</sup> ouverte avec un navigateur<sup>[p.99]</sup> externe.

# **f. Réutiliser une diapo d'un fichier dans un autre fichier**

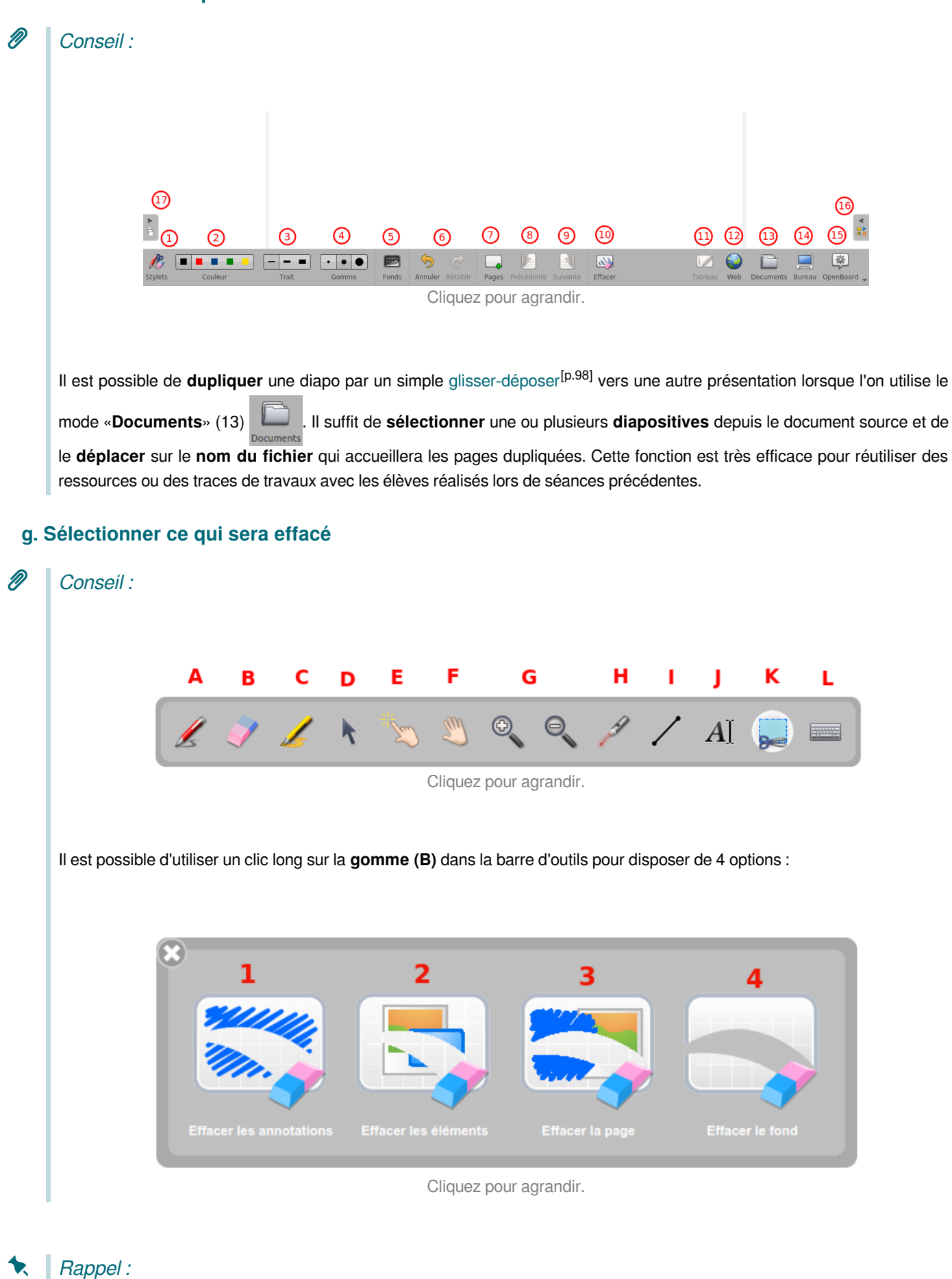

Creative Commons - Attribution - Partage dans les Mêmes Conditions Le **clic long sur la gomme utilisée sur la surface du tableau** permet d'avoir le **même résultat** qu'avec un clic long sur la **Source principale historique :** [Open-Sankoré](https://fr.wikipedia.org/wiki/Open-Sankor%C3%A9) **Source secondaire :** [Sem Logistique - Genève](http://www.openboard.ch/)

Le **clic long sur la gomme utilisée sur la surface du tableau** permet d'avoir le **même résultat** qu'avec un clic long sur la gomme dans la barre d'outils.

### **h. Que représente le cadre grisé sur la page ?**

## Conseil :

Ð

Le cadre grisé présent sur toutes les pages définit la **surface minimale** qu'OpenBoard **affichera sur tous types de projecteurs** (4/3, 16/9, HD...) **indépendamment de la résolution du projecteur**.

Tout ce que vous glisserez-déposerez<sup>[p.98]</sup> ou écrirez dans cette zone sera obligatoirement visible sur votre surface de projection.

Cette indication est très importante si vous souhaitez partager les ressources produites avec vos collègues.

# **i. Création et enregistrement du cours**

#### Conseil : Ø

Un nouveau document est créé lors de chaque lancement d'OpenBoard. Ce dernier apparaît dans le dossier "**Documents** 

**sans titre**" du mode "**Documents**" (menu de gauche).

Pour faciliter le travail des utilisateurs, OpenBoard **enregistre automatiquement** votre travail à **chaque changement de page, après 3 min.** ou lorsque le logiciel est **quitté**. Il n'y a donc pas de fonction «enregistrer».

# Rappel :

乀

Si vous voulez retrouver un cours alors que vous venez de lancer le logiciel, il suffit de passer en mode "**Documents**" et de rechercher votre fichier par date et heure si vous ne l'avez pas renommé et rangé.

# **j. Masquer OpenBoard pour travailler sur un autre logiciel**

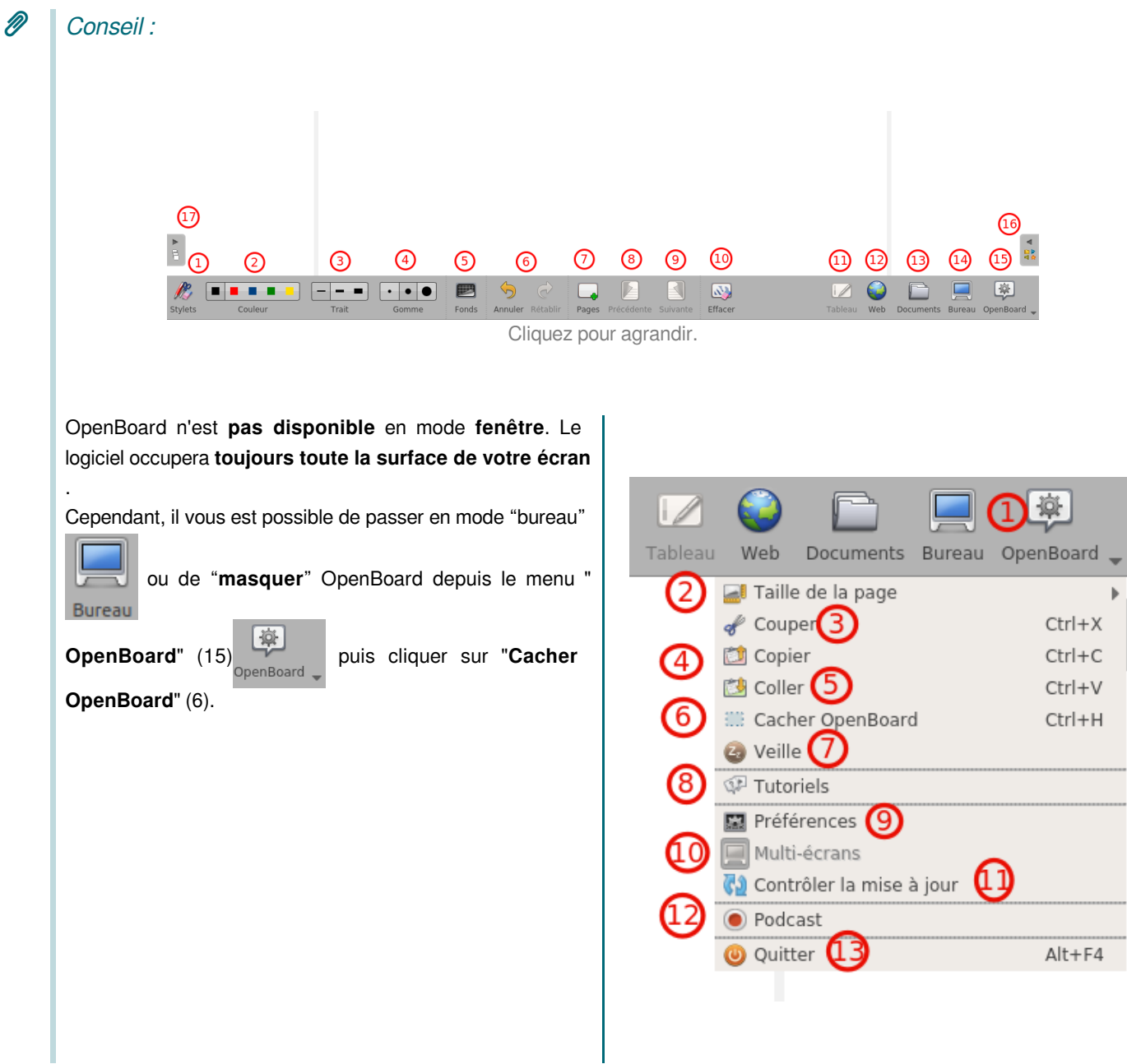

#### Ţ Attention :

!

Lorsque vous passez par le menu déroulant pour **"Cacher OpenBoard"** (6), vous ne disposez **plus de la barre du stylet sur votre bureau** d'ordinateur.

#### Complément :  $\pm$

Pour masquer OpenBoard vous pouvez utiliser la **commande «Ctrl+H»** sous Windows et Linux ou **«Cmd+H»** sous MacOS. Vous pouvez également utiliser la commande «Ctrl+Tab» sous Windows ou Linux ou «Cmd+Tab» sous MacOS pour passer d'une application à l'autre pour réaliser des copier-coller par exemple.

# **k. Lire des médias sur tous les ordinateurs**

### Conseil :

P

Le logiciel OpenBoard sollicite les lecteurs disponibles par défaut sur l'ordinateur pour interpréter les médias audio, vidéo ou flash. Cependant **tous les formats ne peuvent donc pas être lus dans ce logiciel si l'ordinateur ne contient pas les codecs nécessaires**.

Les codecs sont des petits programmes qui permettent de décoder les différents formats de fichiers audio et vidéo disponibles.

Les **lecteurs employés** par OpenBoard sont :

- **Windows Media Player** pour Windows,
- **QuickTime Player** pour Mac,
- **Phonon** (qui abstrait gstreamer ou xine) pour Linux.

**Privilégiez** les formats suivants qui devraient être décodés aisément par tous les systèmes :

- **images** au format .png, .svg, .jpg ou .gif
- **vidéo** au format .mp4 ou .flv
- **sons** au format .mp3

Il existe quelques **packs de codecs** vous permettant d'**étendre la gamme des formats multimédia** pris en charge par le lecteur sur lequel repose OpenBoard.

#### I ! Attention :

Soyez toutefois vigilants à l'installation de ces derniers, particulièrement avec les packs gratuits censés contenir des codecs de plusieurs sociétés ou fabricants. Certains de ces packs peuvent occasionner des problèmes ou instabilités sur votre système d'exploitation.

Reportez vous à la documentation de votre système d'exploitation et de consulter le forum de support en ligne.

## **l. Importer vos documents**

# Conseil :

Ø

Vous avez la possibilité d'importer n'importe quel fichier imprimable dans OpenBoard. Il vous suffit de les convertir en fichiersPDF<sup>[p.99]</sup> de la manière suivante.

La fonctionnalité d'**imprimante virtuelle** vous permet de **transférer** n'importe quel fichier imprimable **directement** dans un **nouveau document** OpenBoard. Au même titre quel'import de documents PowerPoint ou PDF<sup>[p.99]</sup> depuis

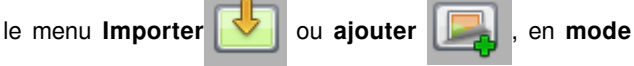

**"Documents".**

Le document importé s'affichera en fond<sup>[p.98]</sup> sur votre tableau. Cliquez pour agrandir. Cliquez pour agrandir. Cliquez pour agrandir. Cliquez pour agrandir.

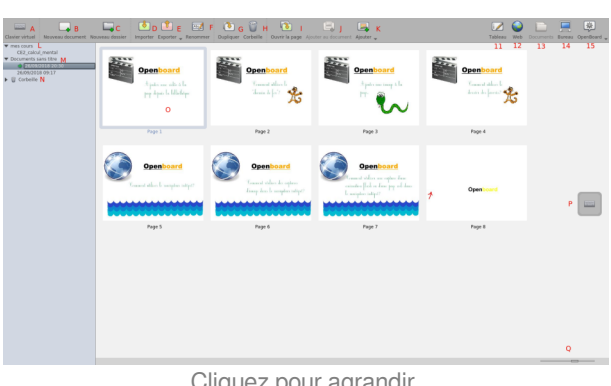

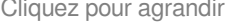

#### Méthode : Mac - L'imprimante virtuelle intégrée Ð

Pour **accéder** à l'**imprimante** virtuelle depuis un Mac, démarrez tout d'abord le logiciel de votre choix, cliquez dans le menu " **Fichier**" et sélectionnez "**Imprimer**".

**Source principale historique :** [Open-Sankoré](https://fr.wikipedia.org/wiki/Open-Sankor%C3%A9) **Source secondaire :** [Sem Logistique - Genève](http://www.openboard.ch/)

### OpenBoard 1.4.1

Dans la **boîte de dialogue** qui apparaît, personnalisez éventuellement les réglages d'impression (pages à imprimer...), puis cliquez sur le bouton "**PDF**" en bas à droite de la fenêtre et sélectionnez "**Enregistrer au format .PDF ..**."

Un nouveau **document** au format .PD[F](#page-98-0)<sup>[p.99]</sup> sera alors automatiquement **créé**. À vous de l'**enregistrer** et de l'**importer** ensuite dans OpenBoard.

#### Méthode : Ubuntu - L'imprimante virtuelle intégrée  $\bullet$

Pour **accéder** à l'**imprimante** virtuelle depuis Ubuntu, démarrez tout d'abord le logiciel de votre choix, cliquez dans le menu " **Fichier**" et sélectionnez "**Imprimer**".

Dans la **boîte de dialogue** qui apparaît, sélectionnez l'imprimante : "**imprimer dans un fichier**" personnalisez éventuellement les réglages d'impression (pages à imprimer...), puis **sélectionnez le format** de sortie : "**PDF**" et personnalisez éventuellement les réglages d'impression (pages à imprimer...), en bas à droite de la fenêtre sélectionnez " **Imprimer**"

Un nouveau **document** au format .PD[F](#page-98-0)<sup>[p.99]</sup> sera alors automatiquement **créé**. À vous de l'**enregistrer** et de l'**importer** ensuite dans OpenBoard.

#### Méthode : Windows - Installer une imprimante virtuelle Ö

Pour utiliser l'imprimante virtuelle depuis un Windows, il faut **installer** le logiciel **PDFCreator** disponible gratuitement sur [http://sourceforge.net/projects/pdfcreator/.](http://sourceforge.net/projects/pdfcreator/)

Cliquez dans le menu "**Fichier**" et sélectionnez "**Imprimer**". Dans la boîte de dialogue qui apparaît, sélectionnez l **'imprimante "PDFCreator"**, personnalisez éventuellement les réglages d'impression (pages à imprimer...) puis cliquez sur " **Imprimer**". Une boîte de dialogue s'ouvre afin de choisir l'emplacement du fichier, puis une autre pour les dernières modifications et la validation.

Unnouveau document au format .pdf<sup>[p.99]</sup> sera alors automatiquement créé. À vous de l'enregistrer et de l'importer ensuite dans OpenBoard.

# **2. Bien réussir son cours**

### Conseil :

D

Les recommandations qui suivent sont applicables à l'utilisation du TBI mais aussi lorsque vous projetez un diaporama ou une présentation depuis une tablette.

# **a. L'attention la vision et la lecture**

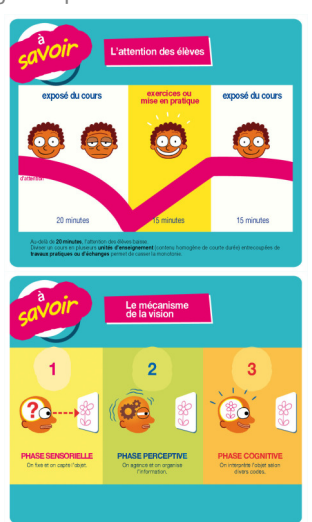

Cliquer sur une vignette pour visualiser : attention, vision et lecture

Creative Commons - Attribution - Partage dans les Mêmes Conditions **Source principale historique :** [Open-Sankoré](https://fr.wikipedia.org/wiki/Open-Sankor%C3%A9) **Source secondaire :** [Sem Logistique - Genève](http://www.openboard.ch/)

OpenBoard 1.4.1

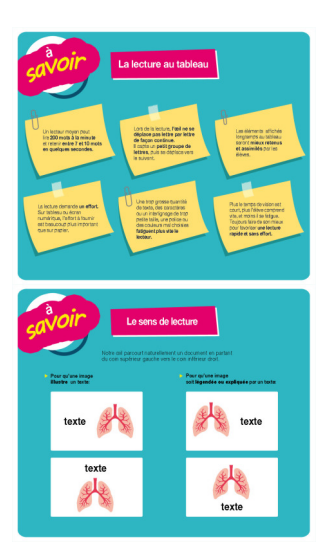

# **b. Bien se placer et utiliser sa voix**

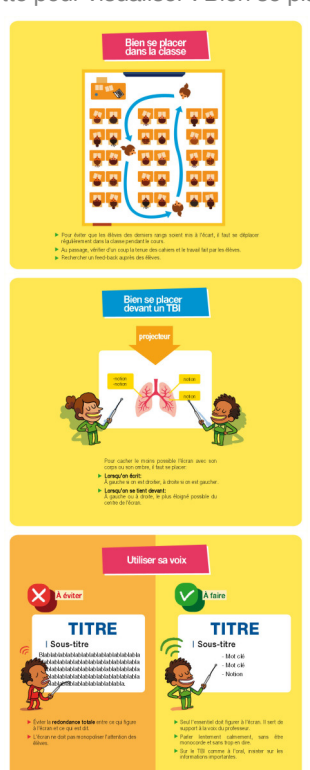

Cliquer sur une vignette pour visualiser : Bien se placer et utiliser sa voix

# **c. Comment construire son module ?**

Cliquer sur une vignette pour visualiser : construire son module

OpenBoard 1.4.1

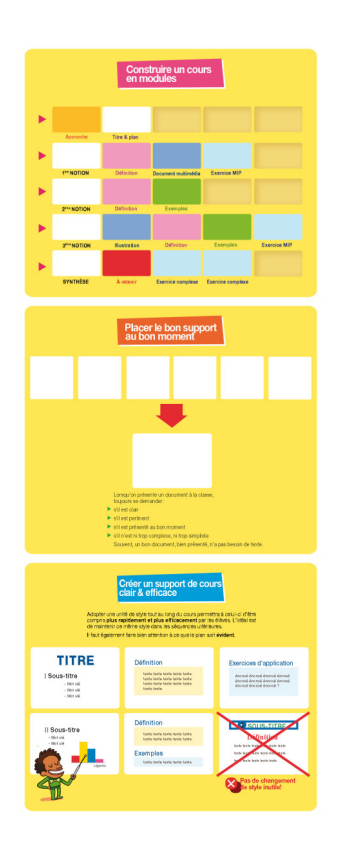

# **d. Comment organiser une page de TBI ?**

Cliquer sur une vignette pour visualiser : Bien organiser sa page avec les différents objets

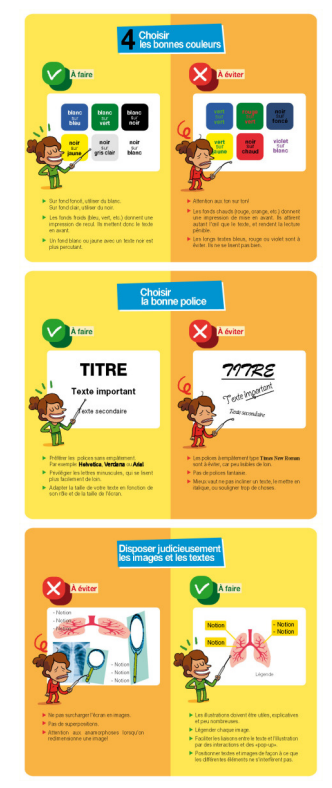

Creative Commons - Attribution - Partage dans les Mêmes Conditions **Source principale historique :** [Open-Sankoré](https://fr.wikipedia.org/wiki/Open-Sankor%C3%A9) **Source secondaire :** [Sem Logistique - Genève](http://www.openboard.ch/)

OpenBoard 1.4.1

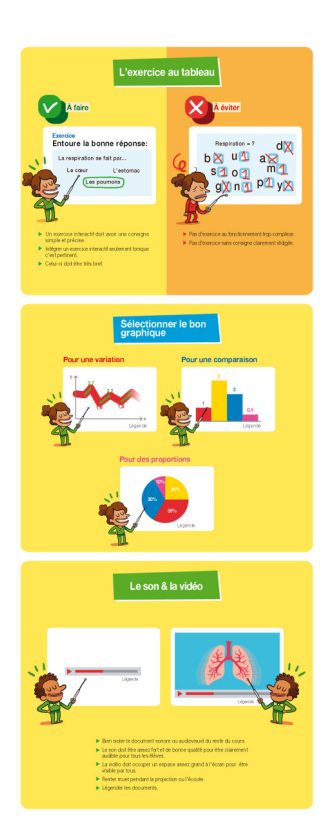

# **GLOSSAIRE**

### **Apps**

Apps est l'abréviation pour **application**: une apps est un **petit logiciel** qui peut fonctionner sur internet , votre ordinateur ou tout outil nomade comme une tablette.

### <span id="page-97-2"></span>**Capturer**

C'est enregistrer en tant qu'image des informations présentes à l'écran. Extrait de <http://www.wikipedia.org>

### <span id="page-97-1"></span>**Écran étendu**

Écran étendu signifie que l'ordinateur est réparti sur deux écrans. C'est-à-dire que l'on peut visionner le contenu d'un écran sur deux. Cela permet, lors d'audience, d'afficher la présentation sur un écran plus grand, par exemple un tableau blanc interactif ; ou également de répartir le contenu d'un écran sur deux.

Extrait de <http://www.wikipedia.org>

### **Flash Adobe**

Adobe Flash, ou Flash, anciennement Macromedia Flash, est un logiciel promis à l'obsolescence à brève échéance (2020) permettant la manipulation de graphiques vectoriels, d'images matricielles et de scripts en vue de créer des contenus multimédia (animations, vidéos, jeux, applications...) destinés à être publiés sur Internet.

Extrait de [Wikipedia.org](https://fr.wikipedia.org/wiki/Adobe_Flash)

### <span id="page-97-3"></span>**Fond de page**

Il s'agit de l'image fixe se trouvant en arrière-plan du document, texte... Extrait de <http://www.wikipedia.org>

### <span id="page-97-0"></span>**Glisser-déposer**

Cliquez sur l'outil ou l'objet de votre choix sans relâcher, glissez-le sur la page et lâchez-le.

Creative Commons - Attribution - Partage dans les Mêmes Conditions

**Source principale historique :** [Open-Sankoré](https://fr.wikipedia.org/wiki/Open-Sankor%C3%A9) **Source secondaire :** [Sem Logistique - Genève](http://www.openboard.ch/)

### **Google Maps**

Google Maps est un **service de cartographie en ligne**. Le service a été créé par Google. C'est un service disponible sur PC, sur tablette et sur smartphone qui permet, à partir de l'échelle d'un pays, de zoomer jusqu'à l'échelle d'une rue.

Extrait de [Wikipedia.org](https://fr.wikipedia.org/wiki/Google_Maps)

#### <span id="page-98-1"></span>**Navigateur web**

Un navigateur Web est un logiciel conçu pour consulter le World Wide Web, l'ensemble des sites Web. Techniquement, c'est un client HTTP dans une architecture client / serveur. Il est composé d'un moteur de rendu des standards du Web, d'une interface utilisateur et accessoirement d'un gestionnaire d'extensions appelées plugins.

Extrait de <http://www.wikipedia.org>

### <span id="page-98-2"></span>**onglet (un)**

Dans un fichier ou autre système de rangement, un onglet est une petite excroissance porteuse d'une étiquette (typiquement alphabétique) permettant un accès direct aisé aux documents. Dans le cas présent, ce terme est utilisé par analogie pour évoquer certains composants d'interfaces utilisateurs en informatique permettant d'avoir une interface plus riche (permettant d'afficher des éléments non visibles) dans une seule fenêtre. La navigation par onglets fait référence à l'utilisation des onglets dans les navigateurs (browsers) Web.Extrait de<http://www.wikipedia.org>

### **Open source**

La désignation open source, ou « code source ouvert », s'applique aux logiciels (et s'étend maintenant aux œuvres de l'esprit) dont la licence respecte des critères précisément établis par l'Open Source Initiative, c'est-à-dire les possibilités de libre redistribution, d'accès au code source et de création de travaux dérivés. Mis à la disposition du grand public, ce code source est généralement le résultat d'une collaboration entre programmeurs.

Extrait de [Wikipedia.org](https://fr.wikipedia.org/wiki/Open_source)

#### <span id="page-98-0"></span>**PDF**

Le **Portable Document Format**, communément **abrégé en PDF**, est un langage de description de pages créé par la société **Adobe Systems** et dont la spécificité est de **préserver la mise en forme d'un fichier** – polices d'écritures, images, objets graphiques, etc – telle qu'elle a été définie par son auteur, et cela quels que soient le logiciel, le système d'exploitation et l'ordinateur utilisés pour l'imprimer ou le visualiser.

Extrait de [Wikipedia.fr](http://fr.wikipedia.org/wiki/Pdf)

#### **QR\_Code**

QR (abréviation de l'anglais Quick Response) signifie que le contenu du code peut être décodé rapidement après avoir été lu par un lecteur de code-barres, un téléphone mobile, un smartphone... Son avantage est de pouvoir stocker plus d'informations qu'un code à barres, et surtout des données directement reconnues par des applications, permettant ainsi de déclencher facilement des actions.

Extrait de [Wikipedia.org](https://fr.wikipedia.org/wiki/Code_QR)

#### **Séquence**

Ici, une séquence est un terme du vocabulaire cinématographique désignant une série de plans continus qui forment une unité narrative. Un film peut comporter plusieurs séquences plus ou moins importantes pour la structure et la compréhension du film. Extrait de <http://www.wikipedia.org>

#### **Session**

Une session est l'exécution d'un programme pour un utilisateur donné. L'exécution du programme est alors paramétrée par les informations du profil de l'utilisateur (ses caractéristiques, ses préférences, l'historique de ses interactions avec le programme...). Extrait de <http://www.wikipedia.org>

### **Stylet**

### OpenBoard 1.4.1

Un stylet est une pièce d'équipement en forme de crayon qui s'utilise avec un écran tactile (tablette graphique, écran de Tablet PC, écran d'assistant personnel, écran d'Ultra-Mobile PC) pour désigner un point de l'écran au programme en activité, sélectionner un des choix affichés dans un menu sur l'écran, entrer des données, entrer une image... Parce que le stylet permet de dessiner une image plus facilement et avec plus de précision qu'un curseur de souris, les infographistes l'utilisent souvent.

Extrait de <http://www.wikipedia.org>

### **URL**

Acronyme (de l'anglais « **Uniform Resource Locator** ») désignant la chaîne de caractères permettant de **déterminer comment** et **où accéder** à une **ressource** Internet. Des synonymes sont souvent utilisés : **adresse Internet**, **adresse Web**, **adresse de site**, localisation.

### **vidéo-projecteur**

Le vidéo-projecteur permet de projeter des images, des textes... sur un écran blanc ou sur une surface murale. Extrait de <http://www.wikipedia.org>

### <span id="page-99-1"></span>**Web**

Le World Wide Web, littéralement "la toile (d'araignée) mondiale", communément appelée le Web, parfois la Toile ou le WWW, est un système hypertexte public fonctionnant sur Internet et qui permet de consulter, avec un navigateur, des pages mises en ligne dans des sites. L'image de la toile d'araignée vient des hyperliens qui lient les pages Web entre elles. Le Web n'est qu'une des applications d'Internet.

Extrait de <http://www.wikipedia.org>

# **ABRÉVIATIONS**

### **SWF format**

SWF est l'acronyme de « Small Web Format » est couramment utilisé pour afficher du vectoriel « animé » comme des jeux.

### <span id="page-99-0"></span>**UBZ format**

Format des fichiers produits dans le logiciel Openboard et Open-Sankoré